# **ANT-20, ANT-20E Advanced Network Tester**

# **O.172 Jitter/Wander bis 622 Mbit/s**

BN 3035/90.81 bis 90.86

# **O.172 Jitter/Wander [für 2488-Mbit/s-Schnittstellen](#page-2-0)**

BN 3035/90.87 bis 90.89

Softwareversion 7.20

Bedienungsanleitung

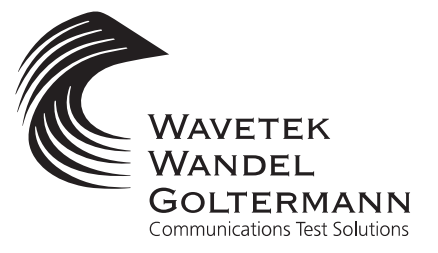

BN 3035/98.17 BN 3035/98.17

Wenn Sie Fragen haben, wenden Sie sich bitte an die zuständige Wavetek Wandel Goltermann-Vertriebsgesellschaft. Die Adressen finden Sie am Schluss dieses Handbuchs.

#### **Copyrights**

Dieses Produkt oder Teile davon basieren auf Empfehlungen und/oder Standards des Standardisierungssektors der Internationalen Fernmeldeunion - ITU-T und/ oder des Europäischen Instituts für Telekommunikationsnormen - ETSI. Diese Empfehlungen und Standards unterliegen Schutzrechten dieser Organisationen. Ohne schriftliche Zustimmung von ITU-T und/oder ETSI ist es nicht gestattet, ITU-T-Empfehlungen oder ETSI-Standards ganz oder in Teilen zu kopieren und/oder Dritten zugänglich zu machen.

Wavetek Wandel Goltermann Eningen GmbH & Co. Mühleweg 5, 72800 Eningen u. A. © 2000 Autor: MDD/TD Bestell-Nr.: BN 3035/98.17 Ausgabe: 03/00.07 (V 7.20) Frühere Ausgabe: 02/00.04 (V 7.1) Änderungen vorbehalten Es gelten unsere normalen Garantie- und Lieferbedingungen Printed in Germany

# <span id="page-2-0"></span>**Inhalt**

## **[Einführung](#page-8-0)**

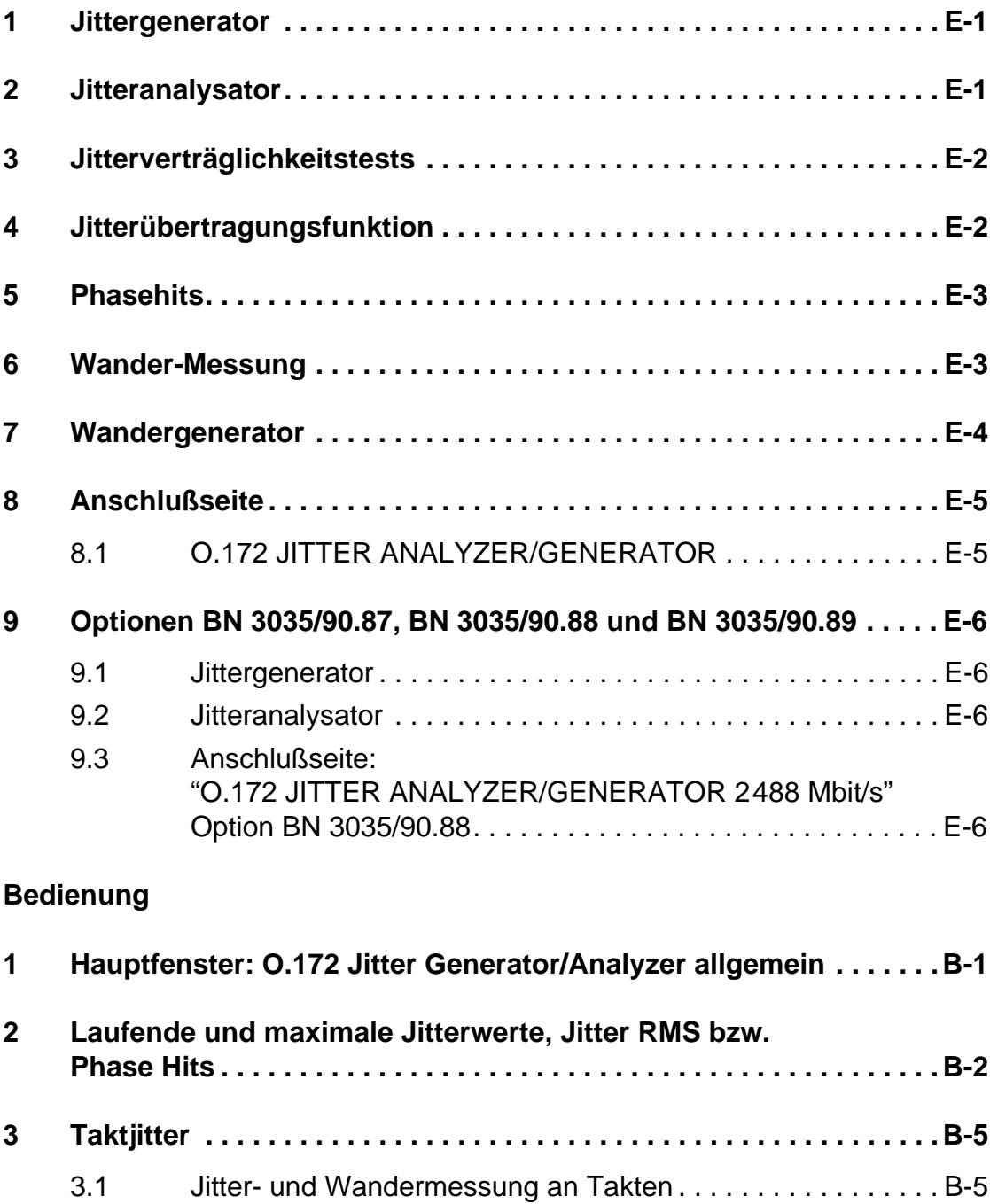

3.2 Erzeugung von Taktjitter und Taktwander. . . . . . . . . . . . . . B-5

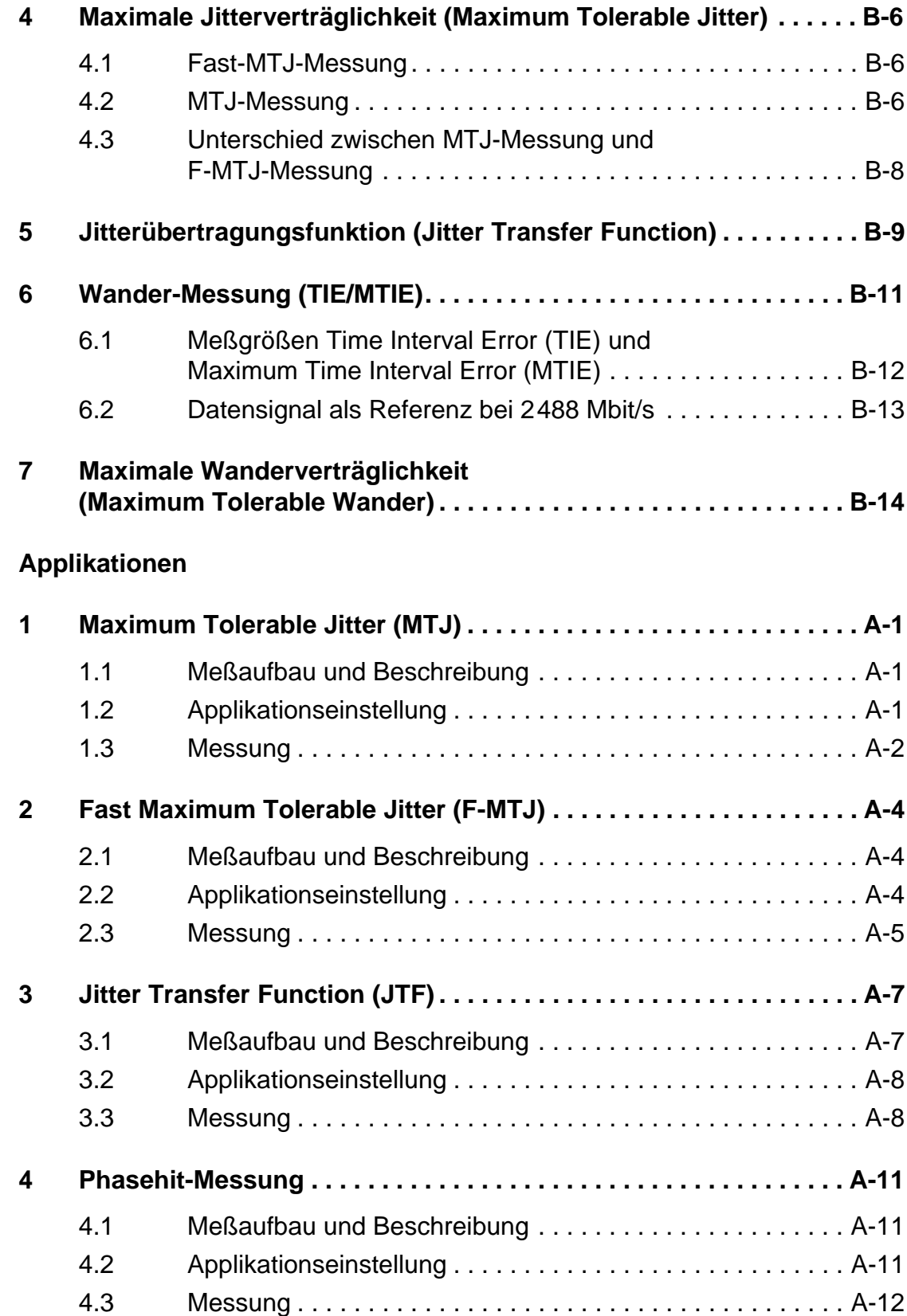

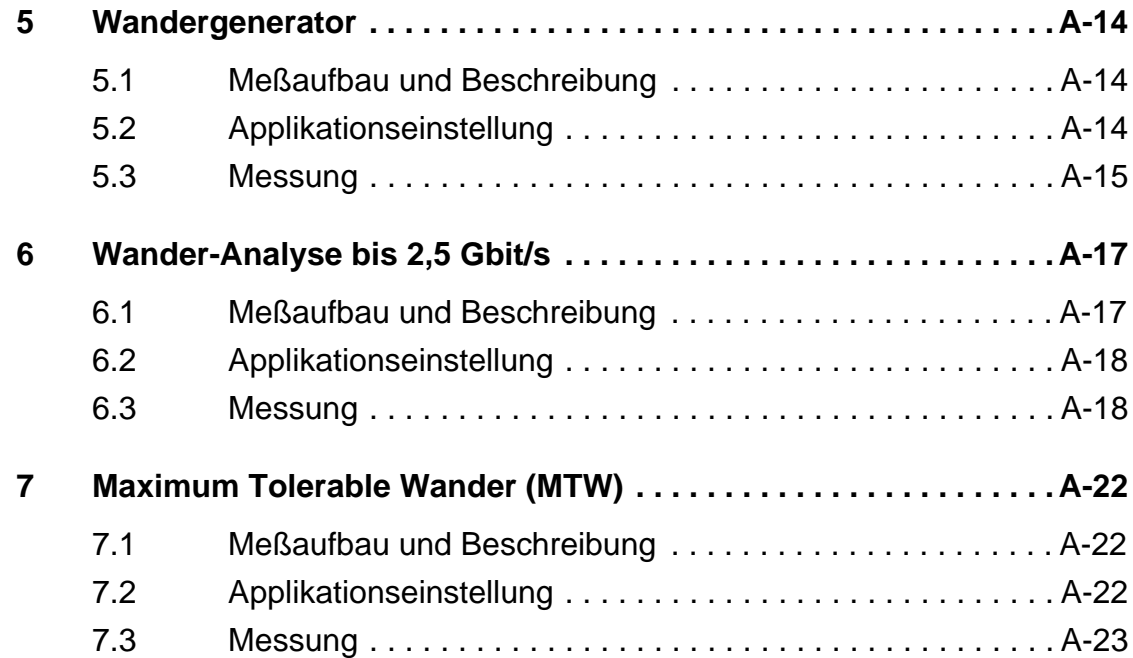

### **[Technische Daten O.172 Jitter/Wander bis 622 Mbit/s](#page-54-0)**

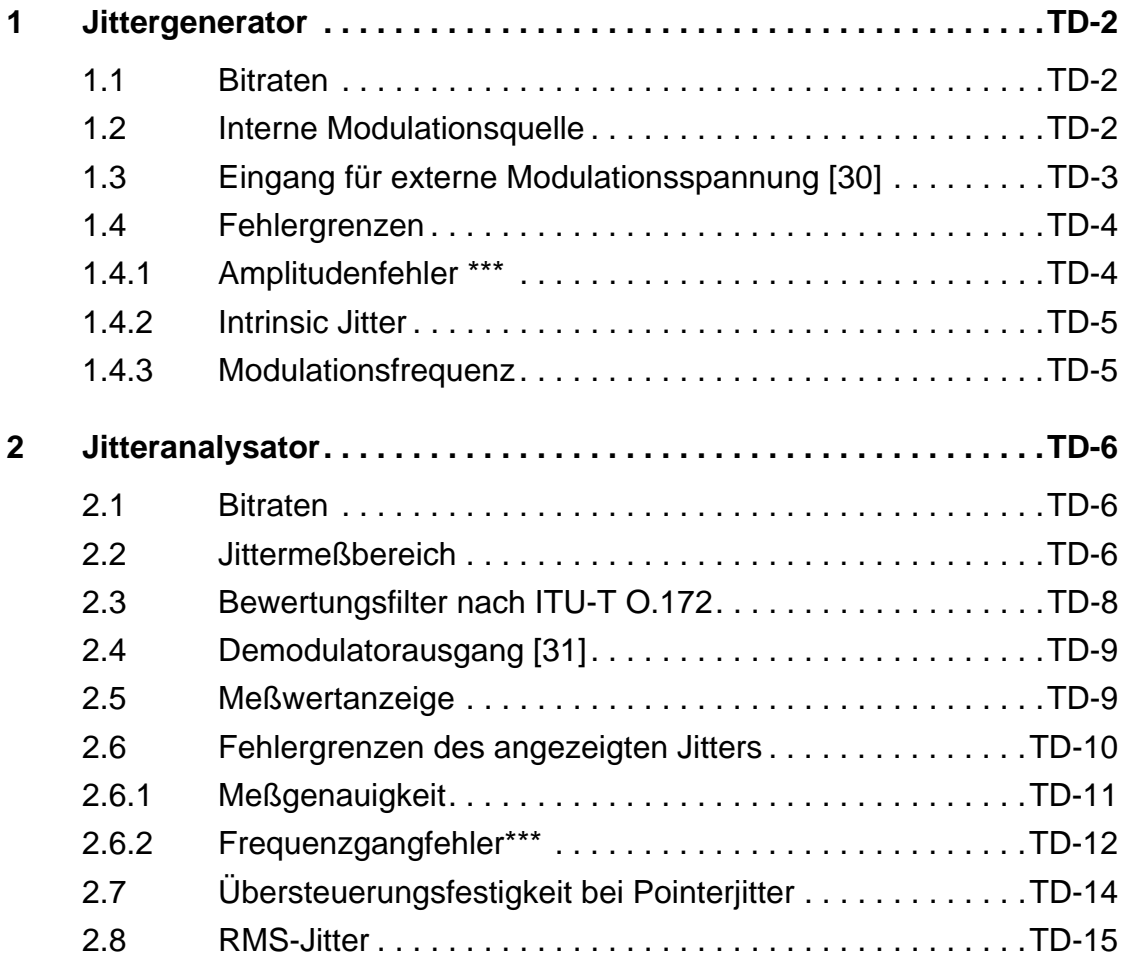

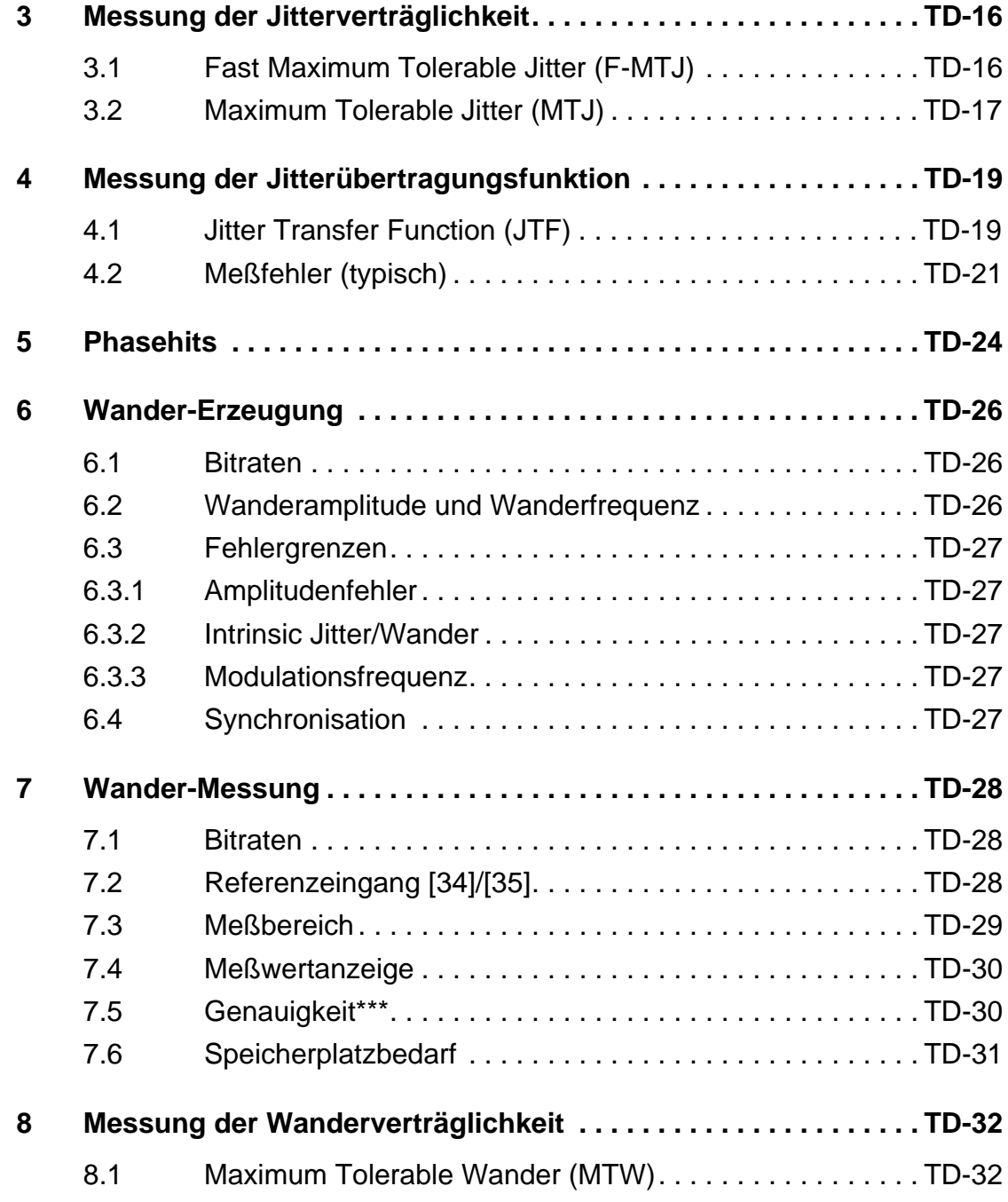

### **Technische Daten O.172 Jitter/Wander (2488-Mbit/s-Schnittstelle)**

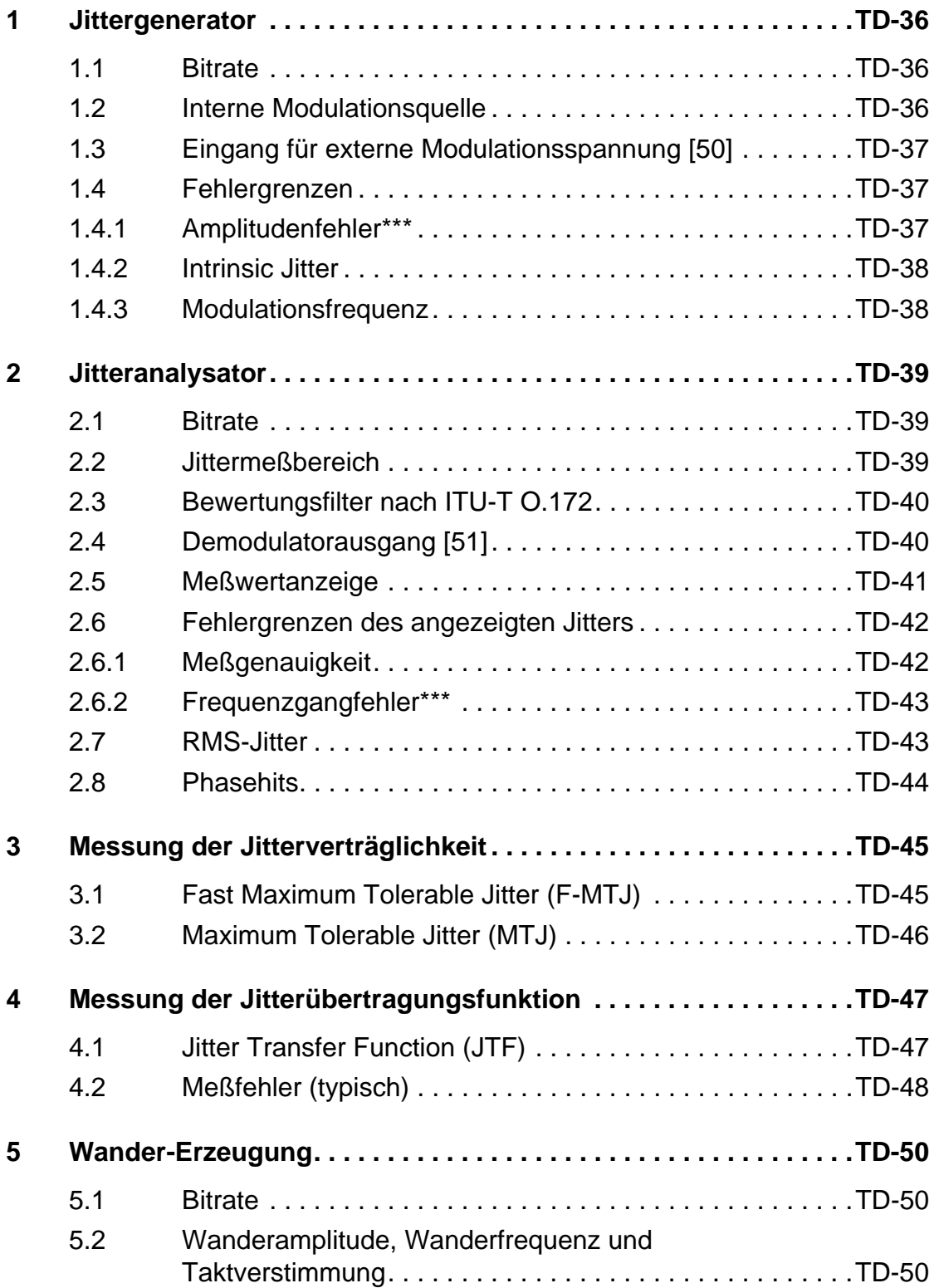

JI

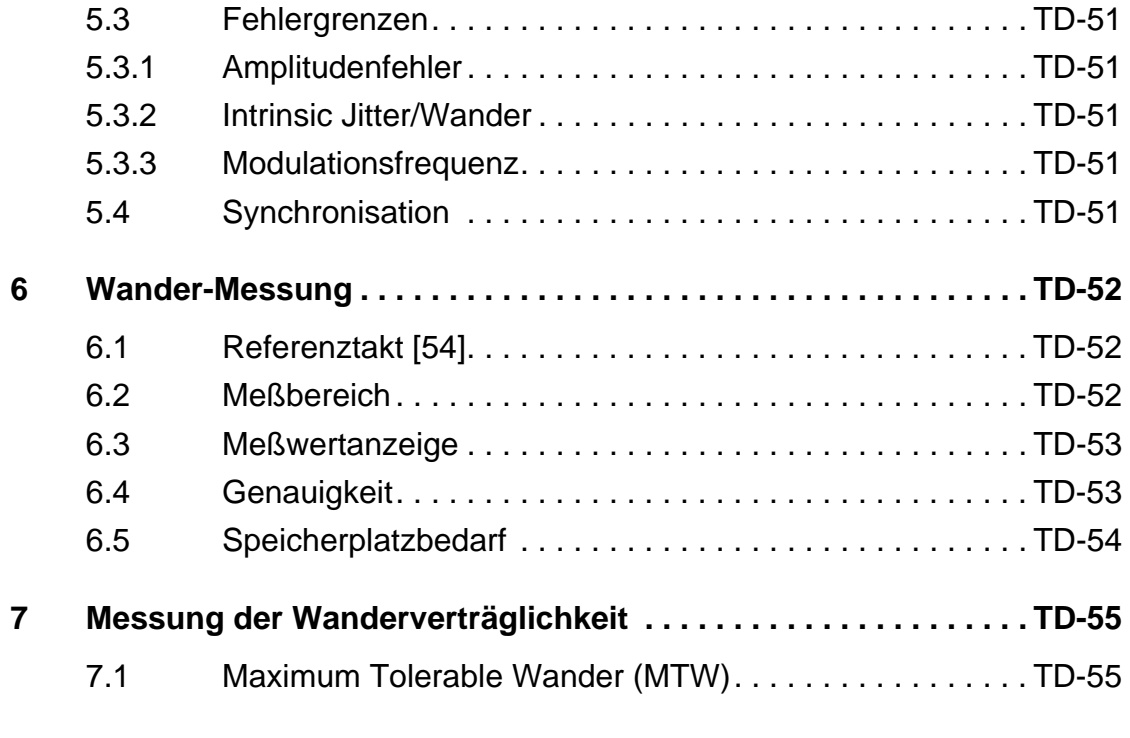

### **[Stichwortverzeichnis](#page-110-0)**

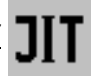

# <span id="page-8-0"></span>**Einführung**

Mit den Jitteroptionen BN 3035/90.81 bis 90.84 bietet der ANT-20 Advanced Network Tester in kompakter Weise die Möglichkeit, Jitter zu generieren und zu messen. Jittergenerator und Jitteranalysator sind im ANT-20 integriert. Zusätzliche Geräte sind für die Messungen nicht erforderlich.

Jittergenerator und Jitteranalysator erfüllen bzw. übertreffen die ITU-T-Empfehlung O.172 zum Nachweis der Jitteranforderungen nach ITU-T-, Bellcore- und ANSI-Empfehlungen für elektrische und optische Signale bis 622 Mbit/s.

Mit der Option BN 3035/90.88 kann an der optischen 2488-Mbit/s-Schnittstelle Jitter generiert und analysiert werden. Nähere Einzelheiten dazu finden Sie in [Kap. 9, Seite E-6](#page-13-0) und in den Technische Daten Jitter (2488-Mbit/s-Schnittstelle).

Jittermessungen werden durchgeführt

- bei der Installation von Netzelementen,
- bei der Fehlersuche im Störungsfall und
- bei routinemäßigen Wartungsarbeiten.

### <span id="page-8-1"></span>**1 Jittergenerator**

Mit dem Jittergenerator im ANT-20 (BN 3035/90.81) werden die PDH-/DS1-3- und SDH-/SONET-Sendesignale bis 155 Mbit/s moduliert.

Die Option BN 3035/90.83 erweitert den Bitratenbereich auf 622 Mbit/s.

Der interne Modulationsgenerator erlaubt die Erzeugung von sinusförmigem Jitter im Frequenzbereich von 0,1 Hz bis 5 MHz.

### <span id="page-8-2"></span>**2 Jitteranalysator**

Mit dem eingebauten Jitteranalysator (BN 3035/90.82) bestimmt der ANT-20 den Jitter an PDH-/DS1-3- und SDH-/SONET-Schnittstellen bis 155 Mbit/s. Mit der Option BN 3035/90.84 wird die Jittermessung auf die Bitrate 622 Mbit/s erweitert.

Der Jitteranalysator enthält Hoch- und Tiefpaßfilter nach der ITU-T-Empfehlung O.172. Gemessen werden die momentanen Jitterspitzenwerte. Darüber hinaus wird die maximale Jitteramplitude gespeichert, die innerhalb eines Meßintervalls aufgetreten ist. Zusätzlich kann der Effektivwert des Jitters (RMS) gemessen werden.

Am Demodulatorausgang [31] kann das demodulierte Jittersignal abgenommen und weiterverarbeitet werden (z.B.: spektrale Analyse).

Mit der Einführung von SDH-/SONET-Netzen läßt sich eine neue Art von Jitter in den Übertragungsnetzen feststellen. Der Jitter wird verursacht durch Pointeroperationen und durch das Mappen der Zubringersignale (Combined Jitter).

Der ANT-20 mißt den "Combined Jitter" auf der Zubringer-Ebene mit hoher Genauigkeit. Diese Genauigkeit wird erreicht durch die exakte Einhaltung der in der ITU-T O.172 definierten Hochpaßfiltercharakteristik und durch eine hohe Verträglichkeit des Jitteranalysators gegenüber Jitterspitzen, die durch Pointeroperationen verursacht werden.

### <span id="page-9-0"></span>**3 Jitterverträglichkeitstests**

Die Jitterverträglichkeit einer Systemkomponente gibt an, bis zu welcher Jitteramplitude des Datensignals die Übertragung noch fehlerfrei ist. Für verschiedene Jitterfrequenzen ergeben sich dabei unterschiedliche Amplituden.

Die Jitterverträglichkeit ist eine wichtige Meßgröße bei Abnahmeprüfungen, da sie Aufschluß über die Toleranz gegenüber auftretendem Jitter gibt. Die bei der Abnahmeprüfung ermittelten Jitterwerte dienen gleichzeitig als Referenzwerte für spätere Betriebsmessungen. Routinemäßige Vergleichsmessungen mit den Referenzwerten lassen frühzeitige Veränderungen erkennen. So können Baugruppen getauscht werden, bevor es zu Störungen in der Übertragung kommt.

In ANT-20 stehen zwei automatische Meßabläufe für die Jitterverträglichkeitsmessung zur Verfügung.

### **Maximum Tolerable Jitter (MTJ-Messung)**

Bei Verwendung eines sinusförmigen Modulationssignals und einer Quasizufallsfolge als Prüfmuster wird bei gegebener Frequenz die Amplitude des Jittersignals nach der Methode der Intervallhalbierung so lange erhöht, bis am Ausgang des Meßobjekts Fehler auftreten. Die dann am Jittergenerator eingestellte Amplitude ist der verträgliche Eingangsjitter des Prüflings. Die Ergebnisse werden grafisch oder tabellarisch dargestellt.

### **Fast Maximum Tolerable Jitter (F-MTJ-Messung)**

Der Prüfling wird mit vorgegebenen Jitteramplituden beaufschlagt und auf Fehler überwacht. Diese Methode ist wesentlich schneller, da kein Amplitudensuchlauf stattfinden muß. Als Ergebnisse werden die Statusmeldungen "Ok" oder "Failed" ausgegeben.

## <span id="page-9-1"></span>**4 Jitterübertragungsfunktion**

Die Jitterübertragungsfunktion einer digitalen Übertragungsbaugruppe gibt an, in welchem Maß ein Eingangsjitter an den Ausgang weitergegeben wird. Der Jitter wird beim Durchgang durch den Prüfling eventuell verstärkt oder abgeschwächt.

Ist das Eingangssignal einer Übertragungsbaugruppe mit einem Jitter behaftet, so wird im allgemeinen an seinem Ausgang ein Restjitter auftreten.

Wenn die Signale die Baugruppe durchlaufen, wird meistens der hochfrequente Anteil des Jitters unterdrückt, der niederfrequente Anteil erscheint jedoch ohne Abschwächung am Ausgang. Es kommt sogar vor, daß der Eingangsjitter in der Baugruppe noch leicht verstärkt wird. Dies führt zu Schwierigkeiten, wenn mehrere gleichartige Komponenten, z.B. Regeneratoren, hintereinander geschaltet sind. Bereits kleinste Jitterverstärkungen können sich zu hohen Werten akkumulieren. Ab einem bestimmten Punkt im Leitungszug wird die Eingangsjitterverträglichkeit der nachgeschalteten Baugruppe überschritten. Dies macht sich durch eine starke Erhöhung der Bitfehlerhäufigkeit in dieser Baugruppe bemerkbar.

Im ANT-20 wird die Jitterübertragungsfunktion selektiv gemessen. Bei der selektiven Messung wird die bestmöglichste Meßgenauigkeit durch eine hohe Störunterdrückung erreicht.

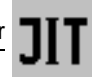

### <span id="page-10-0"></span>**5 Phasehits**

Als Phasehit bezeichnet man das Überschreiten einer bestimmten vorgegebenen Jitterschwelle. Dieses Ereignis wird mit einem Zähler gezählt. Der aktuelle Zählerstand gibt an, wie oft die Phasehit-Schwelle seit dem Start der Messung überschritten wurde.

Mit dem ANT-20-Jitteranalysator können unabhängig voneinander positive und negative Schwellwertüberschreitungen gezählt werden (Positive Count, Negative Count). Die Schwellen für positive und negative Überschreitungen sind getrennt einstellbar.

### <span id="page-10-1"></span>**6 Wander-Messung**

Langsame periodische und nicht-periodische Phasenänderungen im Bereich von 0 bis 10 Hz werden als "Wander" bezeichnet.

Da Phasenänderungen beliebig langsam ablaufen können, erfordert eine Wander-Messung immer einen Referenztakt.

Der ANT-20 erlaubt Wander-Messungen bei allen Bitraten entsprechend der Konfiguration des Grundgeräts. Als Referenz können wahlweise Taktfrequenzen von 1,544 MHz, 2,048 MHz, 5 MHz oder 10 MHz oder Datensignale mit 1,544 Mbit/s oder 2,048 Mbit/s verwendet werden. Zusätzlich zum Jitteranalysator (BN 3035/90.82) wird die Option "Wanderanalysator" BN 3035/ 90.86 benötigt.

### **Wanderanalysator: Option BN 3035/90.89**

Mit der zusätzlichen Option BN 3035/90.89 "Wanderanalysator" können Wandereigenschaften auch an optischen 2488-Mbit/s-Schnittstellen (OC-48/STM-16) gemessen werden. Als Referenztakt können wahlweise 1,544 MHz, 2,048 MHz, 5 MHz oder 10 MHz verwendet werden.

### **MTIE/TDEV Analysis: Option BN 3035/95.21**

Für den ANT-20 ist zusätzlich die Option BN 3035/95.21 "MTIE/TDEV Analysis" erhältlich. Mit dieser Software berechnen und analysieren Sie aus den Wandermessungen des ANT-20 den "Maximum Time Interval Error" (MTIE) und die "Time Deviation" (TDEV).

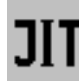

### <span id="page-11-0"></span>**7 Wandergenerator**

Mit der zusätzlichen Option BN 3035/90.85 (in Verbindung mit der Option BN 3035/90.81) können Sie einen sinusförmigen Wander im Frequenzbereich von 10 µHz bis 10 Hz mit einer Amplitude von bis zu 200000 UI erzeugen.

Mit der Option BN 3035/90.87 (in Verbindung mit den Optionen BN 3035/90.81 und BN 3035/ 90.88) können Sie den Wandergenerator auch an der 2488-Mbit/s-Schnittstelle einsetzen.

### **Maximum Tolerable Wander (MTW)**

In Verbindung mit dem Wandergenerator steht der automatische Meßablauf MTW (Maximum Tolerable Wander) zur Verfügung.

Ähnlich wie bei der F-MTJ-Messung wird ein Prüfling mit Kombinationen von Wanderamplituden und -frequenzen beaufschlagt und auf Fehler im Ausgangssignal überwacht. Die Wanderamplituden und -frequenzen (Meßpunkte) sind vom Anwender wählbar.

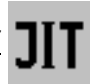

# <span id="page-12-0"></span>**8 Anschlußseite**

### <span id="page-12-1"></span>**8.1 O.172 JITTER ANALYZER/GENERATOR**

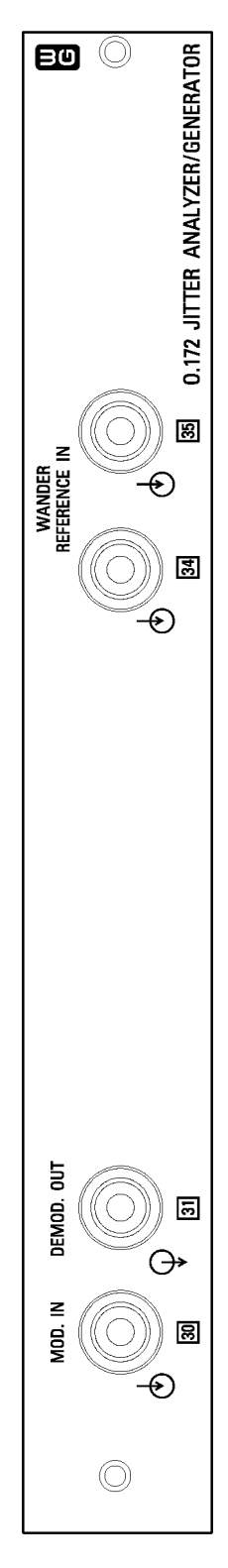

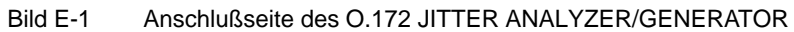

### <span id="page-13-0"></span>**9 Optionen BN 3035/90.87, BN 3035/90.88 und BN 3035/90.89**

Mit dem Jittergenerator/Jitteranalysator (BN 3035/90.88) kann an der optischen 2488-Mbit/s-Schnittstelle Jitter generiert und analysiert werden. Dazu wird außerdem die optische Schnittstelle OC-48/STM-16 (BN 3035/90.50 bis BN 3035/90.54 oder BN 3035/90.59, bzw. BN 3035/ 91.53, BN 3035/91.54 oder BN 3035/91.59) benötigt.

**Hinweis:** Der Jittergenerator/Jitteranalysator (BN 3035/90.88), der Wanderanalysator (BN 3035/90.89) und der Wandergenerator (BN 3035/90.87) können nur im **ANT-20E** eingesetzt werden.

Der Jittergenerator/Jitteranalysator erfüllt die Anforderungen der ITU-T-Empfehlung O.172 für die "Synchrone Digitale Hierarchie".

#### <span id="page-13-1"></span>**9.1 Jittergenerator**

Der Jitter (bis 800 UI<sub>pp</sub>) wird mit einem internen Modulationsgenerator erzeugt, der eine sinusförmige Modulation im Frequenzbereich von 0,1 Hz bis 20 MHz erlaubt. Eine externe Modulationsspannung im gleichen Frequenzbereich kann an Buchse [50] zugeführt werden.

#### <span id="page-13-2"></span>**9.2 Jitteranalysator**

Der Jittermeßbereich ist auf 32 UI<sub>pp</sub> erweitert. Das demodulierte Jittersignal kann an der Buchse [51] entnommen werden.

### <span id="page-13-3"></span>**9.3 Anschlußseite: "O.172 JITTER ANALYZER/GENERATOR 2488 Mbit/s" Option BN 3035/90.88**

Das nächste Bild zeigt die Steckposition des "O.172 JITTER ANALYZER/ GENERATOR 2488 Mbit/s" im ANT-20E zusammen mit dem "OC-48/STM-16 MODULE". Zum Betrieb sind die zwei dargestellten Kabelverbindungen zwischen dem Jittermodul und dem OC-48/STM-16-Modul erforderlich (im Lieferumfang enthalten).

Die Stecker der Kabelverbindung müssen mit der Drehmomentbegrenzung 1 Nm angeschraubt werden (z.B. mit dem Drehmomentschlüssel 74Z-0-0-21 der Firma Suhner).

**Hinweis:** Bei nachträglichem Einsatz des "O.172 JITTER ANALYZER/GENERATOR 2488 Mbit/s " in den ANT-20E ist zur Gewährleistung der Meßgenauigkeit ein Abgleich erforderlich. Ihr nächstliegendes Wavetek Wandel Goltermann Service Center führt diesen Abgleich durch.

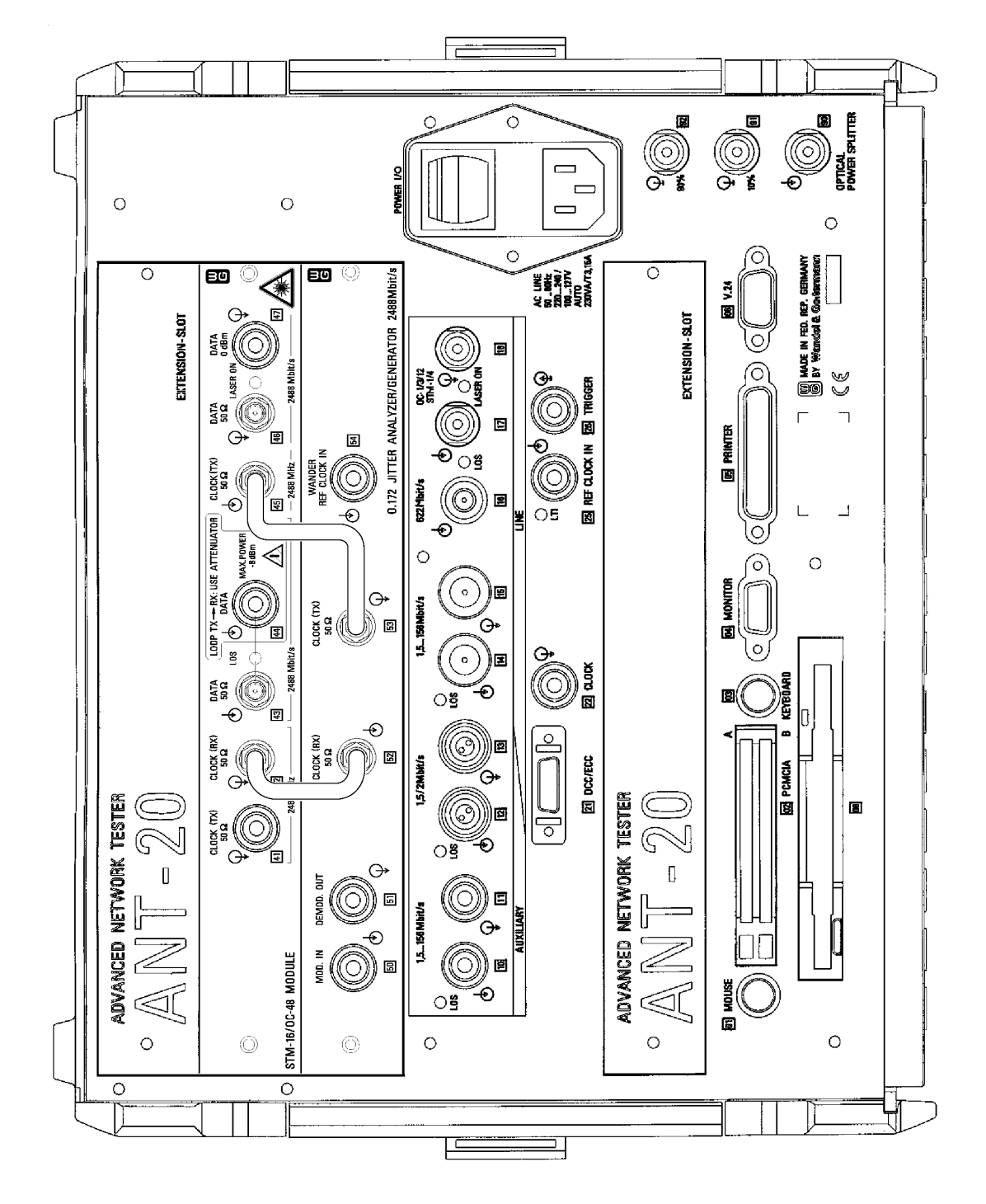

Bild E-2 ANT-20E mit "O.172 JITTER ANALYZER/GENERATOR 2488 Mbit/s"

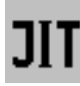

**Notizen:** 

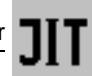

# <span id="page-16-0"></span>**Bedienung**

# <span id="page-16-1"></span>**1 Hauptfenster: O.172 Jitter Generator/Analyzer allgemein**

Mit dem VI "O.172 Jitter Generator/Analyzer" erzeugen und messen Sie Jitter und Wander. Sie führen automatische Messungen wie "Maximum Tolerable Jitter" und "Jitter Transfer Function" durch. Darüberhinaus ermöglicht das VI in der Standardeinstellung auch Phasehit-Messungen (P-P PH) und Jittereffektivwert-Messungen (P-P RMS).

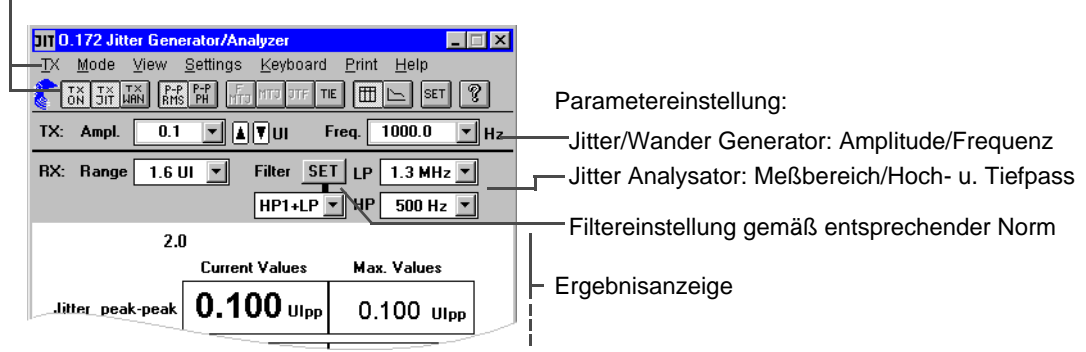

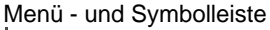

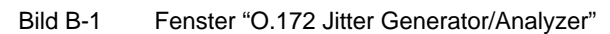

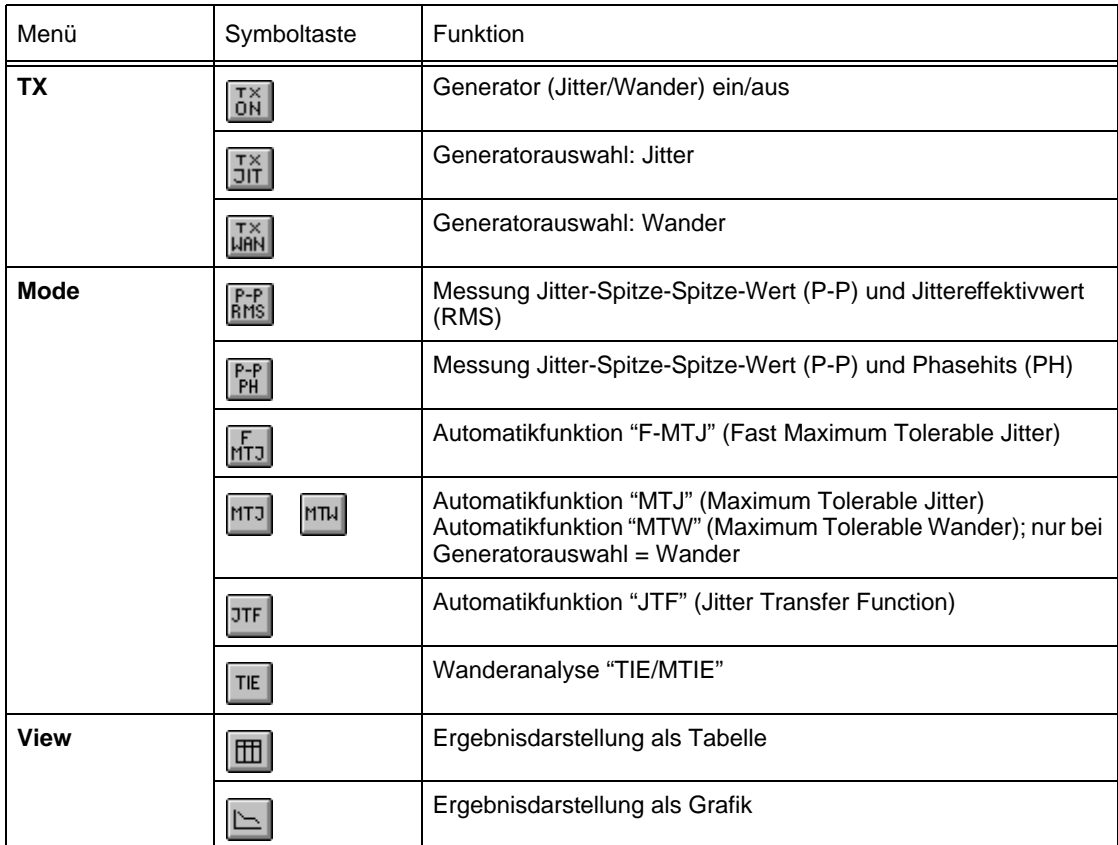

Tabelle B-1 Bedeutung der Menüs und Symboltasten

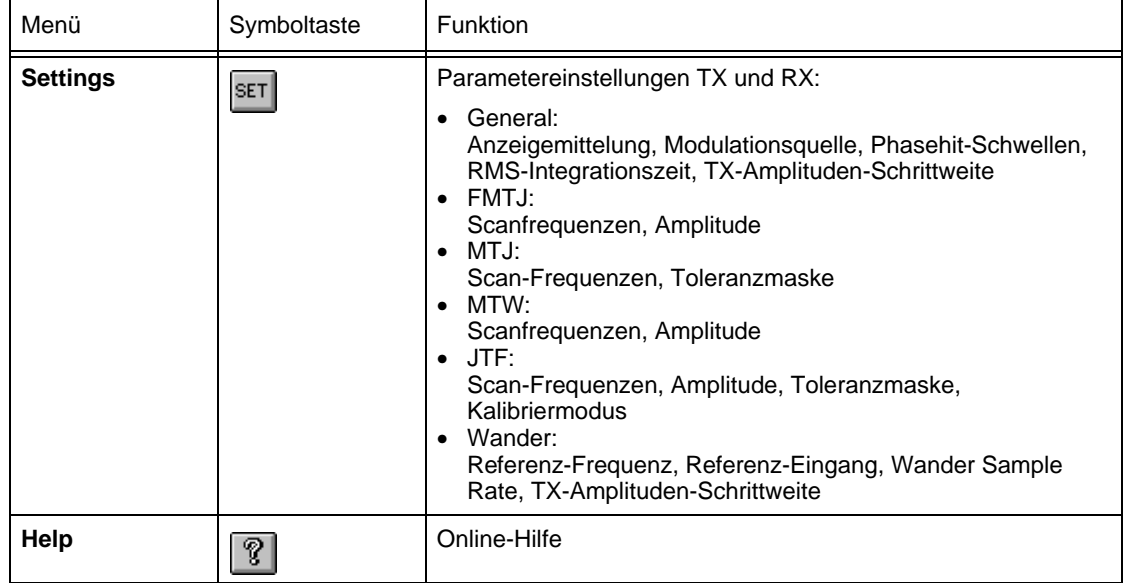

Tabelle B-1 Bedeutung der Menüs und Symboltasten (Fortsetzung)

**Hinweis:** Wenn Sie mit der linken Maustaste auf eines der dargestellten Ergebnisse klicken, wird ein zusätzliches Ergebnisfenster geöffnet. In diesem Fenster ist das angeklickte Einzelergebnis vergrößert dargestellt.

Wenn Sie mit der linken Maustaste auf das zusätzliche Ergebnisfenster klicken, wird das Fenster vergrößert. Durch mehrmaliges Klicken auf das zusätzliche Ergebnisfenster können Sie das Fenster in mehreren Stufen vergößern. Wenn Sie mit der rechten Maustaste auf das Ergebnisfenster klicken, wird das Fenster verkleinert.

### **2 Laufende und maximale Jitterwerte, Jitter RMS bzw. Phase Hits**

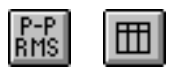

Mit der Funktion "P-P RMS" (siehe obige Symboltaste) schalten Sie das VI auf nichtautomatische Messungen, mit der Sie folgende Ergebnisse darstellen können:

- Laufende Jitterwerte: Current Values; numerische Darstellung [\(siehe Bild B-2\)](#page-18-0) Laufende Jitterwerte: Current Values; grafische Darstellung [\(siehe Bild B-4\)](#page-19-0)
- Maximale Jitterwerte: Max. Values
- Jittereffektivwert (RMS)

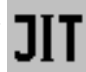

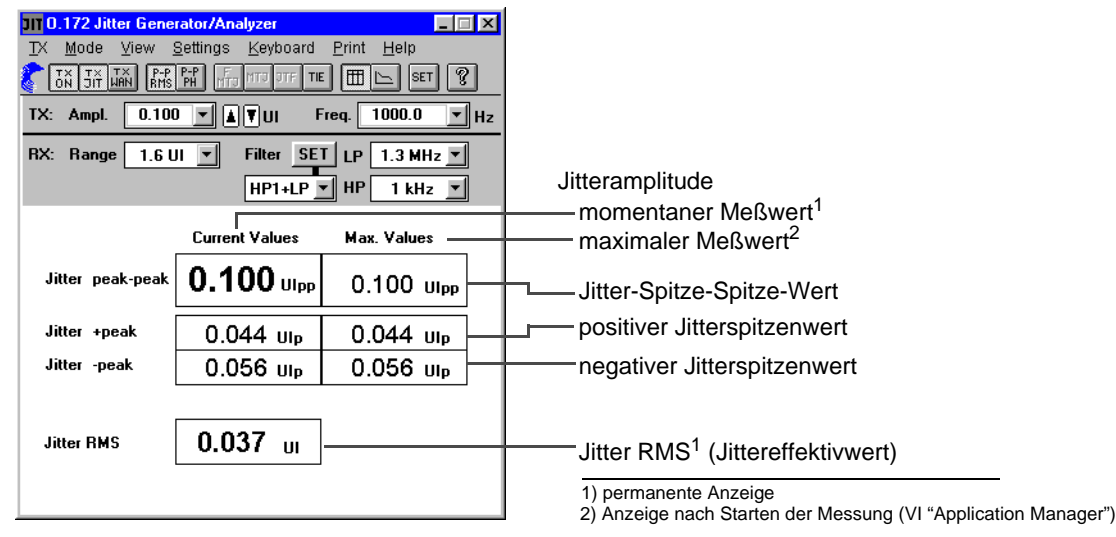

<span id="page-18-0"></span>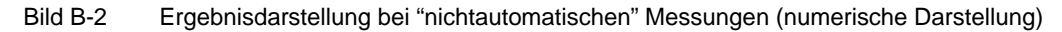

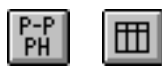

Mit der Funktion "P-P PH" (siehe obige Symboltaste) schalten Sie das VI auf nichtautomatische Messungen, mit der Sie folgende Ergebnisse darstellen können:

- Laufende Jitterwerte: Current Values; numerische Darstellung [\(siehe Bild B-3\)](#page-18-1) Laufende Jitterwerte: Current Values; grafische Darstellung [\(siehe Bild B-4\)](#page-19-0)
- Maximale Jitterwerte: Max. Values
- Anzahl der Überschreitungen von Jitterschwellen: Phase Hits

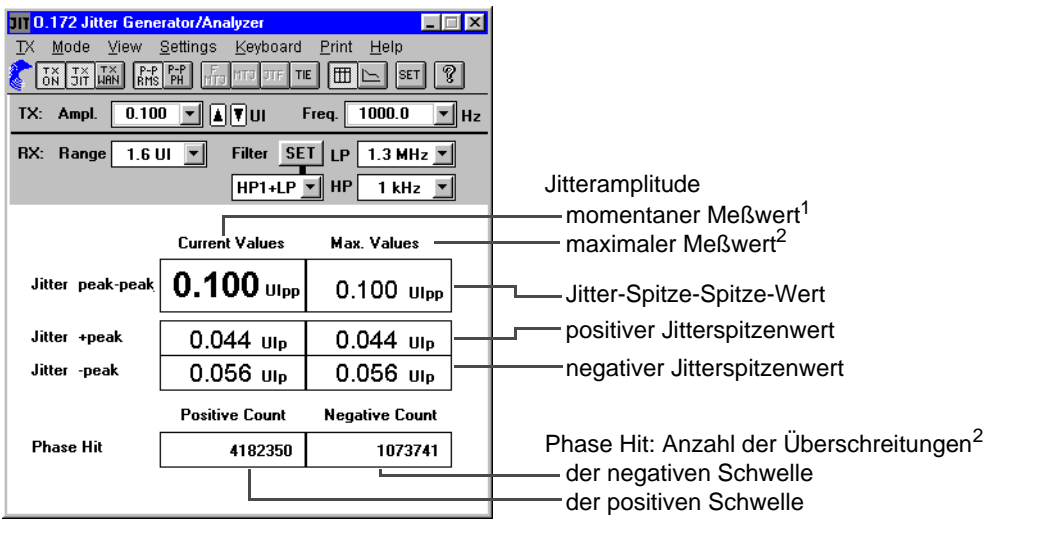

1) permanente Anzeige 2) Anzeige nach Starten der Messung (VI "Application Manager")

<span id="page-18-1"></span>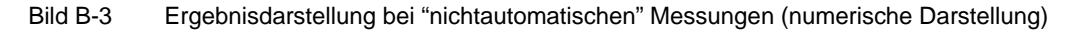

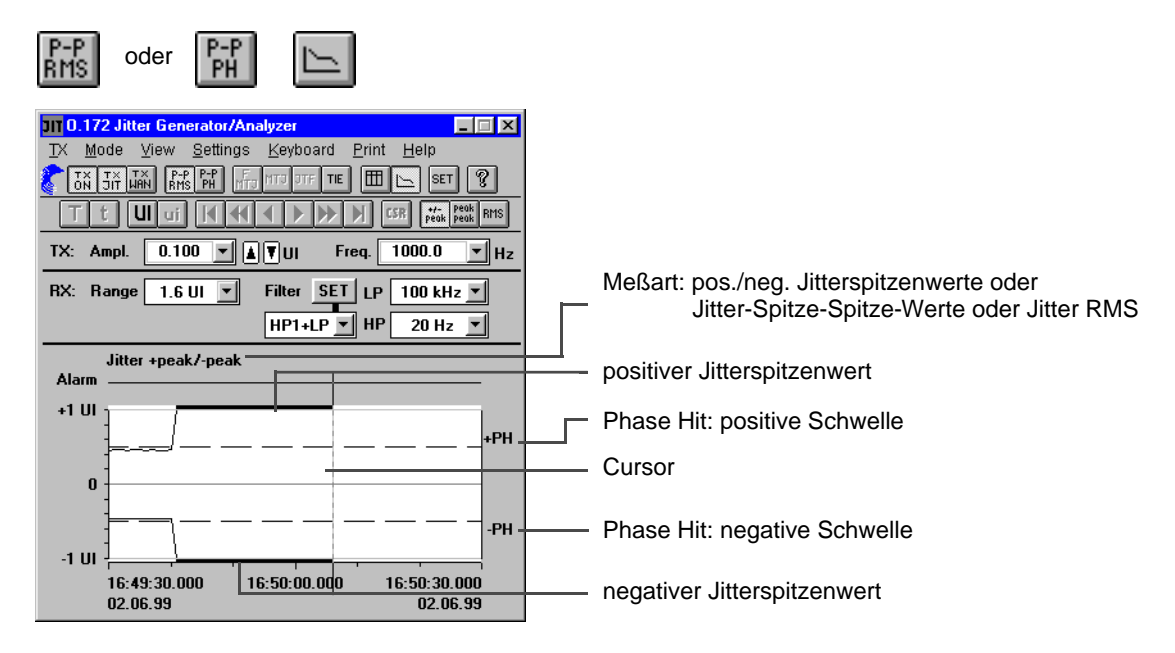

<span id="page-19-0"></span>Bild B-4 Laufende Jitterwerte: Current Values (grafische Darstellung)

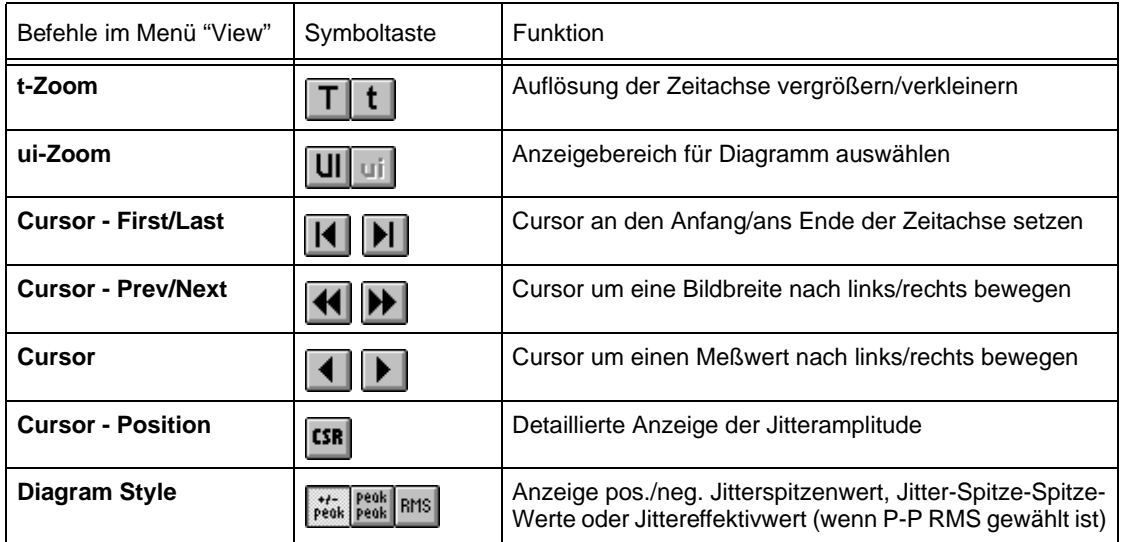

Tabelle B-2 Bedeutung der Menübefehle und Symboltasten

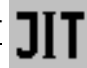

## <span id="page-20-0"></span>**3 Taktjitter**

#### <span id="page-20-1"></span>**3.1 Jitter- und Wandermessung an Takten**

Der Jitteranalysator im ANT-20 kann Jitter und Wander von Taktsignalen messen (am Eingang [14]), wenn im Dialog "Interface" des VIs "Signal Structure" folgende Einstellungen unter RX getroffen wurden:

- 1. Code: "CMI"-Code (Listenfeld "Code"). Dabei sind für den zu messenden Takt die CMI-Pegelspezifikationen des Grundgerätes gültig.
- 2. Empfindlichkeit: "ITU-T" oder "PMP" (Listenfeld "Sensitivity"), abhängig vom Empfangspegel.
- **Tip:** Verwenden Sie ein externes Dämpfungsglied, wenn der Pegel größer ist als 1 V<sub>pp</sub>. Je nach Einstellung (Framed, Unfram.; SDH, SONET) können in dieser Betriebsart unterschiedliche Alarme angezeigt werden. Diese sind mit Ausnahme von "LOS" für die Messung des Taktjitters unerheblich und können ignoriert werden.

### <span id="page-20-2"></span>**3.2 Erzeugung von Taktjitter und Taktwander**

Der Jittergenerator im ANT-20/ANT-20E kann bei PDH-/DS1-3-Bitraten Taktjitter und Taktwander erzeugen (am Ausgang [15]), wenn bestimmte Einstellungen im VI "Signal Structure" vorgenommen werden.

#### **Einstellungen im Dialog "Edit Signal Structure - TX (RX)"**

- 1. Stellen Sie die TX-Bitrate auf PDH bzw. DS1, DS2 oder DS3 ein.
- 2. Wählen Sie "unframed".
- 3. Wählen Sie Testmuster "DW".
- 4. Stellen Sie das Testmuster "Dauernull" ein.

#### **Einstellung im Dialog "Interface"**

⇒ Wählen Sie den Code "CMI".

Für den gesendeten Takt gelten die CMI-Pegelspezifikationen.

**Tip:** Verwenden Sie ein externes Dämpfungsglied, wenn Sie ein Taktsignal <1 V<sub>pp</sub> benötigen.

# <span id="page-21-0"></span>**4 Maximale Jitterverträglichkeit (Maximum Tolerable Jitter)**

#### <span id="page-21-1"></span>**4.1 Fast-MTJ-Messung**

# F<br>MTJ

Mit der Funktion "Fast-MTJ-Messung" (vgl. Symboltaste) schalten Sie auf schnelle Messung der Jitterverträglichkeit. Bei einer Fast-MTJ-Messung werden Jittersignale erzeugt (Kombinationen aus Jitter-Frequenzen und -Amplituden), die auf den von der ITU-T vorgegebenen Grenzkurven liegen. Bei einem Bitratenwechsel werden die Wertepaare automatisch auf ihre Default-Werte gesetzt. Im Dialog "FMTJ-Settings" können Sie diese Werte editieren.

Dabei besteht die Möglichkeit, die Werte für Frequenz und Amplitude getrennt in einem erweiterten Dialog "Scan Frequency/Amplitude" einzustellen (Doppelklick auf ein beliebiges Feld). Die Frequenzwerte können in beliebiger Reihenfolge eingegeben werden. Bei der Eingabe werden die Werte auf ihre Zulässigkeit hin überprüft und ggf. verworfen.

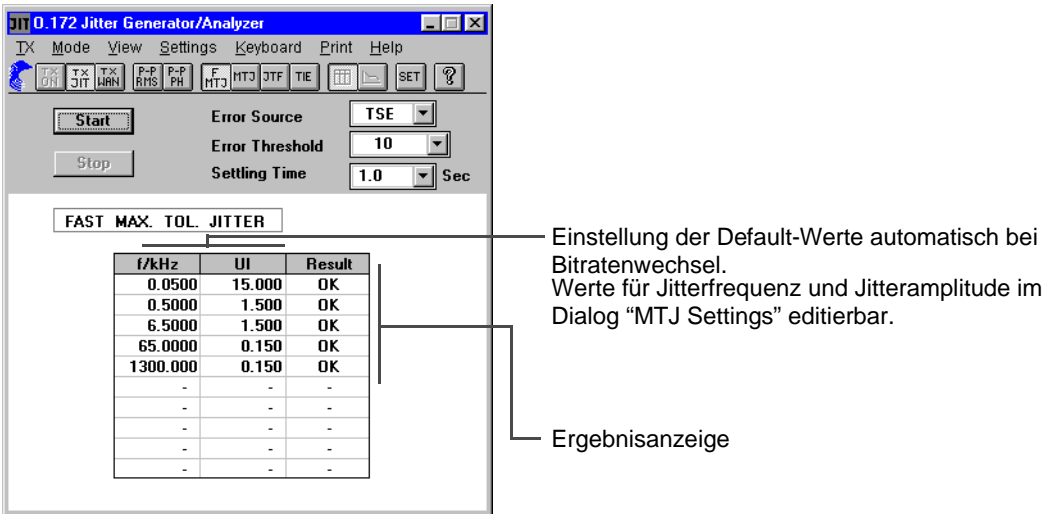

Bild B-5 Ergebnisdarstellung bei "Fast Maximum Tolerable Jitter"

### <span id="page-21-2"></span>**4.2 MTJ-Messung**

Mit der Funktion "MTJ" schalten Sie auf Messung der Jitterverträglichkeit. Bei Verwendung eines sinusförmigen Modulationssignals und einer Quasizufallsfolge als Prüfmuster wird bei gegebener Frequenz die Amplitude des Jittersignals nach der Methode der Intervallhalbierung so lange erhöht, bis am Ausgang des Meßobjekts Fehler auftreten. Die dann am Jittergenerator eingestellte Amplitude ist der verträgliche Eingangsjitter des Prüflings. Neben maximal 20 wählbaren Jitterfrequenzen und einer einstellbaren Fehlerschwelle kann auch die Einschwingzeit des Prüflings berücksichtigt werden.

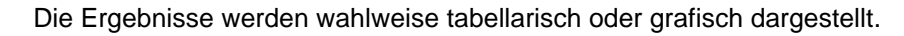

| 0.172 Jitter Generator/Analyzer<br>$\Box$ $\Box$ $\times$<br>Settings<br>Mode<br>View<br>Keyboard<br>Print<br>Help<br>$RMS$ $PH$ $HT3$<br>ୃହ<br>JIT HAN<br>m<br>MTJ JTF TIE<br>SE <sub>1</sub><br><b>TSE</b><br><b>Error Source</b><br>Start<br>Stop<br>10<br><b>Error Threshold</b><br>1.0<br>Gate Time $5 \nightharpoonup$ Sec<br>$\mathbf{F}$ Sec<br><b>Settling Time</b><br>MAX. TOL. JITTER<br>f/kHz<br>UI<br>f/kHz<br>UI<br>> 64.000<br>0.0020<br>٠<br>> 64.000<br>0.1000<br>۰<br>> 64.000<br>1.0000<br>٠<br>> 64.000<br>6.5000<br>٠<br>٠<br>59.688<br>20.0000<br>٠<br>٠<br>19.307<br>65.0000<br>٠<br>٠<br>5.958<br>200,0000<br>٠<br>٠<br>2.019<br>600.0000<br>٠<br>1300.000<br>1.105<br>٠<br>٠<br>٠<br>٠ | Ergebnisanzeige:<br>Gültige Meßwerte<br>>64.000<br>Jitterverträglichkeit höher<br>als max. Prüfwert<br>Jitterverträglichkeit verletzt die<br>Ţ<br>Toleranzmaske |
|----------------------------------------------------------------------------------------------------|----------------------------------------------------------------------------------------------------|

Bild B-6 Tabellarische Ergebnisdarstellung (Table)

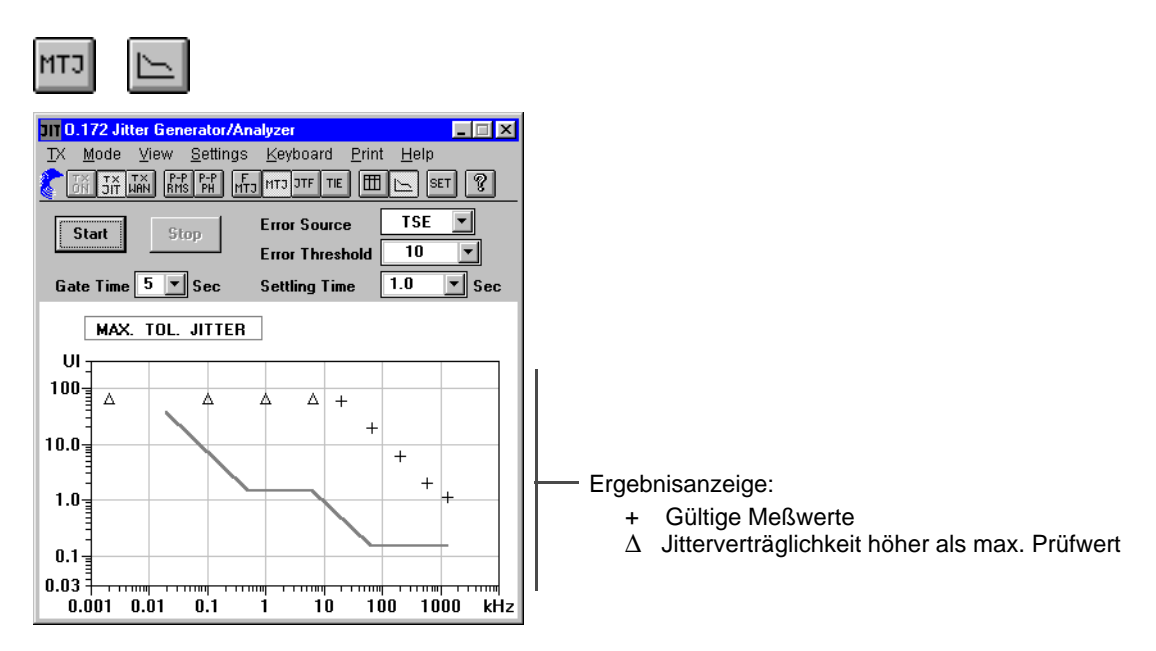

Bild B-7 Grafische Ergebnisdarstellung (Diagram)

In der Darstellung "Diagram" wird in die Grafik die Norm-Toleranzmaske eingeblendet. Eine "Default"-Taste ermöglicht die Einstellung der bitratenabhängigen Normwerte der Jittermeßfrequenzen.

#### <span id="page-23-0"></span>**4.3 Unterschied zwischen MTJ-Messung und F-MTJ-Messung**

Bei einer MTJ-Messung ist das Ergebnis ein UI-Wert für jede eingestellte Jitterfrequenz, der die tatsächliche Jitterverträglichkeit des Prüflings angibt. Dagegen werden bei einer Fast-MTJ-Messung Jittersignale erzeugt (Kombinationen aus Jitter-Frequenzen und -Amplituden), die auf den von der ITU-T vorgegebenen Grenzkurven liegen.

#### **Beispiel**

Bei einer F-MTJ-Messung werden z.B. die Jitterfrequenzen f1, f2, f3, f4 und f5 mit den zugehörigen Jitteramplituden A1, A2 und A3 eingestellt.

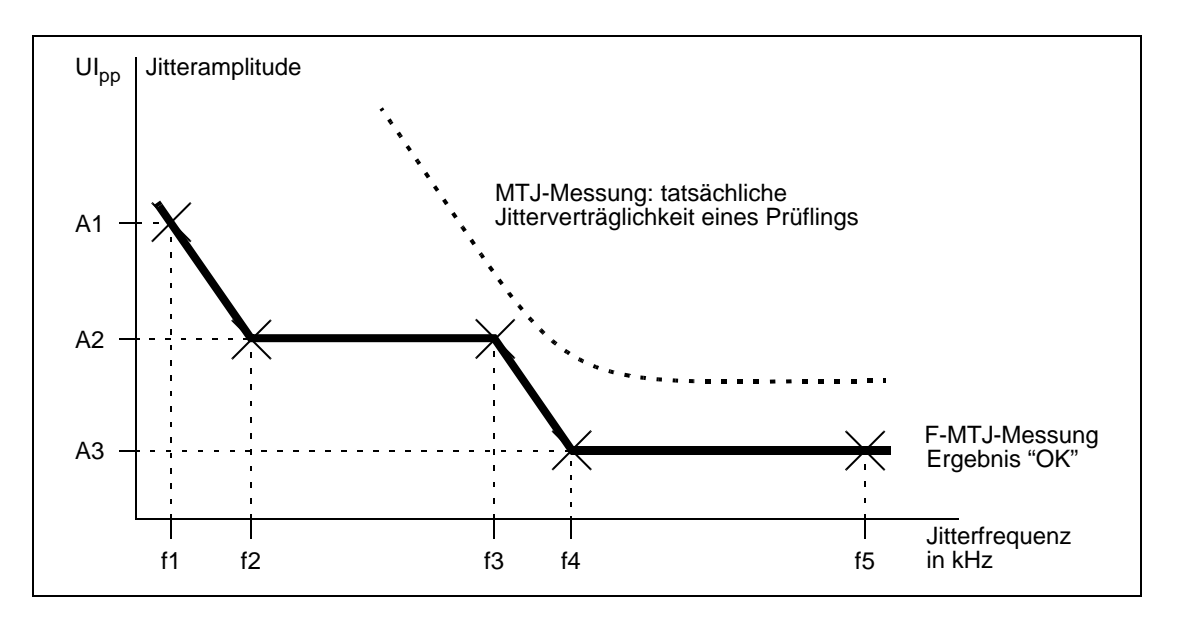

Bild B-8 Unterschied zwischen MTJ-Messung und F-MTJ-Messung

Sie können prinzipiell bis zu 10 Kombinationen aus Jitterfrequenzwerten und Jitteramplitudenwerten vorgeben.

# <span id="page-24-0"></span>**5 Jitterübertragungsfunktion (Jitter Transfer Function)**

Mit "JTF" schalten Sie die Messung der Jitterübertragungsfunktion, kurz JTF-Messung ein. Die Jitterübertragungsfunktion wird gemessen, indem man bei verschiedenen Frequenzen ein Jittersignal mit bekannter Amplitude an den Eingang des Prüflings anlegt und die übertragene Jitteramplitude am Ausgang mißt. Zur Messung wird dabei ein selektives Filter verwendet, so daß Störsignale weitgehend ausgeblendet werden.

Die Ergebnisse werden wahlweise tabellarisch oder grafisch dargestellt. Dabei wird in die Grafik die Norm-Toleranzmaske eingeblendet. Eine "Default"-Taste ermöglicht die Einstellung der bitratenabhängigen Normwerte der Jittermeßfrequenzen und -amplituden.

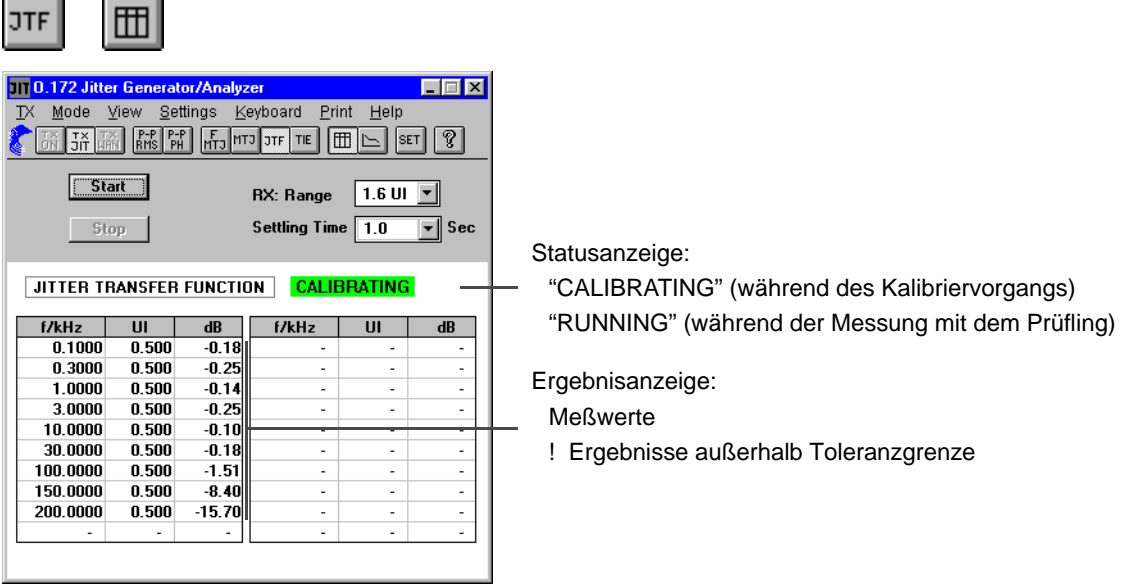

Bild B-9 Tabellarische Ergebnisdarstellung "Table"

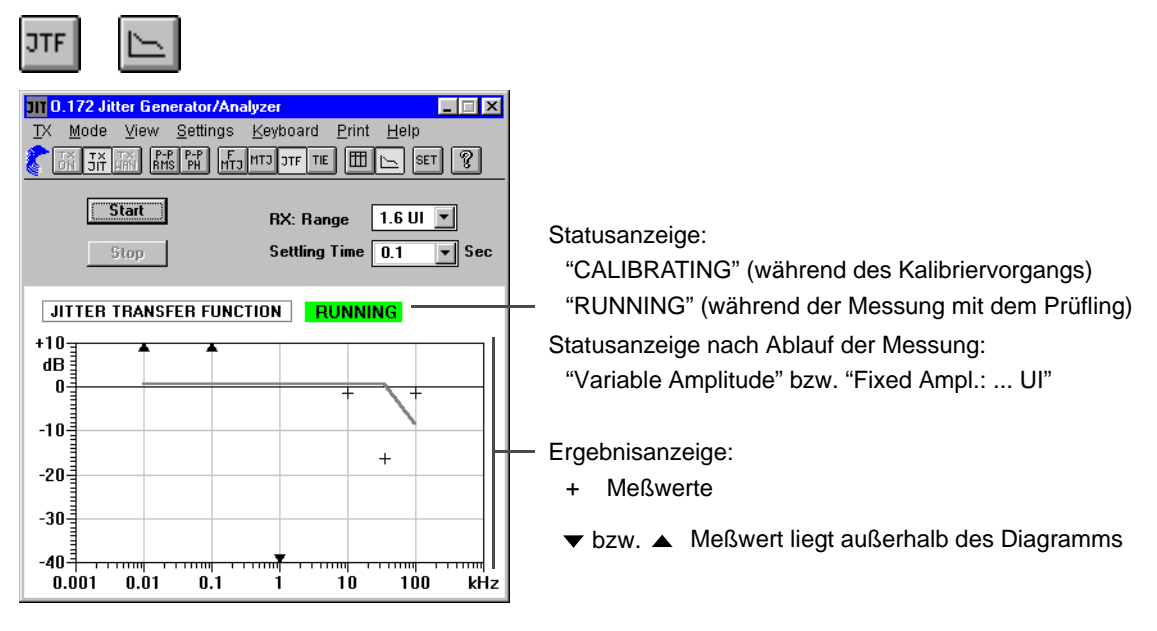

Bild B-10 Grafische Ergebnisdarstellung "Diagram"

### **Jitterübertragungsfunktion**

Der Jitteranalysator mißt für verschiedene Frequenzen des Sendejitters die resultierende Jitteramplitude am Ausgang des Prüflings. Aus dem logarithmischen Verhältnis von Ausgangs- zu Eingangsjitteramplitude ergibt sich die Jitterverstärkung oder -dämpfung.

Die Jitterübertragungsfunktion ist folgendermaßen definiert:

Jitterübertragungsfunktion H $(f_j) = 20$  lg  $\frac{Ausgangsjitter}{Eingangsjitter}$ 

Zur Messung der Jitterübertragungsfunktion stehen maximal 20 wählbare Jitterfrequenzen zur Verfügung. Außerdem kann für jede gewählte Jitterfrequenz eine Jitteramplitude vorgegeben werden.

#### **Kalibrierungsmessung**

Bei der JTF-Messung ist für eine hohe Meßgenauigkeit eine Kalibriermessung erforderlich. Dazu besteht die Möglichkeit, die Kalibriermessung entweder vor jeder einzelnen JTF-Messung durchzuführen (empfohlen) oder die Kalibrierung abzuspeichern und für mehrere Messungen zu verwenden.

Die Kalibrierungsmessung wird ohne Prüfling, d.h. durch Kurzschließen von Sender und Empfänger durchgeführt. In der Ergebnisanzeige erscheinen temporäre Meßwerte der Kalibrierungsmessung (dB), sobald die Taste "OK" gedrückt wird.

Nach Abschluß der Kalibrierungsmessung (Calibration measurement done ...) fügen Sie den Prüfling zwischen Sender und Empfänger ein und bestätigen den Kalibriervorgang über die Taste "OK". In der Ergebnisanzeige erscheinen jetzt die Meßwerte des Prüflings.

Wenn Sie mit einer abgespeicherten Kalibriermessung arbeiten wollen, fügen Sie den Prüfling vor dem Start einer Messung ein.

**Hinweis:** Um eine größtmögliche Meßgenauigkeit zu erreichen, wird empfohlen, eine Anwärmzeit des ANT-20 von mindestens einer halben Stunde abzuwarten, bevor eine JTF-Messung bzw. Kalibriermessung durchgeführt wird. Weiterhin empfiehlt es sich, die Umgebungsbedingungen zwischen Kalilbriermessung und JTF-Messung mit dem Prüfling möglichst konstant zu halten. Beachten Sie hierzu auch die Angaben in den "Technischen Daten".

### **Übernahme von Ergebnissen der MTJ-Messung**

Diese Funktion erlaubt Ihnen die Übernahme von Ergebnissen einer zuvor durchgeführten MTJ-Messung (Frequenzen und Amplituden) als Meßpunkte der JTF-Messung. Dabei werden die MTJ-Ergebnisse automatisch an die zulässigen Bereiche (Meßbereich, Frequenzbereich) des Jittermessers angepaßt.

Diese Funktion stellt sicher, daß der Prüfling bei der JTF-Messung in keinem Fall mit zu hohen Jitteramplituden beaufschlagt wird, bei denen Fehler oder Alarme auftreten können.

# <span id="page-26-0"></span>**6 Wander-Messung (TIE/MTIE)**

# TIE

Mit der Funktion "TIE" schalten Sie die Wandermessung ein. Als "Wander" oder "Maximum Time Interval Error" werden langsame periodische und nicht-periodische Phasenänderungen im Bereich von 0 bis 10 Hz bezeichnet. Da Phasenänderungen beliebig langsam ablaufen können, erfordert eine Wander-Messung immer einen Referenztakt.

Das Gerät erlaubt Wander-Messungen bei allen Bitraten entsprechend der Konfiguration des Grundgeräts. Als Referenztakt können wahlweise 1,544 MHz, 2,048 MHz, 5 MHz oder 10 MHz verwendet werden. Weiterhin können auch Datensignale mit Bitraten von 1,544 Mbit/s oder 2,048 Mbit/s als Referenzsignal angelegt werden.

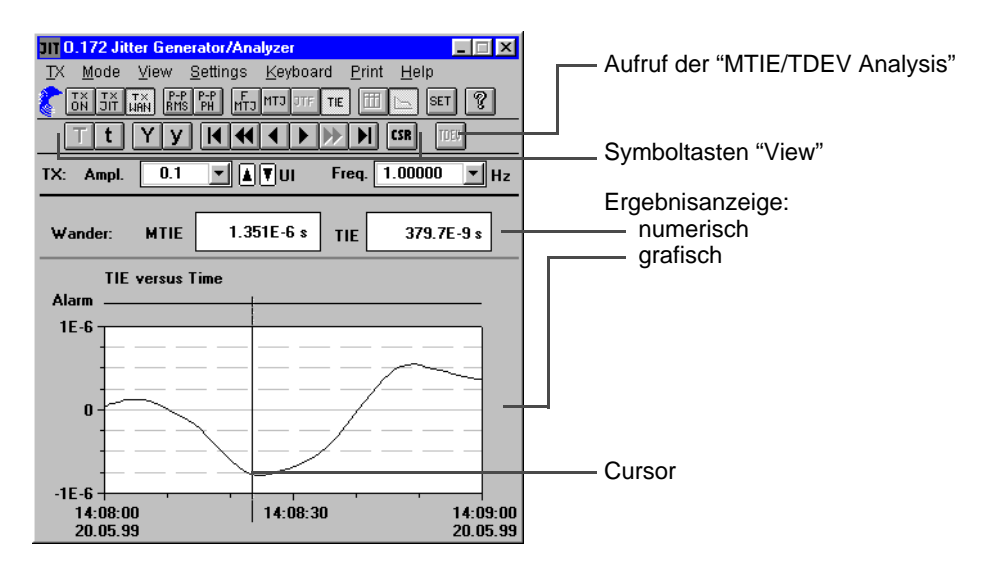

Bild B-11 Ergebnisdarstellung bei "TIE"

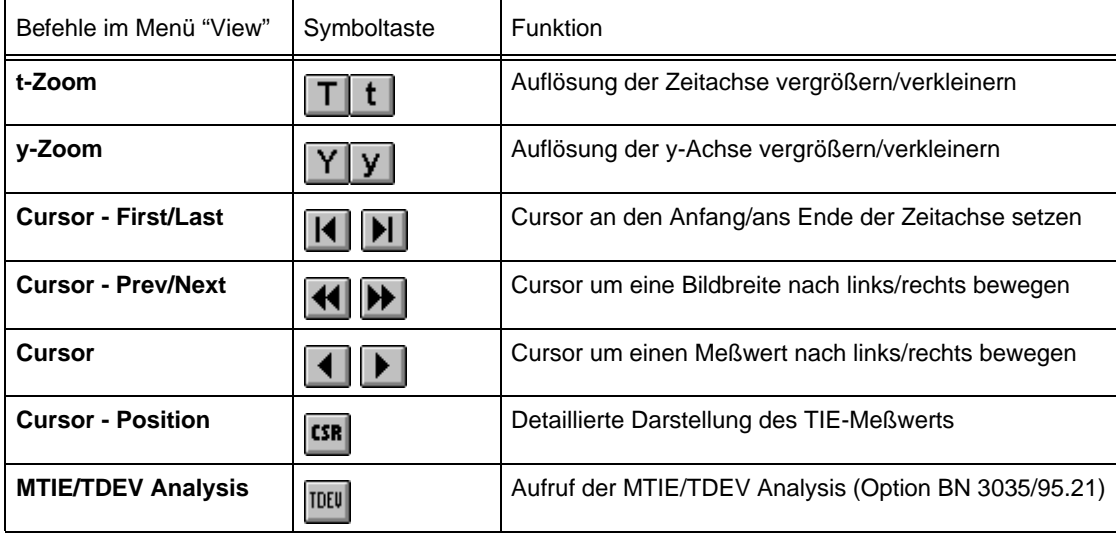

Tabelle B-3 Bedeutung der Menübefehle und Symboltasten

### <span id="page-27-0"></span>**6.1 Meßgrößen Time Interval Error (TIE) und Maximum Time Interval Error (MTIE)**

Meßgrößen bei den Wander-Messungen sind TIE (**T**ime **I**nterval **E**rror) und MTIE (**M**aximum **T**ime **I**nterval **E**rror).

Die analoge Phasen-Zeitfunktion wird mit einer wählbaren Abtastrate ermittelt, mit der entsprechende Tiefpaß-Filter gekoppelt sind.

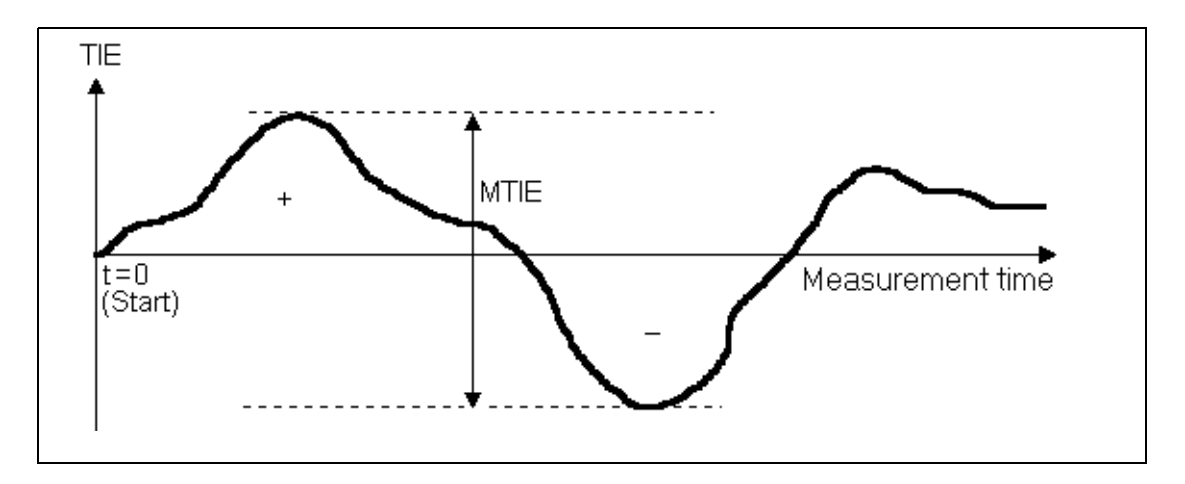

Bild B-12 Beispiel: Wander-Messung über der Meßzeit

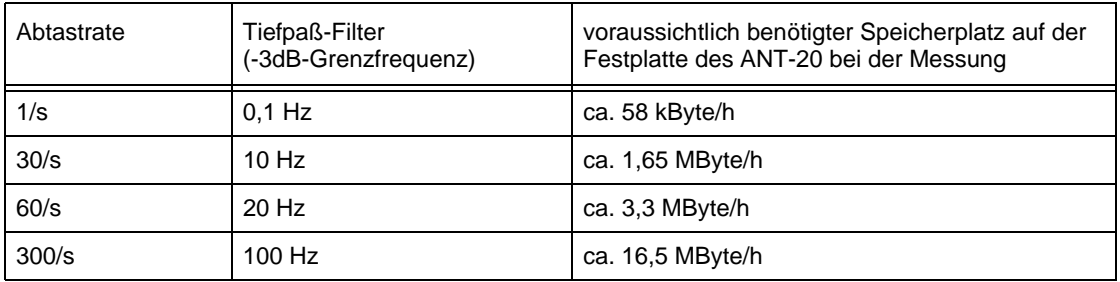

Folgende Abtastraten/Filterkombinationen sind wählbar:

<span id="page-27-1"></span>Tabelle B-4 Wählbare Abtastraten/Filterkombinationen

Die Meßgrößen TIE und MTIE werden als aktuelle Werte numerisch angezeigt. Die Meßgröße TIE wird außerdem über der Zeit aufgezeichnet und grafisch dargestellt (entsprechend der ausgewählten Abtastrate).

Nach dem Start einer Messung werden die beiden Größen TIE und MTIE auf "0" gesetzt. Wenn der ANT-20 nach einem Synchronisationsverlust, z.B. durch den Ausfall des Referenztakts oder bei einem Netzausfall, neu synchronisiert, werden beide Meßgrößen ebenfalls auf "0" gesetzt. Die Meßwerte werden auf der Festplatte des ANT-20 in der Datei "WANDMSEC.BIN" gespeichert.

**Hinweis:** Überprüfen Sie vor dem Start einer Langzeit-Wander-Messung die verfügbare Speicherkapazität Ihrer Festplatte. Die Software des ANT-20 errechnet anhand der gewählten Gate-Time und der gewählten Abtastrate den zu erwartenden Platzbedarf auf der Festplatte [\(siehe Tab. B-4\).](#page-27-1) Wenn nicht genügend Speicherplatz vorhanden ist, wird eine Warnmeldung ausgegeben.

### <span id="page-28-0"></span>**6.2 Datensignal als Referenz bei 2488 Mbit/s**

Steht am Meßort kein Referenztakt zur Netzsynchronisation zur Verfügung, dafür aber ein Datensignal (2 Mbit/s oder 1,5 Mbit/s), so kann eine Wander-Messung bei 2488 Mbit/s folgendermaßen durchgeführt werden.

Führen Sie folgende Schritte aus:

- 1. Verbinden Sie die Buchse [26] mit Buchse [54].
- 2. Wählen Sie die Wander-Referenzfrequenz "2048 kHz" im Fenster "Wander Settings".
- 3. Wählen Sie im Menü "Trigger" des Fensters "Signal Structure" den Befehl "Input/Output …". Es öffnet sich das Fenster "Trigger Input/Output [26]".
- 4. Wählen Sie hier den Listeneintrag "Ref. Clock (2048 kHz) Output".
- 5. Schalten Sie auf "Trigger On".
- 6. Klicken Sie auf "OK".
- 7. Wählen Sie im Menü "Interface" des Fensters "Signal Structure" den Befehl "Settings …" Es öffnet sich das Fenster "Interface".
- 8. Wählen Sie hier im Bereich "TX Interface" unter "Clock Source" den Listeneintrag "Ext. Data 2M/E1 [25]" oder "Ext. Data 1.5/DS1 [25]" aus.
- 9. Klicken Sie auf "OK".
- 10.Starten Sie die Wander-Messung im Fenster "ANT-20 <Application Title>" – oder –

drücken Sie die Taste "F5" MEASUREMENT START.

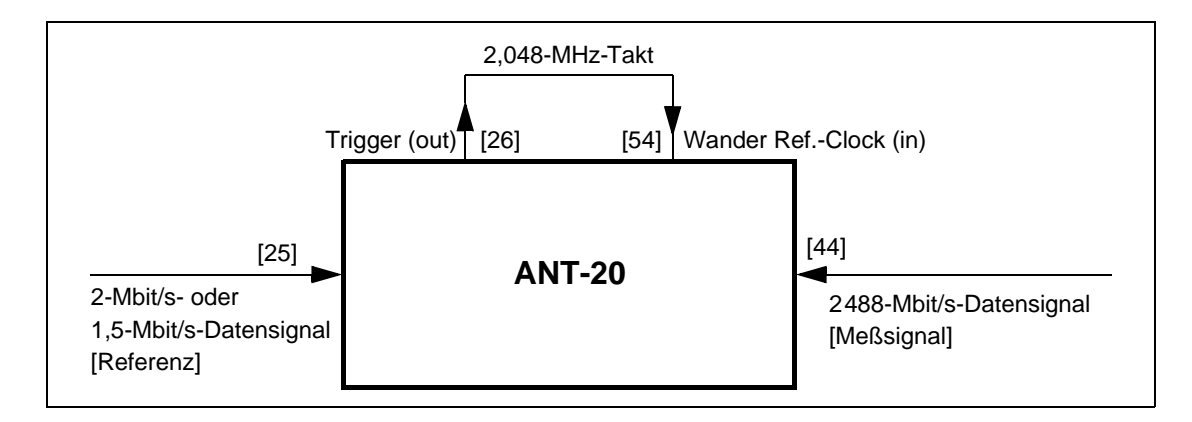

Bild B-13 Wander-Messung mit einem 2-Mbit/s- oder 1,5-Mbit/s-Datensignal als Referenz

**Tip:** In dieser Betriebsart ist der Sender des ANT-20 auf das zugeführte Referenzsignal an Buchse [25] synchronisiert. Beachten Sie bei dieser Meßapplikation auch die "Technische Daten", Kap. "REF CLOCK IN [25]" des Grundgeräts.

Bedienung B-13

# <span id="page-29-0"></span>**7 Maximale Wanderverträglichkeit (Maximum Tolerable Wander)**

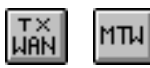

Mit der Funktion "MTW" (Maximum Tolerable Wander) schalten Sie die Messung der Wanderverträglichkeit ein.

**Hinweis:** Die Funktion "MTW" kann nur einschaltet werden, wenn Sie zuvor den Generator auf Wander eingestellt haben (TX WAN). Wenn Sie nach einer "MTW"-Messung andere automatische Jittermeßfunktionen (MTJ, F-MTJ, JTF) durchführen wollen, müssen Sie dazu den Sender wieder auf Jitter einstellen (TX JIT).

Bei der "MTW"-Messung werden Wandersignale erzeugt (Kombinationen aus Wanderfrequenzen und -amplituden), die auf den vorgegebenen Grenzkurven der veschiedenen Empfehlungen liegen. Bei der Messung werden nacheinander die verschiedenen Frequenz-Amplitude-Kombinationen eingestellt. Das Empfangssignal wird dabei auf Fehler und Alarme kontrolliert. Abhängig davon wird das Ergebniss "OK" oder "Failed" ausgegeben.

Bei einem Bitratenwechsel werden die Wertepaare automatisch auf ihre Default-Werte gesetzt. Diese Werte können Sie im Dialog "MTW"-Settings editieren.

Dabei besteht die Möglichkeit, die Werte für Frequenz und Amplitude getrennt in einem erweiterten Dialog "Scan Frequency/Amplitude" einzustellen (Doppelklick auf ein beliebiges Feld). Die Frequenzwerte können in beliebiger Reihenfolge eingegeben werden. Bei der Eingabe werden die Werte auf ihre Zulässigkeit hin überprüft und ggf. verworfen.

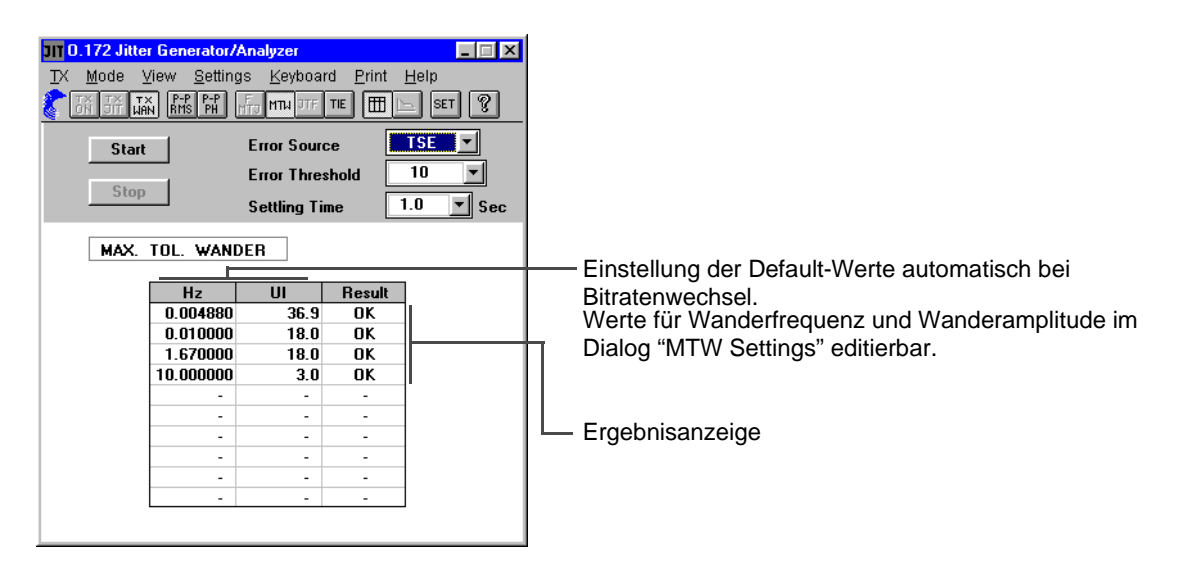

Bild B-14 Ergebnisdarstellung bei "MTW"

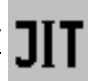

# <span id="page-30-0"></span>**Applikationen**

### <span id="page-30-1"></span>**1 Maximum Tolerable Jitter (MTJ)**

nach G.823, G.825, G.958, O.172

### <span id="page-30-2"></span>**1.1 Meßaufbau und Beschreibung**

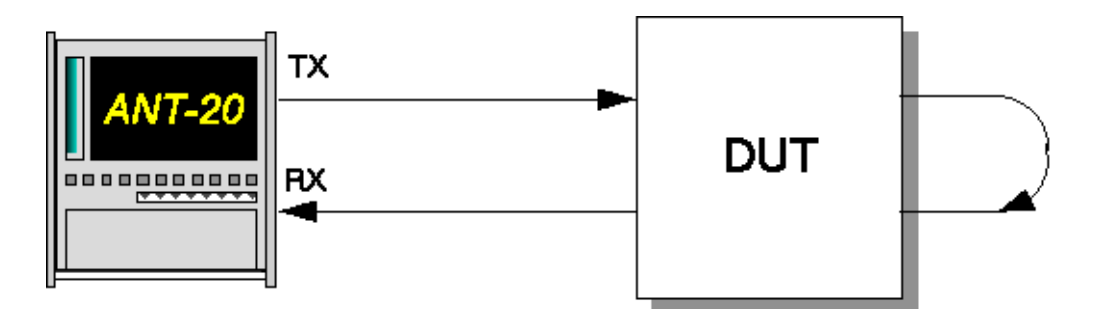

Bild A-1 Meßaufbau für MTJ-Messungen

#### **Interfaces**

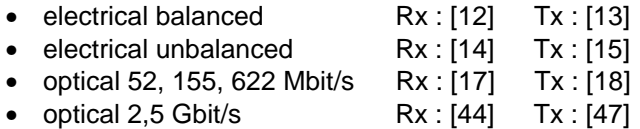

Die Messung dient zur Überprüfung der maximalen Jitterverträglichkeit von elektrischen und optischen Line- und Tributary-Eingängen.

Bei der Verwendung eines sinusförmigen Modulationssignals und einer Quasizufallsfolge als Prüfmuster wird bei gegebener Frequenz die Amplitude des Jittersignals nach der Methode der Intervallhalbierung solange erhöht, bis am Ausgang des Meßobjekts Fehler auftreten.

### <span id="page-30-3"></span>**1.2 Applikationseinstellung**

#### **Benötigte VIs**

- **Signal Structure**
- O.172 Jitter Generator/Analyzer
- 1. Fügen Sie im Application Manager die benötigten VIs in die Liste der benutzten VIs ein. Ihr Application Manager enthält mindestens folgende Instrumente [\(siehe Bild A-2\)](#page-30-4).
- 2. Klicken Sie auf die Schaltfläche "JIT", um das Fenster für den "O.172 Jitter Generator/ Analyzer" zu öffnen.

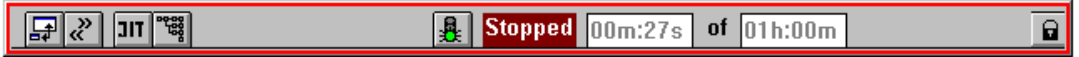

<span id="page-30-4"></span>Bild A-2 Minibar (Application Manager) nach Auswahl der VIs

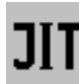

#### <span id="page-31-0"></span>**1.3 Messung**

#### **Settings**

- ✓ Das Fenster "O.172 Jitter Generator/Analyzer" ist geöffnet.
- 1. Wählen Sie im Menü "Mode" den Befehl "MTJ" – oder –

klicken Sie im "Toolbar" auf das entsprechende Symbol.

- 2. Wählen Sie die Fehlerquelle (z.B. TSE, Test Sequence Error) im Listenfeld "Error Source".
- 3. Geben Sie die Fehlerschwelle in das Feld "Error Threshold" ein, die als Entscheidungskriterium für den Suchalgorithmus dient. Die Eingabe einer Fehlerschwelle ist nicht möglich, wenn im Feld "Error Source" ein Alarm gewählt wurde.
- 4. Geben Sie eine Verzögerungszeit für die einzelnen Messungen im Feld "Settling Time" ein, um das Einschwingverhalten des Prüflings zu berücksichtigen.
- 5. Geben Sie die Gate-Zeit im Feld "Gate Time" ein.
- 6. Wählen Sie im Menü "Settings" die Auswahl "MTJ..."

– oder –

klicken Sie auf das Symbol "SET". Der Dialog "Settings" wird geöffnet.

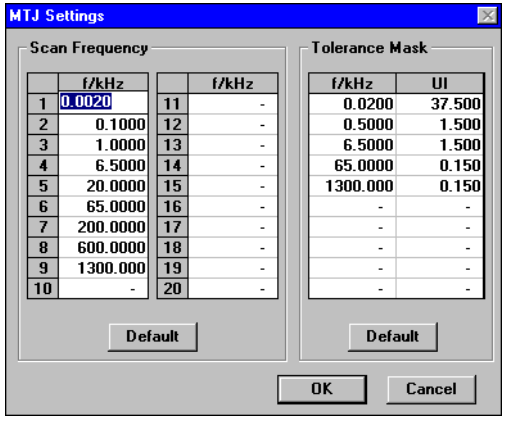

Bild A-3 Dialog "MTJ Settings"

Sie finden hier die Meßfrequenzen für die MTJ-Messung und die Kenndaten für die Toleranzmaske.

- 7. Wählen Sie bei Bedarf eigene Scan-Frequenzen und geänderte Toleranzmasken-Werte.
- 8. Bestätigen Sie die Eingabe mit "OK". Der Dialog "Settings" wird geschlossen.
- 9. Starten Sie die Messung mit "Start". Die Messung stoppt nach Ablauf automatisch oder durch Klicken auf "Stop".

### **Analyse**

Bei einer MTJ-Messung sind Default-Werte für die Scan-Frequenz und die Toleranzmaske im Fenster "MTJ Settings" abhängig von der Bitrate eingestellt. Die Default-Werte ändern sich automatisch bei einem Bitratenwechsel.

Für die Darstellung der Meßergebnisse stehen Ihnen zwei Fenster zur Verfügung [\(siehe Bild A-4\).](#page-32-0)

#### **Tabellarische Darstellung**

- Meßergebnisse werden in der Tabelle unter "UI" eingetragen.
- Meßergebnisse, bei denen die Jitterverträglichkeit des Prüflings höher ist als die maximal einstellbare Amplitude des Jittergenerators, werden in der Tabelle durch ein ">" dargestellt.  $(Z.B. > 64 \text{ UI}).$
- Meßergebnisse, die die Toleranzmaske unterschreiten, werden in der Tabelle durch ein "!"-Zeichen markiert.

#### **Grafische Darstellung**

- Meßergebnisse werden in der Grafik durch ein "+"-Zeichen dargestellt.
- Meßergebnisse, bei denen die Jitterverträglichkeit des Prüflings höher ist als die maximal einstellbare Amplitude des Jittergenerators, werden in der Grafik durch ein "∆"-Zeichen (statt "+"-Zeichen) dargestellt.

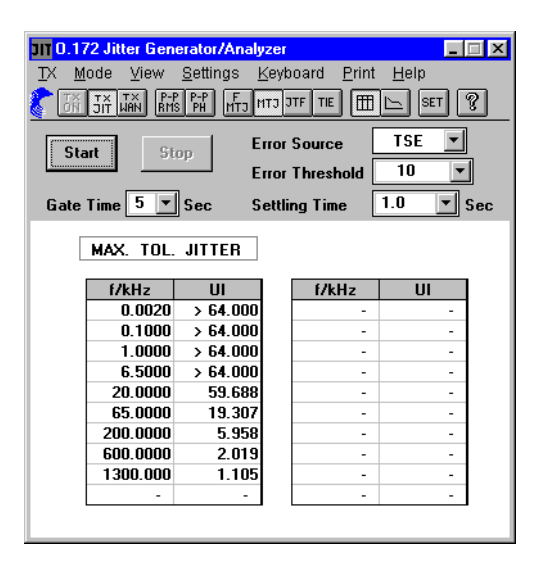

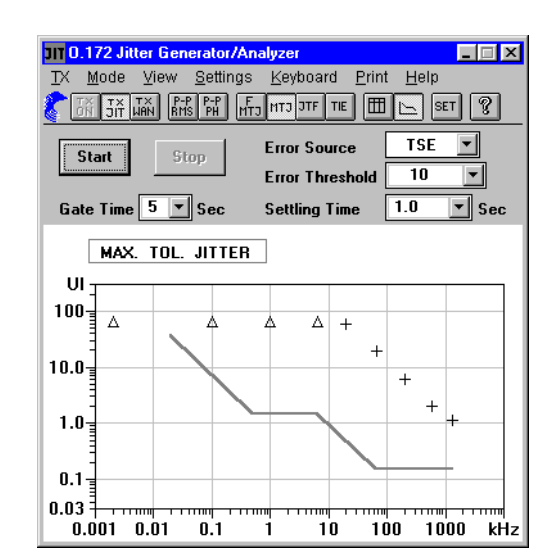

<span id="page-32-0"></span>Bild A-4 MTJ-Messungen: Ergebnisdarstellung tabellarisch (links) und grafisch (rechts)

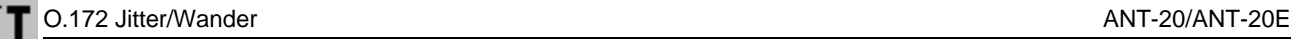

## <span id="page-33-0"></span>**2 Fast Maximum Tolerable Jitter (F-MTJ)**

### <span id="page-33-1"></span>**2.1 Meßaufbau und Beschreibung**

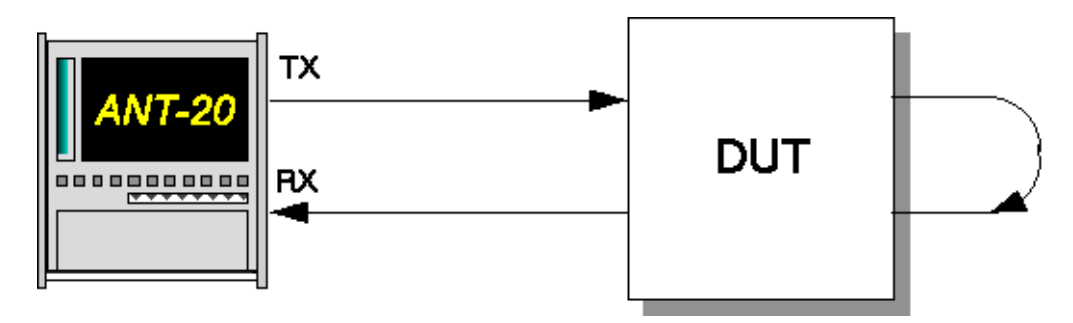

Bild A-5 Meßaufbau für Fast-MTJ-Messungen

#### **Interfaces**

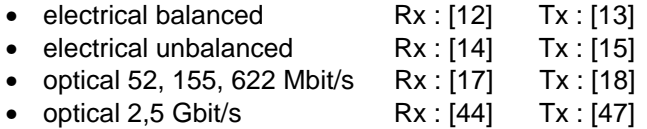

Bei einer Fast-MTJ-Messung werden vorgegebene Kombinationen von Jitterfrequenzen und Jitteramplituden am Jittergenerator eingestellt, die auf den von ANSI vorgegebenen Grenzkurven liegen.

Für jeden einzelnen Meßpunkt wird als Ergebnis "OK" oder "Failed" ausgegeben. Das Ergebnis sagt aus, ob der Prüfling die Grenzkurve einhält oder nicht.

#### <span id="page-33-2"></span>**2.2 Applikationseinstellung**

#### **Benötigte VIs**

- Signal Structure
- O.172 Jitter Generator/Analyzer
- 1. Fügen Sie im Application Manager die benötigten VIs in die Liste der benutzten VIs ein. Ihr Application Manager enthält mindestens folgende Instrumente [\(siehe Bild A-6\).](#page-33-3)
- 2. Klicken Sie auf die Schaltfläche "JIT", um das Fenster für den "O.172 Jitter Generator/ Analyzer" zu öffnen.

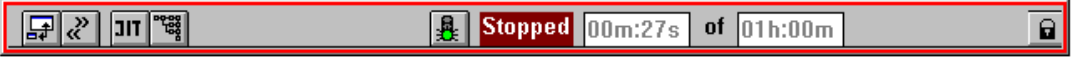

<span id="page-33-3"></span>Bild A-6 Minibar (Application Manager) nach Auswahl der VIs

#### <span id="page-34-0"></span>**2.3 Messung**

#### **Settings**

- ✓ Das Fenster "O.172 Jitter Generator/Analyzer" ist geöffnet.
- 1. Wählen Sie im Menü "Mode" den Befehl "Fast MTJ" – oder –

klicken Sie im "Toolbar" auf das entsprechende Symbol.

- 2. Wählen Sie die Fehlerquelle (z.B. TSE, Test Sequence Error) im Listenfeld "Error Source".
- 3. Geben Sie die Fehlerschwelle in das Feld "Error Threshold" ein, ab der das Meßergebnis mit "Failed" bewertet wird.

Die Eingabe einer Fehlerschwelle ist nicht möglich, wenn im Feld "Error Source" ein Alarm gewählt wurde.

- 4. Geben Sie eine Verzögerungszeit für die einzelnen Messungen im Feld "Settling Time" ein, um das Einschwingverhalten des Prüflings zu berücksichtigen.
- 5. Wählen Sie im Menü "Settings" die Auswahl "MTJ..." – oder –

klicken Sie auf das Symbol "SET". Der Dialog "Settings" wird geöffnet.

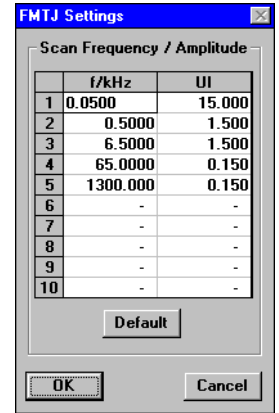

Bild A-7 Dialog "FMTJ Settings"

- 6. Wählen Sie bei Bedarf eigene Frequenz-Amplituden-Kombinationen aus, mit denen die Messung durchgeführt werden soll.
- 7. Bestätigen Sie die Eingabe mit "OK". Der Dialog "Settings" wird geschlossen.

8. Starten Sie die Messung mit "Start". Die Messung stoppt nach Ablauf automatisch oder durch Klicken auf "Stop".

| <b>UT 0.172 Jitter Generator/Analyzer</b>                                                                 |                  |          |               | $\Box$<br>$\vert x \vert$ |  |
|----------------------------------------------------------------------------------------------------|------------------|----------|---------------|---------------------------|--|
| Mode<br>ТX                                                                                                | Settings<br>View | Keyboard | Print         | Help                      |  |
| P-P P-P<br>RMS PH<br>$\frac{T}{MRN}$<br><b>TX</b><br>JIT<br>$F_{NT}$<br>T<br>ATJ JTF<br>TIE<br><b>SET</b> |                  |          |               |                           |  |
| TSE<br><b>Error Source</b><br><b>Start</b>                                                                |                  |          |               |                           |  |
| 10<br><b>Error Threshold</b>                                                                              |                  |          |               |                           |  |
| Stop<br><b>Settling Time</b><br>1.0<br>Sec                                                                |                  |          |               |                           |  |
| FAST                                                                                                    | MAX. TOL. JITTER |          |               |                           |  |
|                                                                                                    |                  |          |               |                           |  |
|                                                                                                    | f/kHz            | UI       | <b>Result</b> |                           |  |
|                                                                                                    | 0.0500           | 15.000   | 0K            |                           |  |
|                                                                                                    | 0.5000           | 1.500    | OK            |                           |  |
|                                                                                                    | 6.5000           | 1.500    | OK            |                           |  |
|                                                                                                    | 65.0000          | 0.150    | OK            |                           |  |
|                                                                                                    | 1300.000         | 0.150    | 0K            |                           |  |
|                                                                                                    | ٠                | ٠        | ۰             |                           |  |
|                                                                                                    | ۰                | ۰        | ٠             |                           |  |
|                                                                                                    | ٠                | ٠        | ٠             |                           |  |
|                                                                                                    | ۰                | ٠        | ٠             |                           |  |
|                                                                                                    | ٠                | ۰        | ٠             |                           |  |
|                                                                                                    |                  |          |               |                           |  |
|                                                                                                    |                  |          |               |                           |  |

<span id="page-35-0"></span>Bild A-8 Fenster bei Fast-MTJ-Messungen

#### **Analyse**

- Die Tabelle [\(siehe Bild A-8\)](#page-35-0) enthält vom Anwender vorgegebene Kombinationen bzw. Defaultwerte von Jitterfrequenzen und Jitteramplituden. Diese werden nach dem Start der Messung in der Reihenfolge der Tabelleneinträge eingestellt.
- Nach der Verzögerungszeit "Settling Time" wird überprüft, ob im Eingangssignal Alarme oder Fehler vorhanden sind.
- Abhängig vom Ergebnis wird die jeweilige Einstellung mit "OK" oder "Failed" gekennzeichnet.
- Die Messung endet automatisch, wenn der letzte Meßpunkt abgearbeitet ist oder durch Klikken auf "Stop".
# **3 Jitter Transfer Function (JTF)**

nach G.958, G.823, O.172

# **3.1 Meßaufbau und Beschreibung**

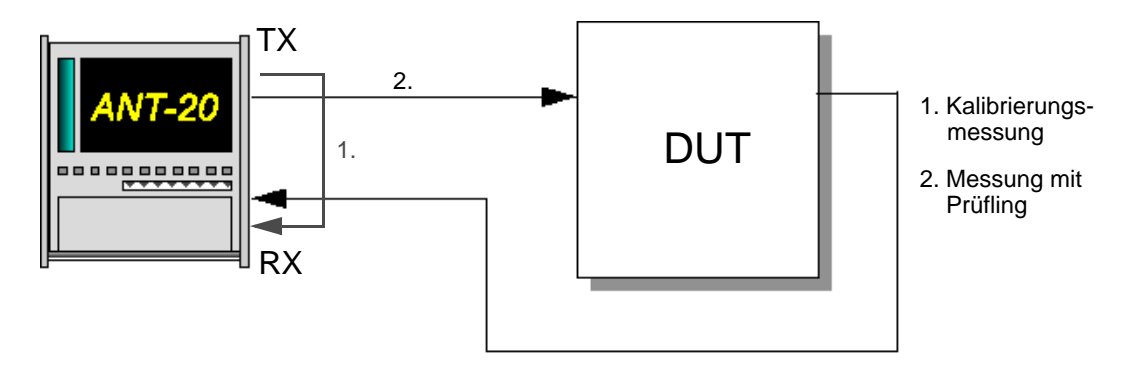

<span id="page-36-0"></span>Bild A-9 Meßaufbau für Jitter Transfer Function-Messungen

#### **Interfaces**

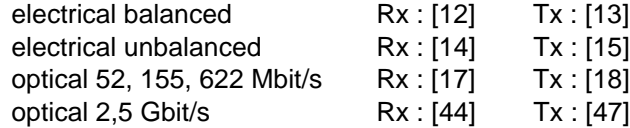

Die Messung der Jitterübertragungsfunktion ist besonders bei Regeneratoren wichtig. Nachgewiesen wird, ob die Jitterverstärkung eines Regenerators unter einem vordefinierten Wert bleibt. Ist dies nicht der Fall, akkumuliert sich der Jitter über mehrere Regeneratoren. Die Jitterübertragungsfunktion (JTF) wird gemessen, indem man am Eingang des DUT ein Signal anlegt, dessen Jitterwert über der Frequenz konstant ist. Die Amplitude des Jitters wird so gewählt, daß sie das DUT bei hohen Frequenzen verarbeiten kann.

Der Jitteranalysator mißt für verschiedene Frequenzen des Sendejitters die resultierende Jitteramplitude am Ausgang des DUT. Aus dem logarithmischen Verhältnis ergibt sich die Jitterverstärkung oder -dämpfung.

**Tip:** Um die größtmögliche Genauigkeit zu erzielen, empfiehlt es sich, vor jeder JTF-Messung eine Kalibrierungsmessung durchzuführen [\(siehe Bild A-9\)](#page-36-0).

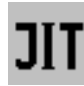

# **3.2 Applikationseinstellung**

#### **Benötigte VIs**

- Signal Structure
- O.172 Jitter Generator/Analyzer
- 1. Fügen Sie im Application Manager die benötigten VIs in die Liste der benutzten VIs ein. Ihr Application Manager enthält mindestens folgende Instrumente [\(siehe Bild A-10\)](#page-37-0).
- 2. Klicken Sie auf die Schaltfläche "JIT", um das Fenster für den "O.172 Jitter Generator/ Analyzer" zu öffnen.

| 1000<br>צצד<br>16 | 0t<br>Ш<br><b>COL</b> |  |
|-------------------|-----------------------|--|
|                   |                       |  |

<span id="page-37-0"></span>Bild A-10 Minibar (Application Manager) nach Auswahl der VIs

## **3.3 Messung**

#### **Settings**

- ✓ Das Fenster "O.172 Jitter Generator/Analyzer" ist geöffnet.
- 1. Wählen Sie im Menü "Mode" den Befehl "JTF" – oder –

klicken Sie im "Toolbar" auf das entsprechende Symbol.

- 2. Wählen Sie im Feld "RX: Range" den geeigneten Meßbereich (1,6 UI oder 20 UI; bei STM-16/OC-48 ist der Meßbereich voreingestellt).
- 3. Geben Sie eine Verzögerungszeit für die einzelnen Messungen im Feld "Settling Time" ein, um das Einschwingverhalten des DUT zu berücksichtigen.

| <b>Start</b><br>$1.6$ UI<br>RX: Range<br>Settling Time   1.0<br>Sec<br>Stop<br>JITTER TRANSFER FUNCTION<br>f/kHz<br>f/kHz<br>UI<br>dB<br>UI<br>dB<br>0.0100<br>0.500<br>٠<br>٠<br>۰<br>۰<br>0.1000<br>0.500<br>٠<br>٠<br>٠<br>۰<br>1.0000<br>0.500<br>۰<br>٠<br>٠<br>۰<br>10.0000<br>0.500<br>٠<br>٠<br>٠<br>۰<br>36,0000<br>0.500<br>۰<br>٠<br>٠<br>۰<br>100.0000<br>0.500<br>۰<br>٠<br>٠<br>۰<br>۰<br>۰<br>٠<br>٠<br>-<br>۰<br>٠<br>٠<br>٠<br>۰<br>۰<br>٠<br>٠<br>٠<br>-<br>$\overline{\phantom{0}}$<br>-<br>٠<br>٠<br>$\overline{a}$ | 0.172 Jitter Generator/Analyzer<br>$\Box$<br>View Settings Keyboard<br>Mode<br>Print<br>Help<br>ТX<br>$PR$ $PR$<br>r<br>htj<br>$\frac{7}{2}$<br><b>MTJ 3TF TIE</b><br><b>SET</b><br><b>LIAN</b> |  |  |  |  |  |  |  |  |
|----------------------------------------------------------------------------------------------------|----------------------------------------------------------------------------------------------------|--|--|--|--|--|--|--|--|
|                                                                                                    |                                                                                                    |  |  |  |  |  |  |  |  |
|                                                                                                    |                                                                                                    |  |  |  |  |  |  |  |  |
|                                                                                                    |                                                                                                    |  |  |  |  |  |  |  |  |
|                                                                                                    |                                                                                                    |  |  |  |  |  |  |  |  |
|                                                                                                    |                                                                                                    |  |  |  |  |  |  |  |  |
|                                                                                                    |                                                                                                    |  |  |  |  |  |  |  |  |
|                                                                                                    |                                                                                                    |  |  |  |  |  |  |  |  |
|                                                                                                    |                                                                                                    |  |  |  |  |  |  |  |  |
|                                                                                                    |                                                                                                    |  |  |  |  |  |  |  |  |
|                                                                                                    |                                                                                                    |  |  |  |  |  |  |  |  |
|                                                                                                    |                                                                                                    |  |  |  |  |  |  |  |  |
|                                                                                                    |                                                                                                    |  |  |  |  |  |  |  |  |

Bild A-11 Fenster "O.172 Jitter Generator/Analyzer" bei JTF-Messung

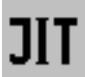

#### **Dialog "JTF Settings"**

| <b>JTF Settings</b> |                                                        |                              |    |                          |    |                       |           |                | $\vert x \vert$ |
|---------------------|--------------------------------------------------------|------------------------------|----|--------------------------|----|-----------------------|-----------|----------------|-----------------|
|                     | Scan Frequency/Amplitude                               |                              |    |                          |    | <b>Tolerance Mask</b> |           |                |                 |
|                     | f/kHz                                                  | UI                           |    | f/kHz                    | UI |                       | f/kHz     | max.           | min. dB         |
| 1                   | 0.0100                                                 | 1.000                        | 11 | $\overline{\phantom{m}}$ | -  |                       | 0.0100    | 0.5            | $-99.9$         |
| $\overline{2}$      | 0.1000                                                 | 1.000                        | 12 | ٠                        | ۰  |                       | 36.0000   | 0.5            | $-99.9$         |
| 3                   | 1.0000                                                 | 1.000                        | 13 | ٠                        | ٠  |                       | 100,0000  | $-8.4$         | $-99.9$         |
| 4                   | 10.0000                                                | 0.360                        | 14 | ٠                        | ۰  |                       | ٠         | ٠              | ٠               |
| 5                   | 36,0000                                                | 0.200                        | 15 | ٠                        | ٠  |                       | ٠         | ٠              | ٠               |
| 6                   | 100.0000                                               | 0.200                        | 16 | ٠                        | ٠  |                       | ٠         |                | ٠               |
| 7                   | ٠                                                      | ۰                            | 17 | ۰                        | ٠  |                       | ٠         |                | -               |
| 8                   | ٠                                                      | ٠                            | 18 | ٠                        | ٠  |                       | ٠         | ٠              | ٠               |
| 9                   | ٠                                                      | $\qquad \qquad \blacksquare$ | 19 | ٠                        | ۰  |                       | ٠         | ٠              | ٠               |
| 10                  | ٠                                                      | $\overline{\phantom{0}}$     | 20 | ٠                        | ٠  |                       | ٠         |                | $\overline{a}$  |
|                     | <b>Default</b>                                         |                              |    |                          |    |                       |           | <b>Default</b> |                 |
|                     |                                                        |                              |    |                          |    |                       |           |                |                 |
|                     | <b>Fixed Amplitude</b>                                 |                              |    |                          |    |                       |           |                |                 |
|                     | 0.500<br>UI                                            |                              |    | <b>MTJ Adaptation</b>    |    |                       |           |                |                 |
|                     |                                                        |                              |    |                          |    |                       |           |                |                 |
|                     | Calibration                                            |                              |    |                          |    |                       |           |                |                 |
|                     |                                                        |                              |    |                          |    |                       |           |                |                 |
|                     | Calibrate before every Measureme                       |                              |    |                          |    |                       |           |                |                 |
|                     | <b>C</b> Use previous Calibration                      |                              |    |                          |    |                       |           |                |                 |
|                     | <b>RMS Integration Period</b><br>$\overline{1}$<br>Sec |                              |    |                          |    |                       | <b>OK</b> |                | Cancel          |

Bild A-12 Dialog "JTF Settings"

Sie finden hier die Meßfrequenzen für die JTF-Messung und die Kenndaten für die Toleranzmaske.

1. Wählen Sie im Menü "Settings" die Auswahl "JTF..." – oder –

klicken Sie auf das "SET"-Symbol.

Der Dialog "JTF Settings" wird geöffnet.

- 2. Wählen Sie bei Bedarf eigene Scan-Frequenzen und Amplituden sowie geänderte Toleranzmasken-Werte.
- 3. Wenn Sie die Messung mit einer für alle Scan-Frequenzen konstanten Amplitude wünschen, markieren Sie das Kontrollfeld "Fixed Amplitude", und geben Sie im darunterliegenden Eingabefeld die gewünschte Amplitude ein.
- 4. Wenn Sie die Übernahme der Ergebnisse einer zuvor durchgeführten MTJ-Messung für die Scan-Frequenzen und Amplituden wünschen, klicken Sie auf die Schaltfläche "MTJ Adaptation". Dabei werden die MTJ-Ergebnisse automatisch an die zulässigen Bereiche (Meßbereich, Frequenzbereich) des Jittermessers angepaßt. Wenn keine MTJ-Ergebnisse vorliegen, ist diese Schaltfläche nicht aktiviert.
- 5. Wählen Sie aus, ob Sie vor jeder Messung eine Kalibriermessung durchführen wollen, oder ob Sie eine einmalig durchgeführte Kalibriermessung (intern abgespeichert) verwenden wollen. Um die größtmögliche Meßgenauigkeit zu erreichen, empfiehlt sich eine Kalibriermessung vor jeder JTF-Messung.
- 6. Starten Sie die Messung mit "Start". Die Messung stoppt nach Ablauf automatisch oder durch Klicken auf "Stop".

# **Analyse**

Die Darstellung der Meßergebnisse erfolgt in drei verschiedenen Fenstern. Im Fenster mit der tabellarischen Darstellung [\(siehe Bild A-13\)](#page-39-0) sind die Default-Werte für die Scan-Frequenz eingestellt.

| 0.172 Jitter Generator/Analyzer<br><b>x</b>                 |                 |          |                                   |                    |                |  |  |  |
|-------------------------------------------------------------|-----------------|----------|-----------------------------------|--------------------|----------------|--|--|--|
| Keyboard<br>Print<br>Help<br>Mode<br>Settings<br>View<br>ТX |                 |          |                                   |                    |                |  |  |  |
| $rac{1}{2}$                                                 | $P-P$<br>RMS PH |          | <b>HT<sub>3</sub> MT3 3TF TIE</b> | fffl<br><b>SET</b> | Ť              |  |  |  |
|                                                             |                 |          |                                   |                    |                |  |  |  |
| <b>Start</b><br>$1.6$ UI<br>RX: Range                       |                 |          |                                   |                    |                |  |  |  |
|                                                             |                 |          |                                   |                    |                |  |  |  |
| Stop                                                        |                 |          | Settling Time   1.0               |                    | Sec            |  |  |  |
|                                                             |                 |          |                                   |                    |                |  |  |  |
| JITTER TRANSFER FUNCTION                                    |                 |          |                                   |                    |                |  |  |  |
|                                                             |                 |          |                                   |                    |                |  |  |  |
| f/kHz                                                       | UI              | dB       | f/kHz                             | UI                 | dB             |  |  |  |
| 0.0100                                                      | 0.500           | $-12.54$ | ٠                                 | ٠                  | ٠              |  |  |  |
| 0.1000                                                      | 0.500           | $-0.03$  | ٠                                 | ٠                  |                |  |  |  |
| 1.0000                                                      | 0.500           | 0.00     | ٠                                 | ٠                  | ۰              |  |  |  |
| 10.0000                                                     | 0.500           | $-0.03$  | ٠                                 | ٠                  | ۰              |  |  |  |
| 36,0000                                                     | 0.500           | 0.03     | ٠                                 | ٠                  | ۰              |  |  |  |
| 100.0000                                                    | 0.500           | 0.64     | ٠                                 | ٠                  | ٠              |  |  |  |
| ۰                                                           |                 |          | ٠                                 | ٠                  |                |  |  |  |
| -                                                           | $\overline{a}$  | ۰        | $\overline{a}$                    | ٠                  | ٠              |  |  |  |
| ä,                                                          | ٠               | ٠        | ٠                                 | ٠                  | ۰              |  |  |  |
| -                                                           | $\overline{a}$  | ٠        | $\overline{a}$                    | $\overline{a}$     | $\blacksquare$ |  |  |  |
|                                                             |                 |          |                                   |                    |                |  |  |  |

<span id="page-39-0"></span>Bild A-13 JTF-Messungen: Tabellarische Ergebnisdarstellung

- Die Default-Werte sind abhängig von der Bitrate und ändern sich automatisch bei einem Bitratenwechsel.
- Meßergebnisse werden in der Tabelle unter "dB" eingetragen.
- Meßergebnisse, die außerhalb der Toleranzmaske(n) liegen, werden in der Tabelle durch ein "!"-Zeichen gekennzeichnet.

Für die grafische Darstellung stehen zwei Fenster zur Verfügung. Das rechte hat dabei die höhere Auflösung der y-Achse. Die Meßwerte werden in der Grafik durch ein "+"-Zeichen dargestellt.

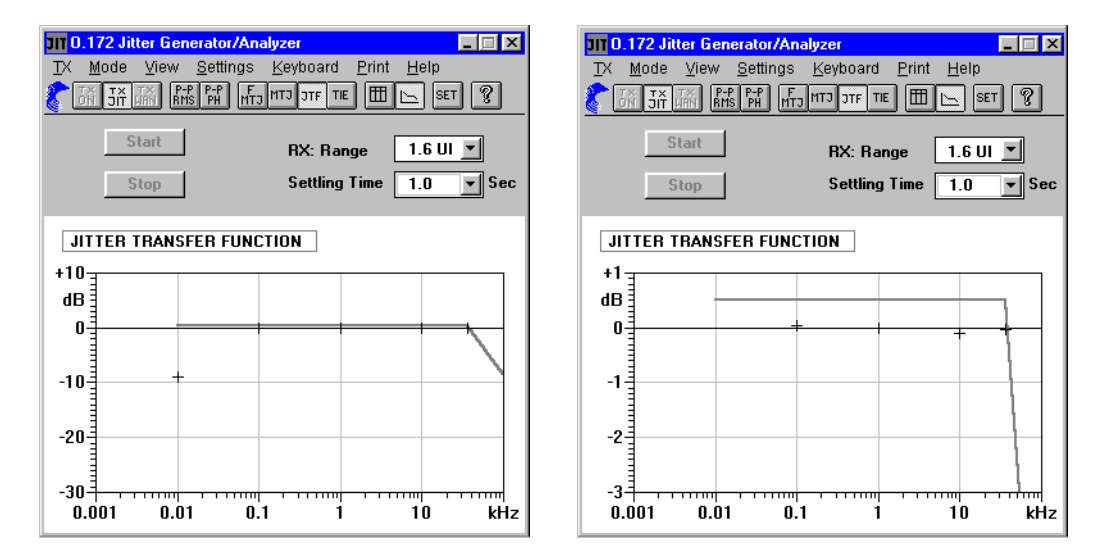

Bild A-14 JTF-Messungen: Grafische Ergebnisdarstellung bei verschiedener Auflösung

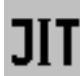

# **4 Phasehit-Messung**

# **4.1 Meßaufbau und Beschreibung**

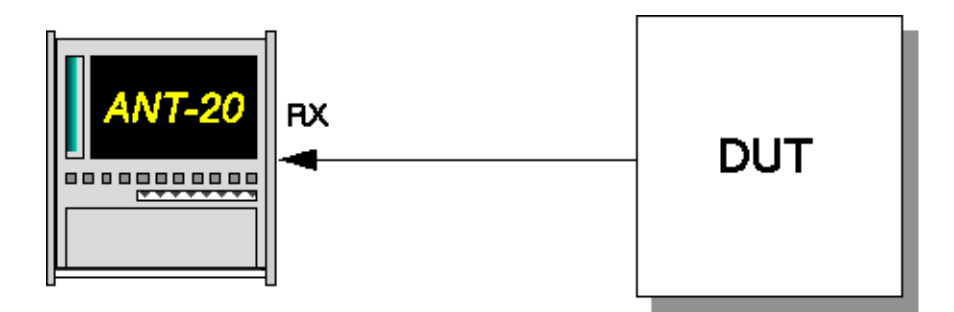

Bild A-15 Meßaufbau für Phasehit-Messungen

#### **Interfaces**

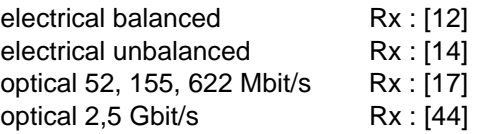

Als Phasehits bezeichnet man das Überschreiten einer bestimmten vorgegebenen Jitterschwelle. Dieses Ereignis wird mit einem Zähler ermittelt. Der aktuelle Zählerstand gibt an, wie oft die Phasehit-Schwelle seit dem Start der Messung überschritten wurde.

Mit dem Jitteranalysator können unabhängig voneinander positive und negative Schwellwertüberschreitungen gezählt werden (Positive Count, Negative Count).

# **4.2 Applikationseinstellung**

#### **Benötigte VIs**

- Signal Structure
- O.172 Jitter Generator/Analyzer
- 1. Fügen Sie im Application Manager die benötigten VIs in die Liste der benutzten VIs ein. Ihr Application Manager enthält mindestens folgende Instrumente [\(siehe Bild A-16\)](#page-40-0).
- 2. Klicken Sie auf die Schaltfläche "JIT", um das Fenster für den "O.172 Jitter Generator/ Analyzer" zu öffnen.

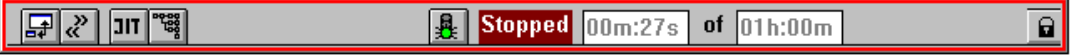

<span id="page-40-0"></span>Bild A-16 Minibar (Application Manager) nach Auswahl der VIs

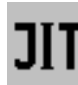

# **4.3 Messung**

## **Settings**

1. Wählen Sie im Menü "Mode" den Befehl "PP+PH" – oder –

klicken Sie im "Toolbar" auf das entsprechende Symbol. Es öffnet sich das Fenster "O.172 Jitter Generator/Analyzer".

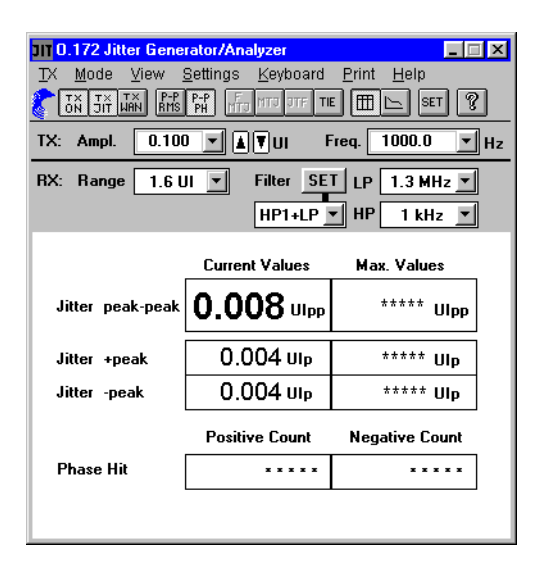

Bild A-17 Fenster "O.172 Jitter Generator/Analyzer" mit der Anzeige der Phasehits

2. Klicken Sie im Menü "Settings" auf den Befehl "General..." – oder –

klicken Sie im "Toolbar" auf das entsprechende Symbol. Es öffnet sich das Fenster "Jitter - General Settings".

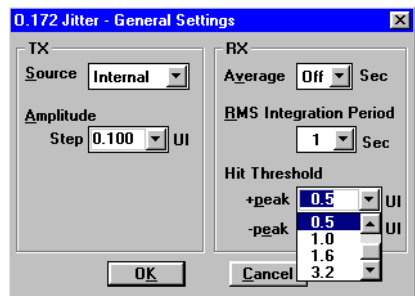

Bild A-18 Dialog "Jitter - General Settings"

- 3. Geben Sie hier unter "Hit Threshold" die gewünschten Schwellwerte mit Hilfe der Listenfelder ein.
- 4. Bestätigen Sie die Eingabe mit "OK".
- 5. Starten Sie die Messung,
	- indem Sie die Funktionstaste F5 betätigen, oder
	- das Symbol "grüne Ampel" im Application Manager drücken.

Die "Hit Threshold" können Sie auch wahlweise über die Tastatur oder das Fenster "Keyboard" eingeben.

# **Analyse**

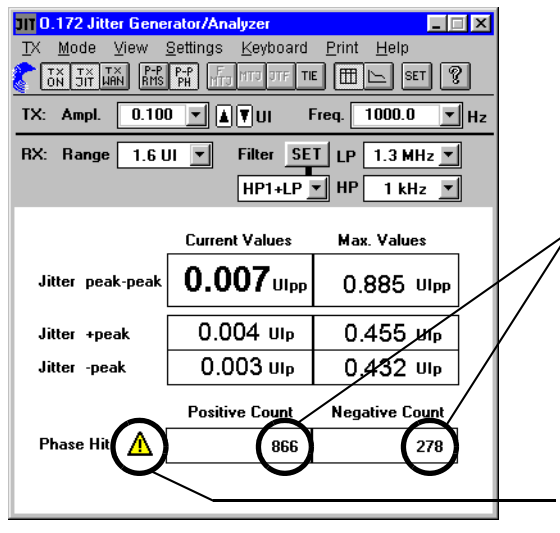

Aktuelle Anzeige der gezählten Schwellenüberschreitungen

Eine Phasehit-Messung wird unterbrochen, wenn die Synchronisation oder die Netzspannung ausfällt. Die Zähler werden für die Dauer des Ausfalls gestoppt. Nach Ende der Unterbrechung und nachdem sich der Jitteranalysator neu synchronisiert hat, wird die Zählung fortgesetzt. Das gelbe Warnzeichen zeigt die Unterbrechung des Meßvorgangs an.

Bild A-19 Phasehit-Messung

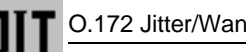

# **5 Wandergenerator**

Mit Hilfe des Wandergenerators können manuelle Messungen der Wanderverträglichkeit gemäß ITU-T G.823, G.824, G.825, O.172 sowie ETSI EN302084 durchgeführt werden.

# **5.1 Meßaufbau und Beschreibung**

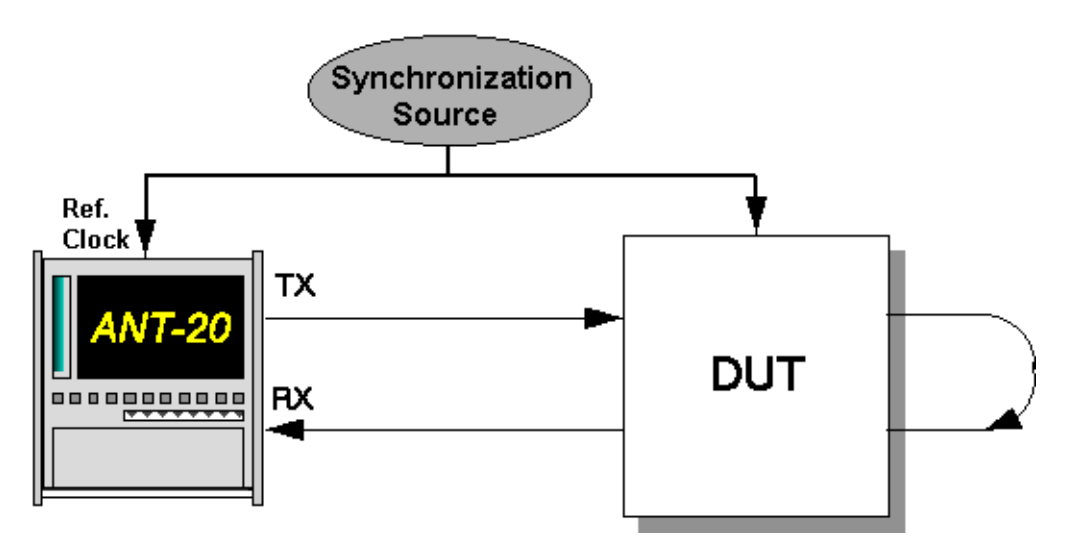

Bild A-20 Meßaufbau für Wanderverträglichkeitsmessungen

#### **Interfaces**

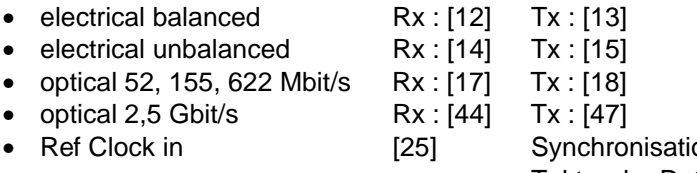

onseingang des Senders; Takt- oder Datensignal (2 Mbit/s oder 1,5 Mbit/s)

# **5.2 Applikationseinstellung**

#### **Benötigte VIs**

- Signal Structure
- O.172 Jitter Generator/Analyzer
- Anomaly/Defect Analyzer
- 1. Fügen Sie im Application Manager die benötigten VIs in die Liste der benutzten VIs ein. Ihr Application Manager enthält mindestens folgende Instrumente [\(siehe Bild A-21\).](#page-43-0)
- 2. Klicken Sie auf die Schaltfläche "JIT", um das Fenster für den "O.172 Jitter Generator/ Analyzer" zu öffnen.
- 3. Klicken Sie auf die Schaltfläche rechts neben "JIT", um das Fenster "Anomaly/Defect Analyzer" zu öffnen.

| L | m | . . |
|---|---|-----|
|   |   |     |

<span id="page-43-0"></span>Bild A-21 Minibar (Application Manager) nach Auswahl der VIs

# **5.3 Messung**

## **Settings**

- ✓ Das Fenster "O.172 Jitter Generator/Analyzer" ist geöffnet.
- 1. Wählen Sie im Fenster "Signal Structure" im Menü "Interface" den Befehl "Settings ...". Es öffnet sich der Dialog "Interface".

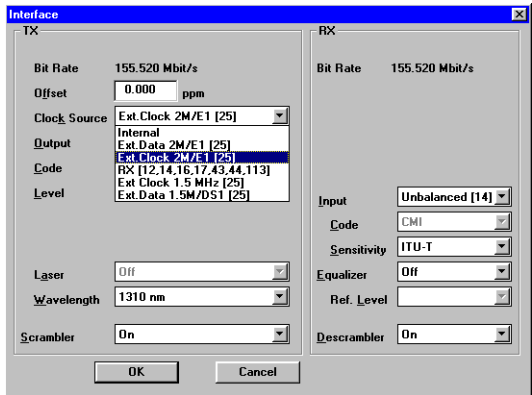

Bild A-22 Dialog "Interface"

- 2. Wählen Sie auf der TX-Seite im Listenfeld "Clock Source" entsprechend der Taktfrequenz am Eingang [25] die Taktquelle.
- 3. Wählen Sie im Fenster "O.172 Jitter Generator/Analyzer" im Menü "TX" den Befehl "Wander".
- 4. Stellen Sie die TX-Amplitude und -Frequenz gemäß der Toleranzmasken der entsprechenden Normen ein.
- 5. Wählen Sie im Menü "TX" den Befehl "On".

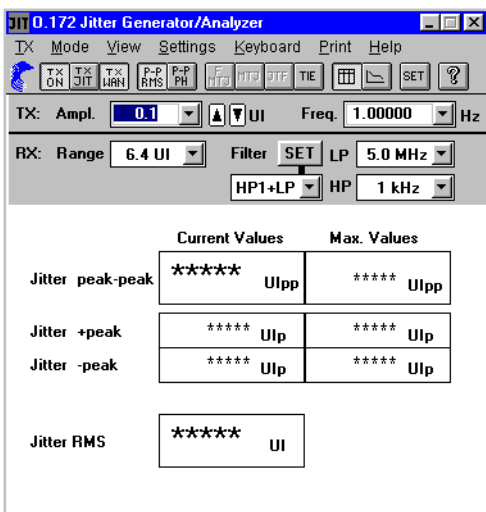

Bild A-23 Fenster "O.172 Jitter Generator/Analyzer" mit eingeschaltetem Wandergenerator

6. Wählen Sie im Application Manager im Menü "Measurement" den Befehl "Settings ...". Es öffnet sich der Dialog "Measurement Settings".

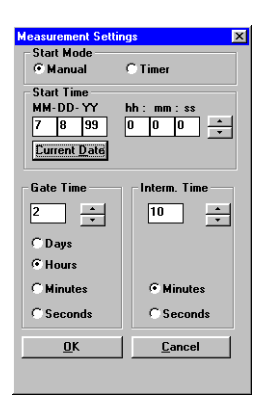

Bild A-24 Dialog "Measurement Settings"

7. Geben Sie hier die gewünschte Gate-Zeit ein.

Berücksichtigen Sie bei der Einstellung der Gate-Zeit, daß je nach gewählter Wanderfrequenz sehr lange Periodendauern entstehen können. Wählen Sie die Gate-Zeit so, daß sie mindestens einer Periodendauer der Wandermodulation  $(\triangleq \frac{1}{f_{\sf mod}})$  entspricht.

- 8. Starten Sie die Messung,
	- indem Sie die Funktionstaste F5 betätigen, oder
	- das Symbol "grüne Ampel" im Application Manager drücken.

## **Analyse**

Im Fenster "Anomaly/Defect Analyzer" wird angezeigt, ab welcher Wanderfrequenz bzw. Wanderamplitude Fehler oder Alarme auftreten.

| <b>Anomaly/Defect Analyzer</b><br><b>x</b><br>$\Box$ $\Box$ |                                                                                 |          |                                |                       |                          |  |  |  |
|-------------------------------------------------------------|---------------------------------------------------------------------------------|----------|--------------------------------|-----------------------|--------------------------|--|--|--|
| Settings Cursor Eilter<br>View<br>Print<br>Help             |                                                                                 |          |                                |                       |                          |  |  |  |
| 壶                                                           | P.<br>11 H<br>в¥<br>IHINI<br>I⊞                                                 |          |                                |                       |                          |  |  |  |
| Display:                                                    | $\cap$ User<br><b>CAI</b><br>© All<br><b>C</b> Anomalies<br><b>View Filter:</b> |          |                                |                       |                          |  |  |  |
|                                                             | C Current<br>C Defects                                                          |          |                                |                       |                          |  |  |  |
| No.                                                         | Event                                                                           | Date     | Start time                     |                       | Stop time   Dur. / Count |  |  |  |
|                                                             | 0 START                                                                         | 24.02.97 | 18:13:10.0                     |                       |                          |  |  |  |
| 11                                                          | <b>BPV</b>                                                                      | 24.02.97 |                                | 18:13:14.0 18:13:15.0 |                          |  |  |  |
|                                                             | 2 BPV                                                                           | 24.02.97 | 18:13:16.0                     | 18:13:17.0            |                          |  |  |  |
|                                                             | 3 BPV                                                                           | 24.02.97 | 18:13:17.0                     | 18:13:18.0            | 2                        |  |  |  |
|                                                             | 4 LOS                                                                           | 24.02.97 | 18:13:21.6                     | 18:13:25.0            | 0:00:03.4                |  |  |  |
|                                                             | 5 BPV                                                                           | 24.02.97 | 18:13:27.0                     | 18:13:28.0            |                          |  |  |  |
|                                                             | 6 TSE                                                                           |          | 24.02.97 18:13:30.0            | 18:13:31.0            |                          |  |  |  |
|                                                             | 7 TSE                                                                           | 24.02.97 | 18:13:31.0                     | 18:13:32.0            | 1                        |  |  |  |
|                                                             | 8 TSE                                                                           | 24.02.97 | 18:13:32.0                     | 18:13:33.0            | 2                        |  |  |  |
|                                                             | 9 TSE                                                                           | 24.02.97 | 18:13:33.0                     | 18:13:34.0            | 1                        |  |  |  |
|                                                             | 10 TSE                                                                          | 24.02.97 | 18:13:34.0                     | 18:13:35.0            | 1                        |  |  |  |
|                                                             | <b>11 TSE</b>                                                                   | 24.02.97 | 18:13:39.0                     | 18:13:40.0            |                          |  |  |  |
|                                                             | 12 BPV                                                                          |          | 24.02.97 18:13:43.0 18:13:44.0 |                       | 1                        |  |  |  |
|                                                             | 13 STOP                                                                         |          | 24.02.97 18:13:49.4            |                       |                          |  |  |  |
| <b>BLOCK</b>                                                |                                                                                 |          |                                |                       |                          |  |  |  |

Bild A-25 Fenster "Anomaly/Defect Analyzer"

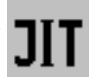

# **6 Wander-Analyse bis 2,5 Gbit/s**

nach G.811, G.812, G.813, G.823, G.824, G.825, O.172

# **6.1 Meßaufbau und Beschreibung**

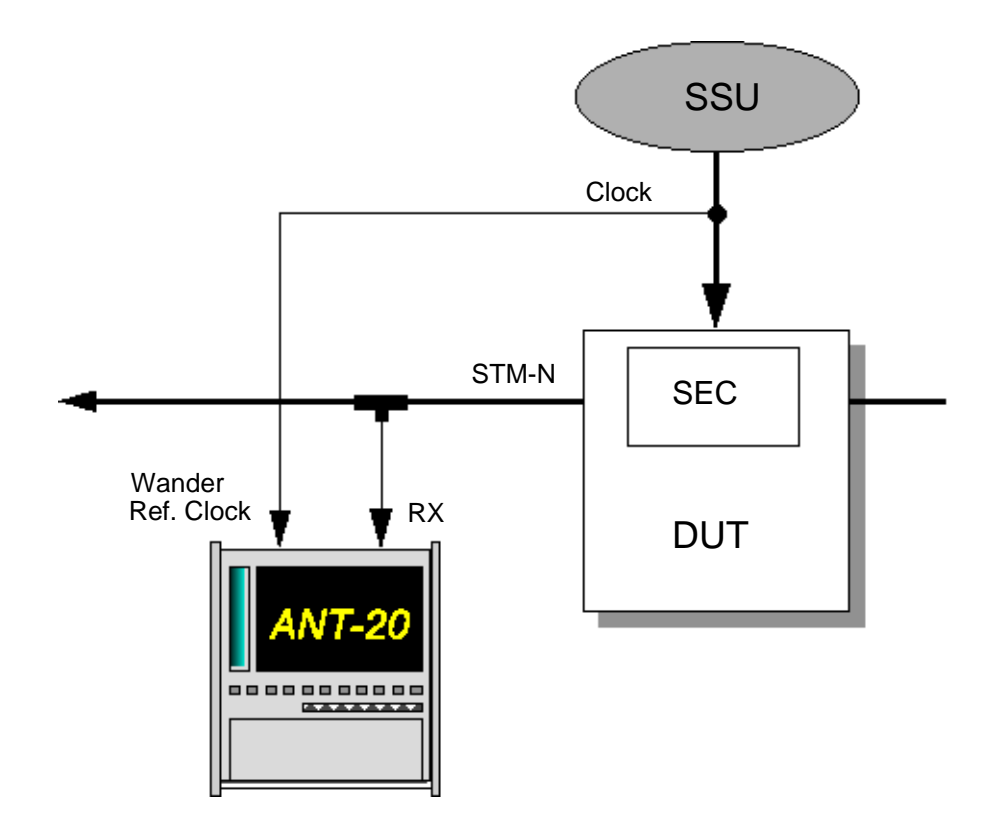

Bild A-26 Meßaufbau für Wander-Messungen

#### **Interfaces**

- electrical balanced Rx : [12]
- electrical unbalanced Rx : [14]
- optical 52, 155, 622 Mbit/s Rx : [17]
- optical 2,5 Gbit/s Rx : [44]
- Wander Ref Clock in [35] (bis 622 Mbit/s)
	- [54] (2,5 Gbit/s)

Jedes SDH-Netzelement greift auf eine interne Taktquelle (SEC-SDH Equipment Clock) zurück. Diese Taktquelle wird in der beschriebenen Applikation durch eine SSU (Synchronization Supply Unit) über eine 2,048-MHz- Taktleitung synchronisiert. Um die Qualität der internen Taktquelle zu testen, wird die Taktstabilität der Referenzquelle (SSU) mit der Taktstabilität des gesendeten Datensignals verglichen. Die Abweichungen werden als Wander bezeichnet.

Der ANT-20 erlaubt Messungen an allen Schnittstellen, welche im Gerät zur Verfügung stehen.

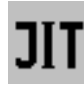

# **6.2 Applikationseinstellung**

#### **Benötigte VIs**

- Signal Structure
- O.172 Jitter Generator/Analyzer
- 1. Fügen Sie im Application Manager die benötigten VIs in die Liste der benutzten VIs ein. Ihr Application Manager enthält mindestens folgende Instrumente [\(siehe Bild A-27\).](#page-47-0)
- 2. Klicken Sie auf die Schaltfläche "JIT", um das Fenster für den "O.172 Jitter Generator/ Analyzer" zu öffnen.

| г |  |  |
|---|--|--|
|   |  |  |

<span id="page-47-0"></span>Bild A-27 Minibar (Application Manager) nach Auswahl der VIs

### **6.3 Messung**

### **Settings**

1. Wählen Sie im Menü "Mode" den Befehl "TIE" – oder –

klicken Sie auf die Schaltfläche "TIE" im "Toolbar".

Es öffnet sich die Wander-Anzeige im Fenster "O.172 Jitter Generator/Analyzer".

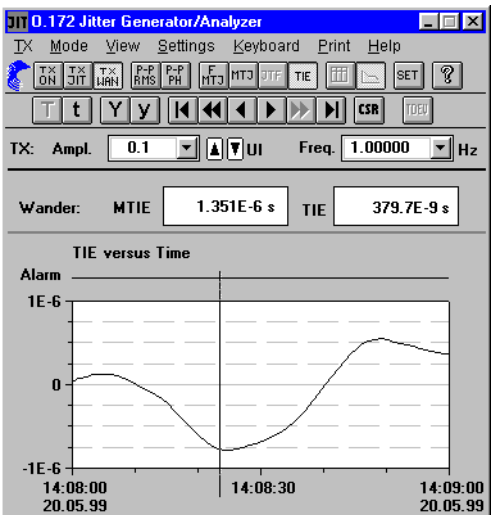

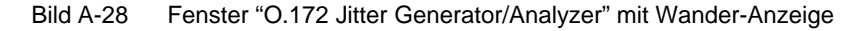

2. Wählen Sie im Menü "Settings" den Befehl "Wander ..."

– oder –

klicken Sie auf das Symbol "SET" im "Toolbar". Der Dialog "Wander Settings" wird geöffnet.

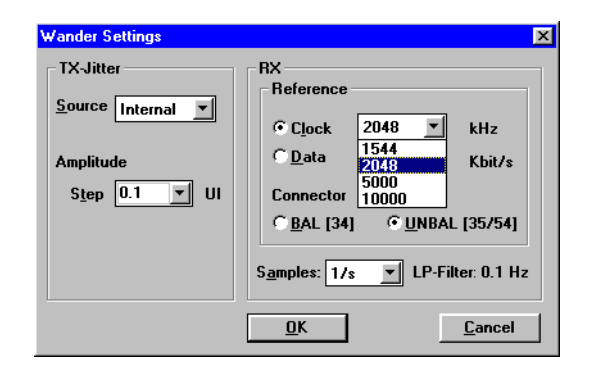

Bild A-29 Dialog "Wander Settings"

- 3. Stellen Sie im Dialog "Wander Settings" die Frequenz bzw. die Bitrate (nicht bei 2488 Mbit/s) des Referenzsignals ein.
- 4. Wählen Sie den gewünschten Eingang (BAL [34] oder UNBAL [35]) für das Referenzsignal (nicht bei 2488 Mbit/s).
- 5. Wählen Sie die gewünschte Samplerate. Dabei ändert sich das Tiefpaßfilter automatisch.
- 6. Bestätigen Sie mit "OK".
- 7. Starten Sie die Messung,
	- indem Sie die Funktionstaste F5 betätigen, oder
	- das Symbol "grüne Ampel" im Application Manager drücken.

#### **Wander-Analyse**

Die Wander-Analysen sind ausgesprochene Langzeitmessungen. Mit dem ANT-20 ist es möglich ein Meßintervall von bis zu 99 Tagen zu wählen.

Die Anzeige der gemessenen Werte erfolgt im Fenster "O.172 Jitter Generator/Analyzer" grafisch als Kurve der TIE-Werte und numerisch in den darüberliegenden Feldern für MTIE und TIE.

1. Klicken Sie auf die Schaltfläche "CSR" im "Toolbar".

Es öffnet sich ein Fenster mit der Bezeichnung "Cursor Position". Sie erhalten eine Übersicht über die Momentanwerte der aufgezeichneten Kurve.

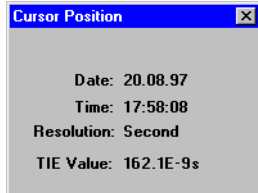

Bild A-30 Fenster "Cursor Position"

#### **Ergebnisse speichern**

- 1. Wählen Sie im Menü "Print" den Befehl "Export..." Der Dialog "Save as" wird geöffnet.
- 2. Wählen Sie neben dem Zielverzeichnis das Format "CSV", in dem die Datei gespeichert wird.
- 3. Drücken Sie "OK", um den Exportvorgang zu starten.

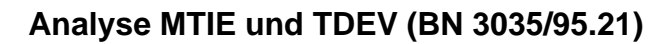

Zur genauen zeitlichen Analyse von MTIE und TDEV steht Ihnen die Software "MTIE/TDEV Analysis" (Option BN 3035/95.21) zur Verfügung. Das Programm kann direkt aus dem "O.172 Jitter Generator/Analyzer" oder auch außerhalb der ANT-20 Software gestartet werden. Mit diesem Programm können Sie TIE-Werte auswerten, welche vom ANT-20 zuvor gemessen wurden. Die Auswertungen erfolgen nach ETSI ETS 300462, EN 302084, ITU-T G.811, G.812, G.813 und ANSI T1.101 und beinhalten die Masken für die verschiedenen Signalquellen.

### **Programm "MTIE/TDEV Analysis" aus dem "O.172 Jitter Generator/Analyzer" starten**

1. Klicken Sie im Fenster "O.172 Jitter Generator/Analyzer" (Wanderseite) auf die Schaltfläche "TDEV".

Das Programm wird gestartet und die TIE-Daten einer zuvor ausgeführten Messung werden automatisch geladen (gespeichert in der Datei "WANDMSEC.BIN").

- Die TIE-Daten werden im Grafikfeld des Fensters "TIE analysis" angezeigt.
- 2. Klicken Sie auf die Schaltfläche "MTIE/TDEV ...". Es öffnet sich das Fenster "MTIE analysis" [\(siehe Bild A-31\).](#page-50-0)
- 3. Klicken Sie hier auf die Schaltfläche "Analysis". Die Werte werden berechnet und angezeigt.

#### **Programm "MTIE/TDEV Analysis" aus dem Startmenü von Windows 95 starten**

- 1. Klicken Sie im "Startmenü" von Windows 95 auf den entsprechenden Eintrag. Das Programm wird gestartet.
- 2. Klicken Sie auf die Schaltfläche "Load". Es öffnet sich der Dialog "Load data file".
- 3. Wählen Sie die Datei "WANDMSEC.BIN" im Verzeichnis "C:\ANT-20\RESULTS" – oder –

wählen Sie eine zuvor exportierte Datei im CSV-Format.

Die TIE-Daten werden im Grafikfeld des Fensters "TIE analysis" angezeigt.

- 4. Klicken Sie auf die Schaltfläche "MTIE/TDEV ...". Es öffnet sich das Fenster "MTIE analysis" [\(siehe Bild A-31\)](#page-50-0).
- 5. Klicken Sie hier auf die Schaltfläche "Analysis". Die Werte werden berechnet und angezeigt.

#### **Auswertemöglichkeiten**

- Mit den Kontrollkästchen links unten im Fenster "MTIE analysis" wählen Sie die Werte aus, die Sie anzeigen wollen.
- Sie können die Anzahl der Meßpunkte beschränken, die dargestellt werden sollen, indem Sie einen Bereich in den Textfeldern "Analysis range" eingeben.
- Im Listenfeld "Masks" können Sie unterschiedliche Toleranzmasken auswählen, um eine schnelle Übersicht zu bekommen, ob Ihre Meßwerte innerhalb der Forderungen liegen.
- Die angezeigte Grafik kann ausgedruckt (Schaltfläche "Print") und exportiert (Menü "Export) werden.

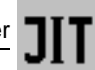

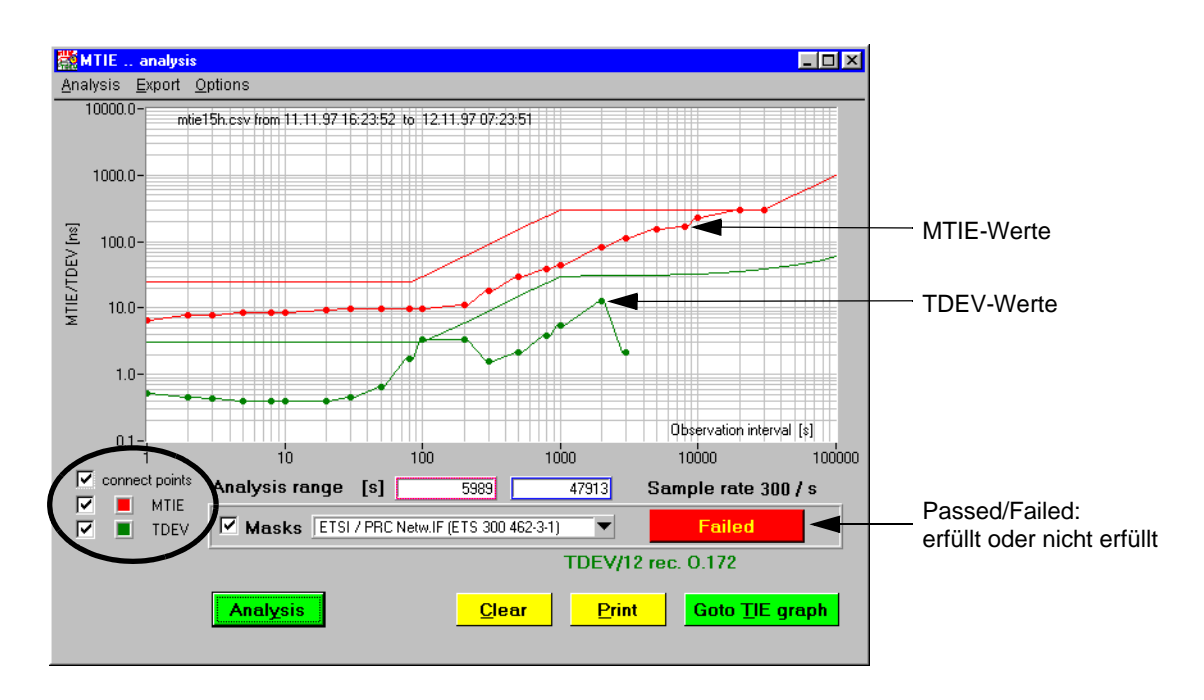

<span id="page-50-0"></span>Bild A-31 Analyse MTIE und TDEV

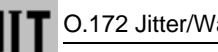

# **7 Maximum Tolerable Wander (MTW)**

Mit Hilfe der Funktion Maximum Tolerable Wander (MTW) können automatische Messungen der Wanderverträglichkeit gemäß ITU-T G.823, G.824, G.825, O.172 sowie ETSI EN302084 durchgeführt werden.

# **7.1 Meßaufbau und Beschreibung**

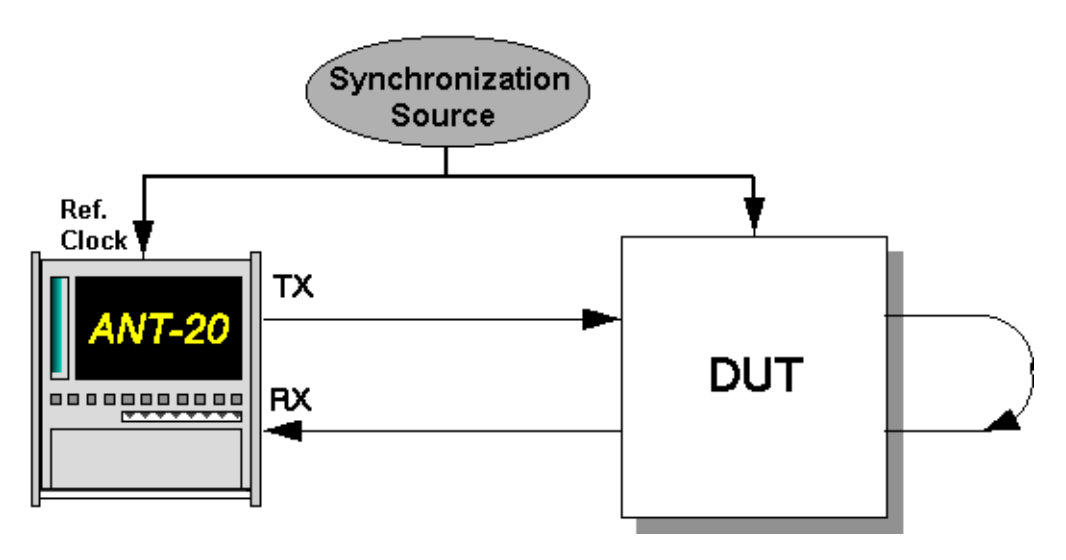

Bild A-32 Meßaufbau für Wanderverträglichkeitsmessungen

#### **Interfaces**

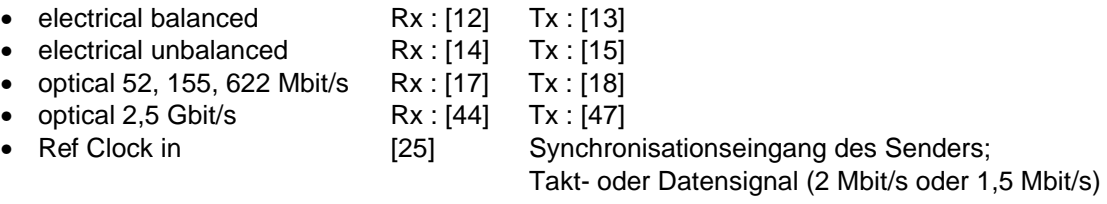

# **7.2 Applikationseinstellung**

#### **Benötigte VIs**

- Signal Structure
- O.172 Jitter Generator/Analyzer
- 1. Fügen Sie im Application Manager die benötigten VIs in die Liste der benutzten VIs ein. Ihr Application Manager enthält mindestens folgende Instrumente [\(siehe Bild A-33\)](#page-51-0).
- 2. Klicken Sie auf die Schaltfläche "JIT", um das Fenster für den "O.172 Jitter Generator/ Analyzer" zu öffnen.

<span id="page-51-0"></span>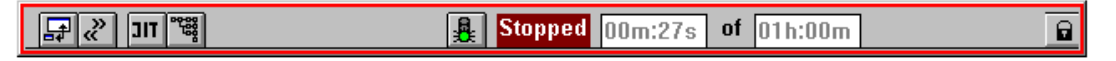

Bild A-33 Minibar (Application Manager) nach Auswahl der VIs

# **7.3 Messung**

## **Settings**

✓ Das Fenster "O.172 Jitter Generator/Analyzer" ist geöffnet.

#### **Einstellungen im Dialog "Interface" des Fensters "Signal Structure"**

1. Wählen Sie im Fenster "Signal Structure" im Menü "Interface" den Befehl "Settings ...". Es öffnet sich der Dialog "Interface".

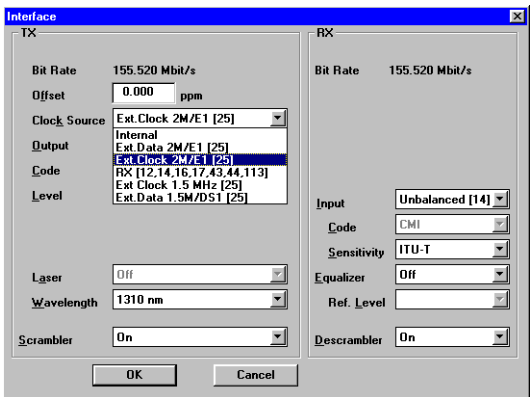

Bild A-34 Dialog "Interface"

2. Wählen Sie auf der TX-Seite im Listenfeld "Clock Source" entsprechend der Taktfrequenz am Eingang [25] die Taktquelle.

#### **Einstellungen im Fenster "O.172 Jitter Generator/Analyzer"**

1. Wählen Sie im Fenster "O.172 Jitter Generator/Analyzer" im Menü "TX" den Befehl "Wander"

– oder –

klicken Sie auf das Symbol "TX WAN" im "Toolbar".

2. Wählen Sie im Menü "Mode" den Befehl "MTW"

– oder –

klicken Sie auf das Symbol "MTW" im "Toolbar".

- **Hinweis:** Die Funktion "MTW" kann nur einschaltet werden, wenn Sie zuvor den Generator auf Wander eingestellt haben (TX WAN). Wenn Sie nach einer "MTW"-Messung andere automatische Jittermeßfunktionen (MTJ, F-MTJ, JTF) durchführen wollen, müssen Sie dazu den Sender wieder auf Jitter einstellen (TX JIT).
- 3. Wählen Sie die Fehlerquelle (z.B. TSE, Test Sequence Error) im Listenfeld "Error Source".
- 4. Geben Sie die Fehlerschwelle in das Feld "Error Threshold" ein, ab der das Meßergebnis mit "Failed" bewertet wird.

Die Eingabe einer Fehlerschwelle ist nicht möglich, wenn im Feld "Error Source" ein Alarm gewählt wurde.

- 5. Geben Sie eine Verzögerungszeit zwischen den einzelnen Meßpunkten im Feld "Settling Time" ein.
- 6. Wählen Sie im Menü "Settings" den Befehl "MTW" – oder – klicken Sie auf das Symbol "SET" im "Toolbar".

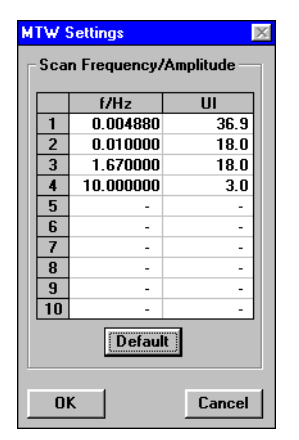

Bild A-35 Dialog "MTW Settings"

- 7. Wählen Sie bei Bedarf eigene Frequenz-Amplituden-Kombinationen aus, mit denen die Messung durchgeführt werden soll.
- 8. Bestätigen Sie die Eingabe mit "OK". Der Dialog "MTW Settings" wird geschlossen.
- 9. Starten Sie die Messung mit "Start". Die Messung stoppt nach Ablauf automatisch oder durch Klicken auf "Stop".

**Hinweis:** Abhängig von der Frequenz sind u. U. sehr lange Meßzeiten möglich.

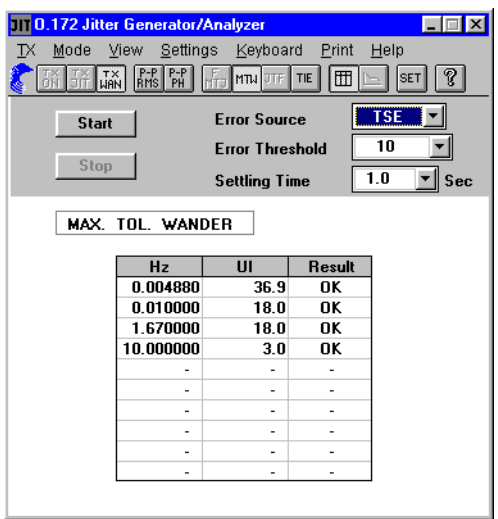

<span id="page-53-0"></span>Bild A-36 Fenster "O.172 Jitter Generator/Analyer" bei MTW-Messung

#### **Analyse**

- Die Tabelle [\(siehe Bild A-36\)](#page-53-0) enthält vom Anwender vorgegebene Kombinationen bzw. Defaultwerte von Wanderfrequenzen und Wanderamplituden. Diese werden nach dem Start der Messung in der Reihenfolge der Tabelleneinträge eingestellt.
- Nach der Verzögerungszeit "Settling Time" wird für eine Periode der jeweiligen Frequenz das Ausgangssignal des ANT-20 moduliert und dabei überprüft, ob im Eingangssignal Alarme oder Fehler vorhanden sind.
- Abhängig vom Ergebnis wird die jeweilige Einstellung mit "OK" oder "Failed" gekennzeichnet.
- Die Messung endet automatisch, wenn der letzte Meßpunkt abgearbeitet ist oder durch Klikken auf "Stop".

# **Technische Daten O.172 Jitter/Wander bis 622 Mbit/s**

Diese technische Daten umfassen die Optionen:

- 3035/90.81 O.172 Jittergenerator
- 3035/90.82 O.172 Jitteranalysator
- 3035/90.83 Erweiterung O.172 Jittergenerator bis 622 Mbit/s
- 3035/90.84 Erweiterung O.172 Jitteranalysator bis 622 Mbit/s
- 3035/90.85 O.172 Wandergenerator
- 3035/90.86 O.172 Wanderanalysator

Die Zahlen in eckigen Klammern […] entsprechen denen, die am Gerät aufgeführt sind.

Kalibrierte Kenndaten sind mit \*\*\* markiert.

## **Normen**

Die Jitter- und Wander-Erzeugung und -Messung erfolgt in Übereinstimmung mit folgenden Normen:

- ITU-T G.823, G.824, G.825, O.172
- Bellcore GR-253, GR-499
- ANSI T1.101, T1.102, T1.105.03

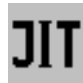

# **1 Jittergenerator**

erfüllt bzw. übertrifft die Forderungen nach ITU-T O.172

# **1.1 Bitraten**

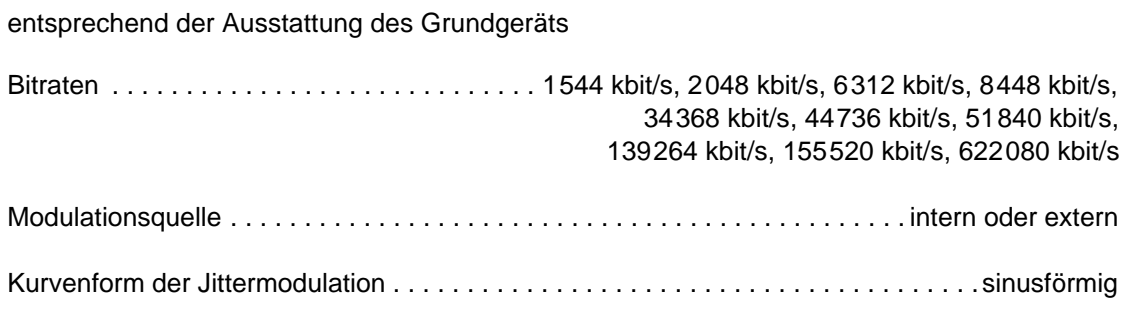

# **1.2 Interne Modulationsquelle**

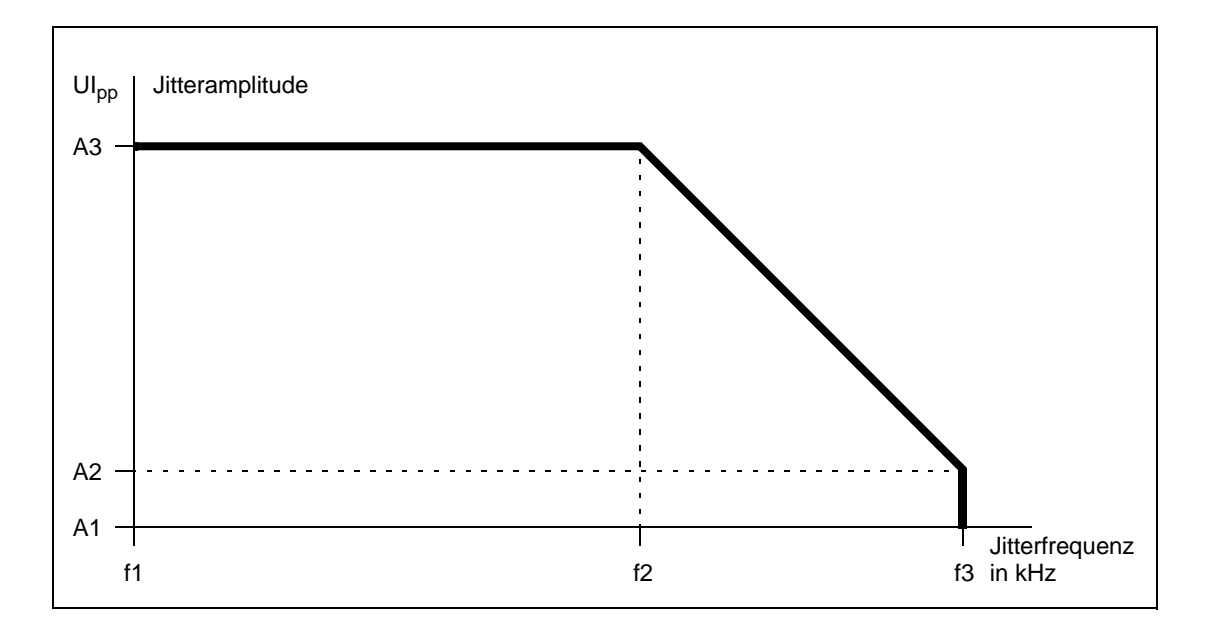

Bild TD-1 Jitteramplitude in Abhängigkeit von der Jitterfrequenz

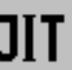

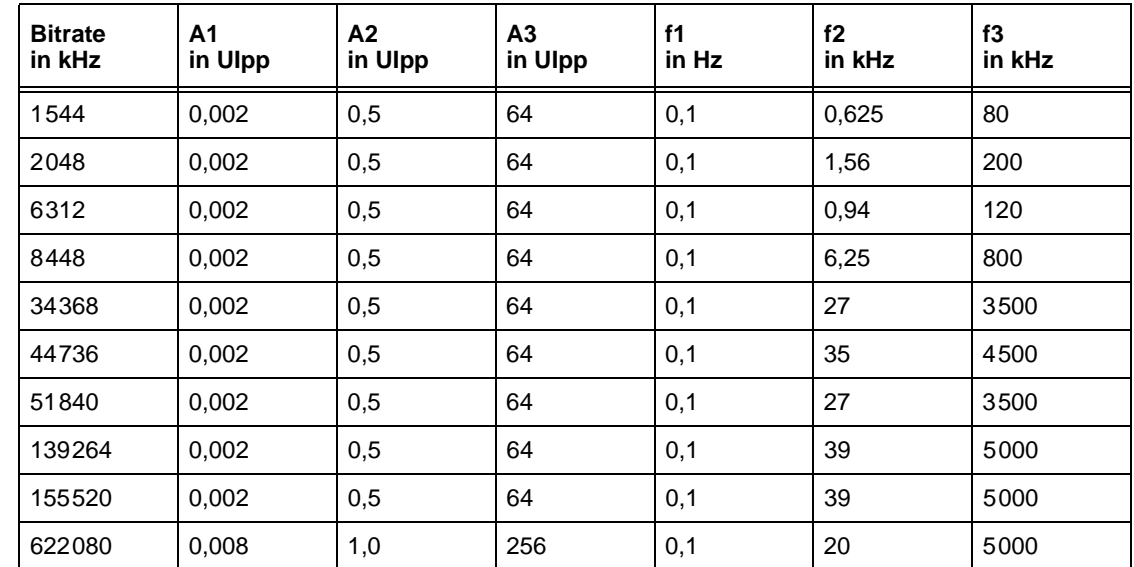

<span id="page-56-0"></span>Tabelle TD-1 Jitteramplitude und Jitterfrequenz bei verschiedenen Systembitraten

Änderungen der Modulation (Frequenz oder Amplitude) erfolgen ohne Phasensprünge. Änderungszeit für Amplitudenänderungen . . . . . . . . . . . . . . . . . . . . . . . . . . . . . . . <2 Sekunden

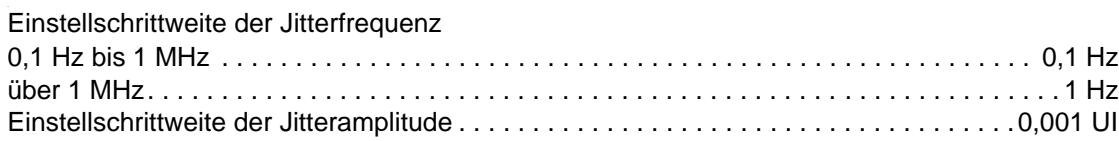

# **1.3 Eingang für externe Modulationsspannung [30]**

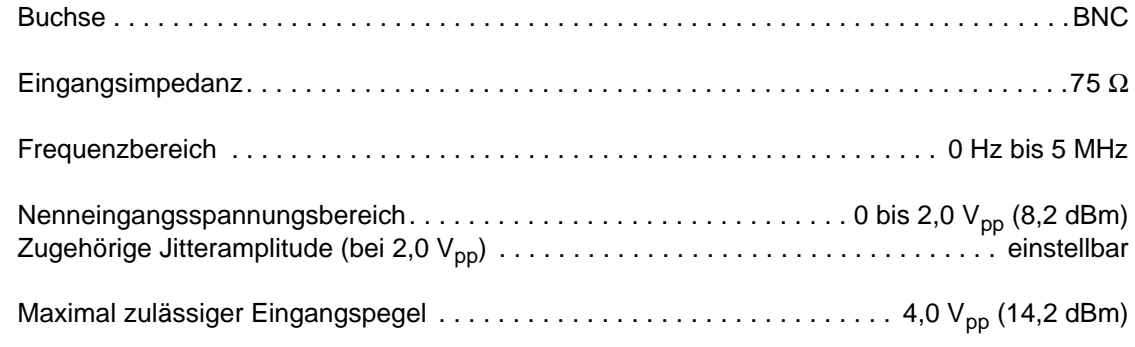

Das Überschreiten der Modulationsspannung von 2,0  $V_{\text{op}}$  wird angezeigt durch: **Warning: External [30] Modulation Exceeded!**

**Hinweis:** Um größtmögliche Genauigkeit zu erzielen, wird empfohlen, eine möglichst hohe Eingangsspannung (max. 2,0  $V_{\text{pp}}$ ) anzulegen und die Amplitude auf den gewünschten Wert einzustellen.

Bei sehr niedrigen Eingangsspannungen und sehr großen eingestellten Amplituden muß mit verringerter Genauigkeit bzw. erhöhtem Eigenjitter gerechnet werden.

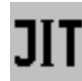

### **1.4 Fehlergrenzen**

Die Fehlergrenzen erfüllen bzw. übertreffen die Anforderungen nach ITU-T O.172.

## **1.4.1 Amplitudenfehler \*\*\***

Der Amplitudenfehler beschreibt die Abweichung von der eingestellten Amplitude bei sinusförmiger Modulation.

Maximale Abweichung. . . . . . . . . . . . . . . . . . . . . . . . . . . . ±Q% des Einstellwertes ± 0,02 UIpp

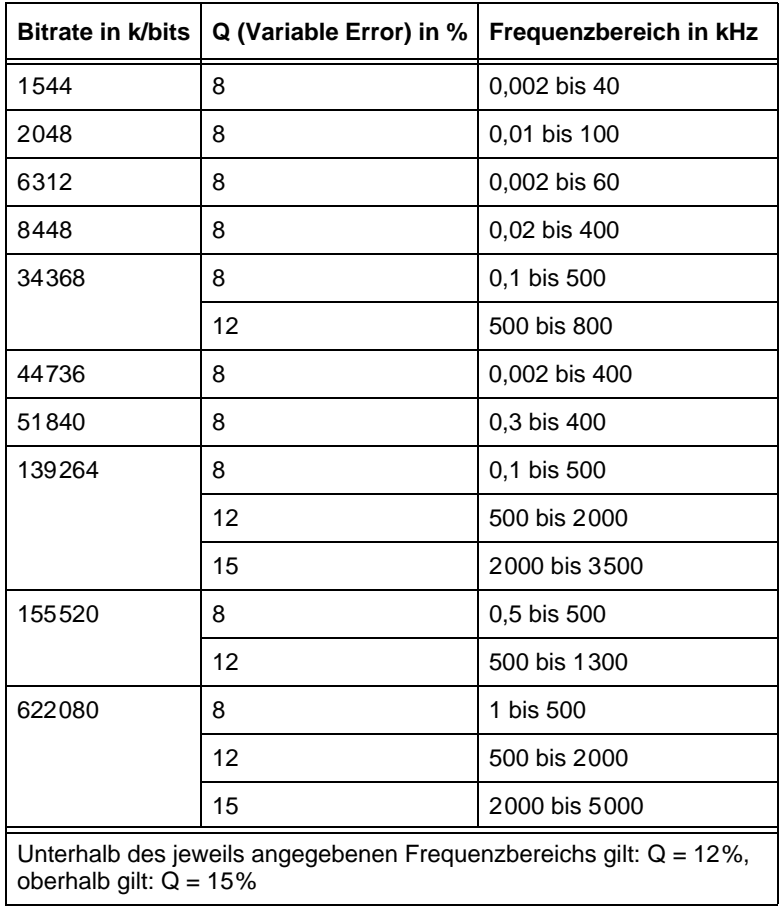

Der Wert Q (Variable Error) ergibt sich aus folgender Tabelle:

Tabelle TD-2 Wert Q bei verschiedenen Bitraten und Modulationsfrequenzen

# **1.4.2 Intrinsic Jitter**

Der Intrinsic Jitter gibt den maximalen Ausgangsjitter des ANT-20 bei einer eingestellten Amplitude von 0 UI an. Dabei wird eine Bandbreite zwischen den Filtern HP1 und LP (siehe [Tab. TD-7, Seite TD-8\)](#page-61-0) zugrunde gelegt.

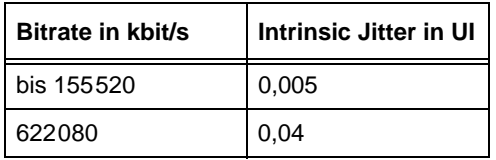

Tabelle TD-3 Intrinsic Jitter

# **1.4.3 Modulationsfrequenz**

Genauigkeit der Modulationsfrequenz . . . . . . . . . . . . . . . . . . . . . . . . . . . . . . . . . . . . . . . ±0,1%

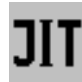

# **2 Jitteranalysator**

erfüllt bzw. übertrifft die Anforderungen nach ITU-T O.172

# **2.1 Bitraten**

entsprechend der Ausstattung des Grundgeräts

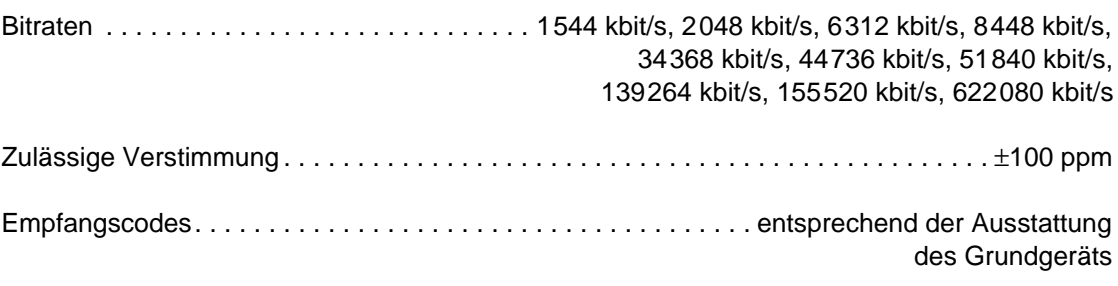

**Tip:** Es wird empfohlen, Jitter- und Wandermessungen mit Kabeln durchzuführen, die nicht länger als 10 m sind. Längere Kabel können durch frequenzabhängiges Dämpfungsverhalten Musterjitter verursachen und somit die Meßgenauigkeit beinträchtigen.

# **2.2 Jittermeßbereich**

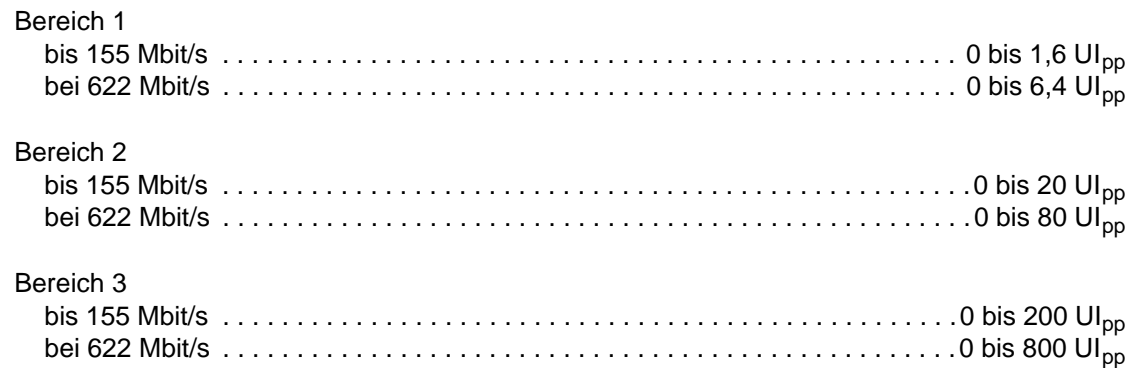

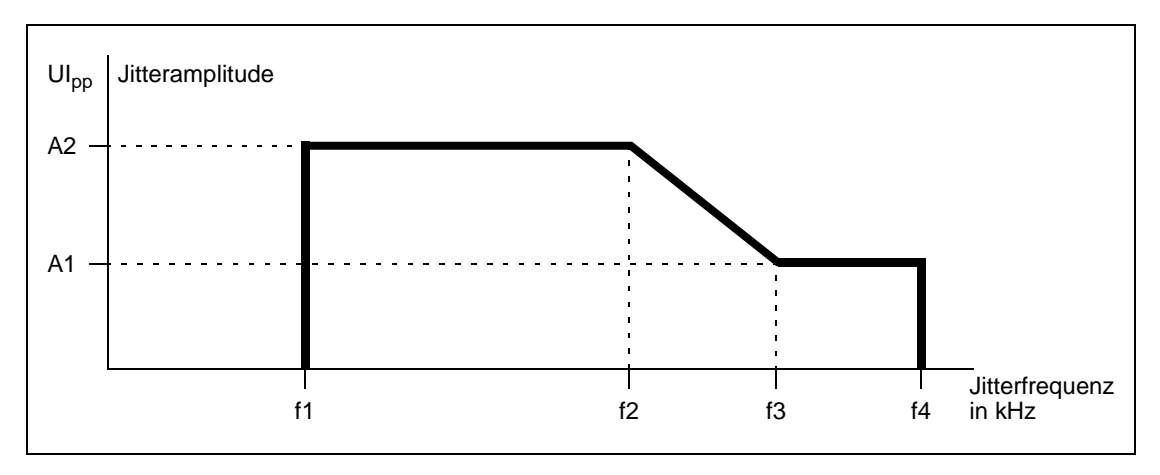

Bild TD-2 Jittermeßbereich

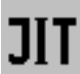

### **Jittermeßbereich 1,6 UI bzw. 6,4 UI**

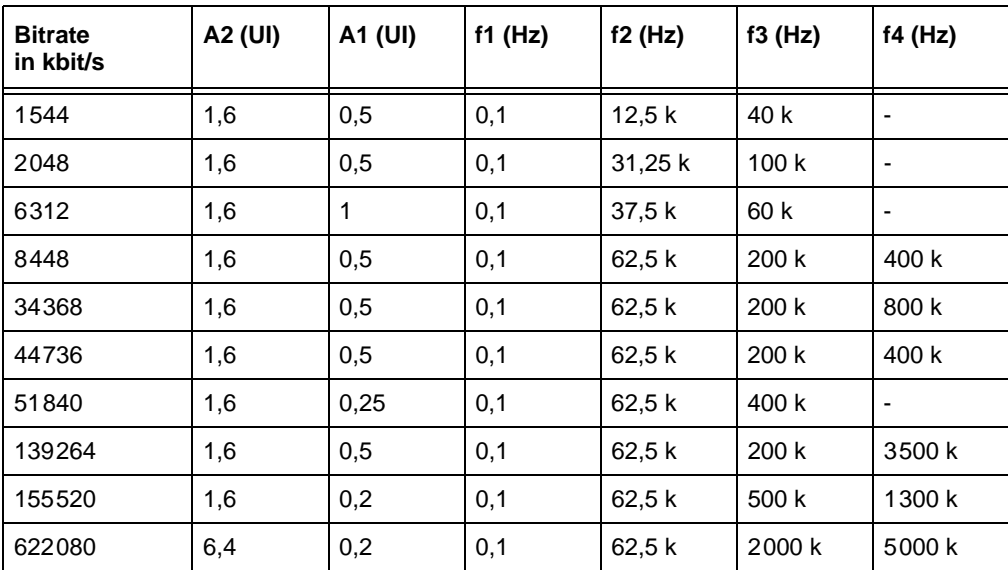

Tabelle TD-4 Jittermeßbereich 1,6 UI bzw. 6,4 UI in Abhängigkeit von der Bitrate

#### **Jittermeßbereich 20 UI bzw. 80 UI**

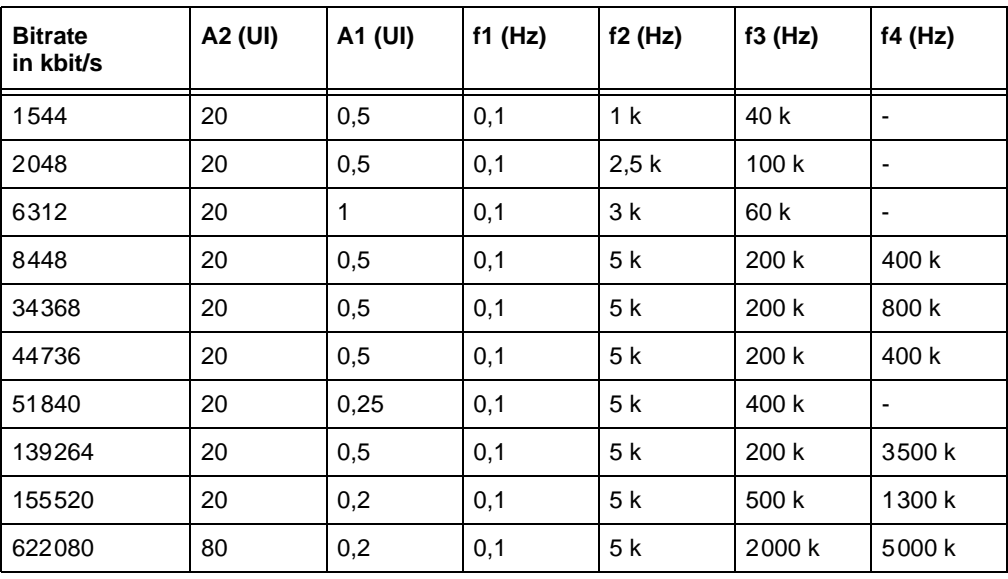

<span id="page-60-0"></span>Tabelle TD-5 Jittermeßbereich 20 UI bzw. 80 UI in Abhängigkeit von der Bitrate

#### **Jittermeßbereich 200 UI bzw. 800 UI**

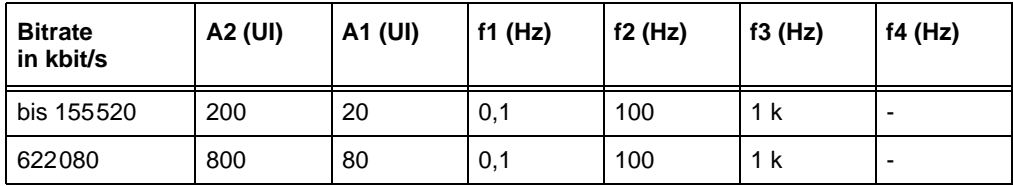

Tabelle TD-6 Jittermeßbereich 200 UI bzw. 800 UI in Abhängigkeit von der Bitrate

**Hinweis:** Für elektrische Signale gelten die angegebenen Meßbereiche bei Nominalcode (CMI, HDB-3, B3ZS, B8ZS) oder Takt.

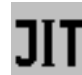

# <span id="page-61-1"></span>**2.3 Bewertungsfilter nach ITU-T O.172**

Abhängig von der eingestellten Bitrate sind folgende Filtereinstellungen möglich:

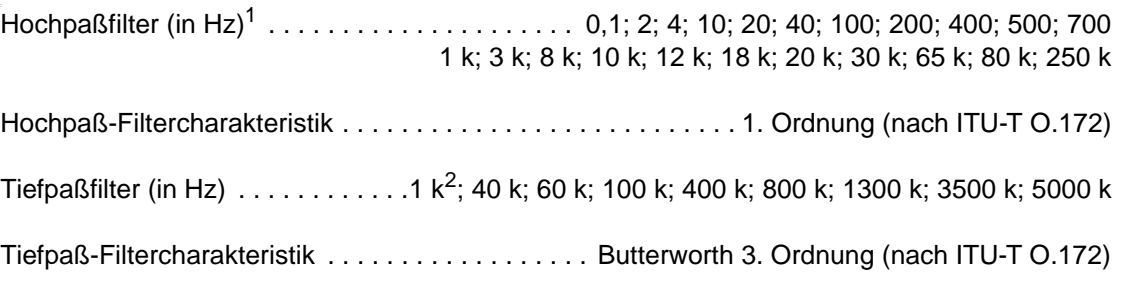

1 In den Meßbereichen 200 UI bzw. 800 UI sind nur Hochpaßfilter im Bereich von 0,1 bis 10 Hz einstellbar.

2 Das 1-kHz-Tiefpaßfilter ist nur in den Meßbereichen 200 UI bzw. 800 UI vorhanden (Für diesen Meßbereich ist kein anderes Tiefpaßfilter vorhanden). Filtercharakteristik: 4. Ordnung.

#### **Filtereigenschaften**

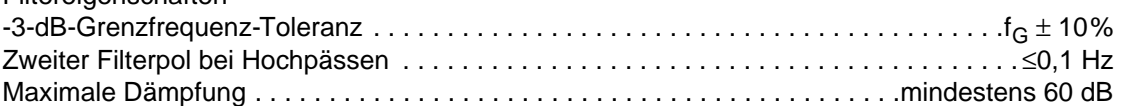

Vorzugseinstellung der Filter nach ITU-T:

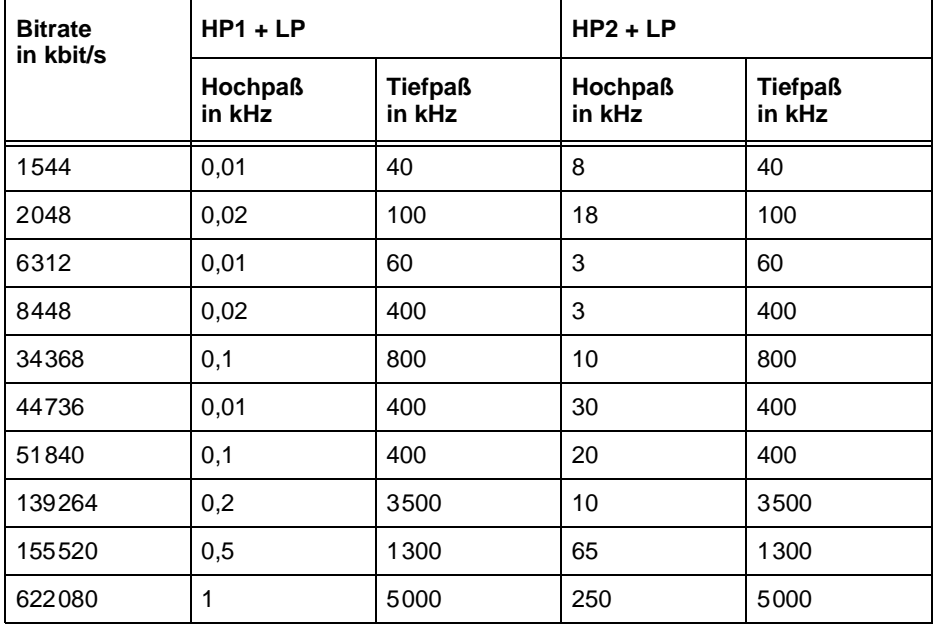

<span id="page-61-0"></span>Tabelle TD-7 Filtereinstellungen nach ITU-T

**Hinweis:** Wenn als Hochpaßfilter 0,1 Hz, 2 Hz oder 4 Hz eingestellt sind, können nach dem Einschalten des kalten Geräts bis zu drei Minuten vergehen, bevor der Jitteranalysator gültige Meßergebnisse liefert. Dies gilt nicht beim Wiedereinschalten des betriebswarmen Gerätes.

# **2.4 Demodulatorausgang [31]**

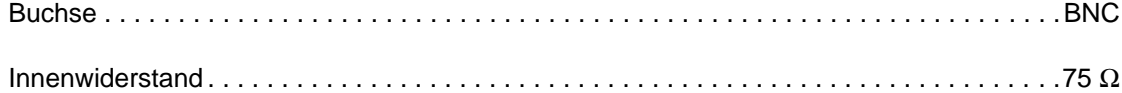

Ausgangsspannung (mit 75 Ω Abschluß):

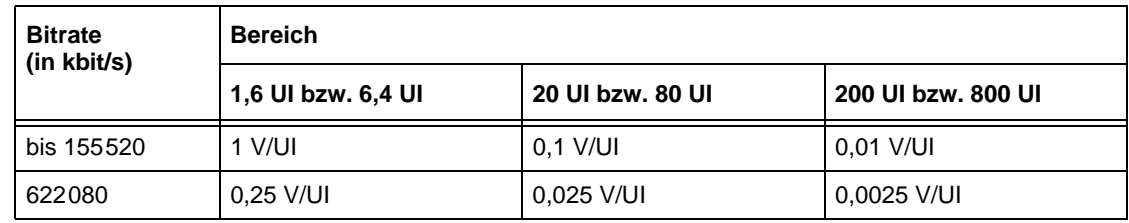

Tabelle TD-8 Ausgangsspannungen am Ausgang [31]

# **2.5 Meßwertanzeige**

Gemessen wird die positive und negative Jitteramplitude.

#### **Current Values (momentaner Meßwert)**

Der momentane Meßwert wird dauernd angezeigt oder grafisch dargestellt.

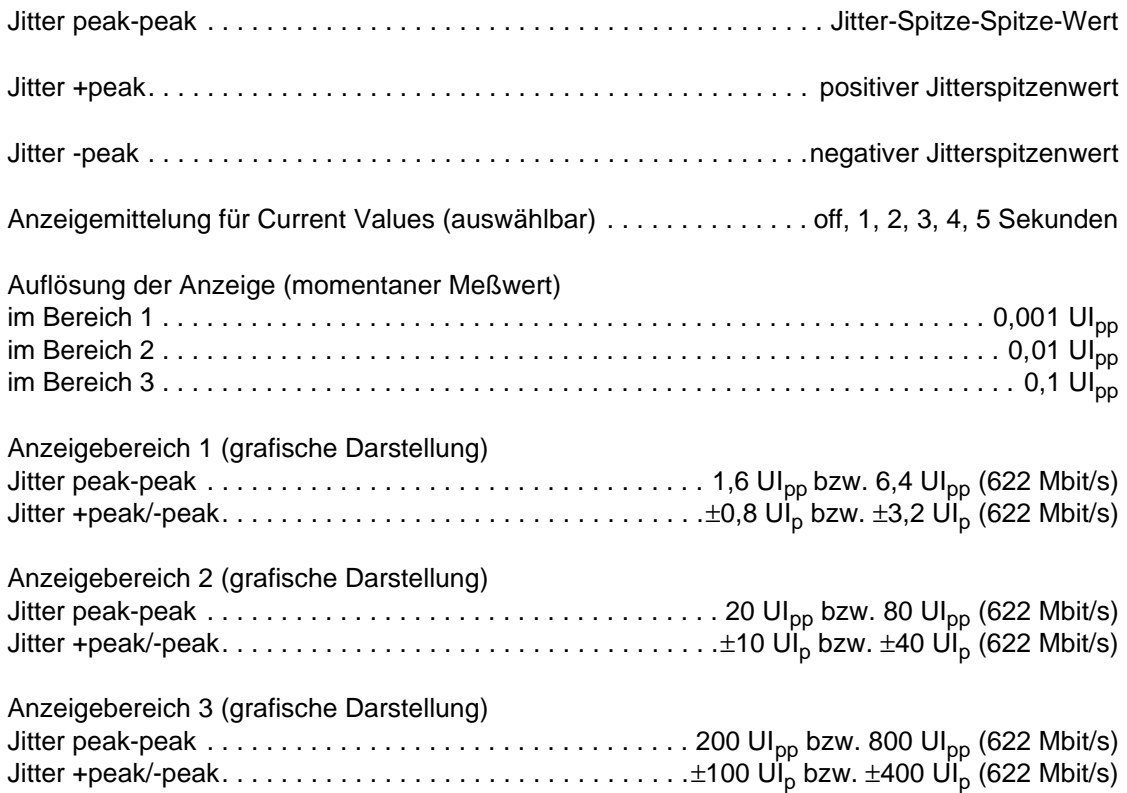

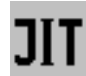

#### **Max. Values (maximaler Meßwert)**

Der maximale Meßwert wird nur angezeigt, wenn im "Application Manager" eine Messung gestartet wurde.

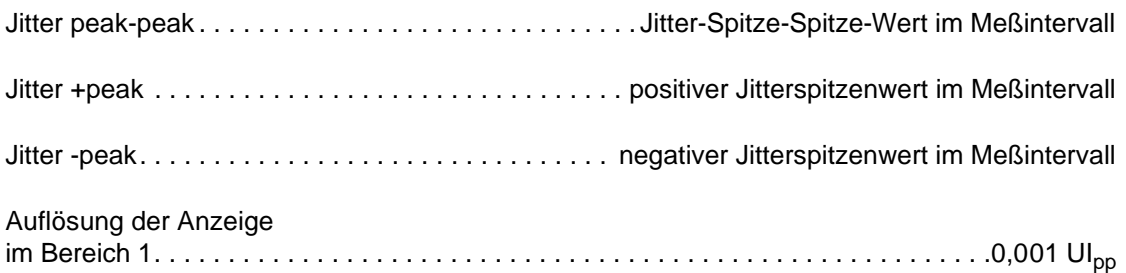

im Bereich 2. . . . . . . . . . . . . . . . . . . . . . . . . . . . . . . . . . . . . . . . . . . . . . . . . . . . . . . . . .0,01 UIpp im Bereich 3. . . . . . . . . . . . . . . . . . . . . . . . . . . . . . . . . . . . . . . . . . . . . . . . . . . . . . . . . . .0,1 UIpp

### **2.6 Fehlergrenzen des angezeigten Jitters**

Die Fehlergrenzen des angezeigten Jitters erfüllen bzw. übertreffen die Anforderungen nach ITU-T-Empfehlung O.172.

Die angegebenen Fehlergrenzen gelten unter folgenden Bedinungen:

- Elektrische Signale: Nenneingangspegel nach ITU-T G.703 ohne Leitungsverzerrung Nominalcode (CMI, HDB-3, B3ZS, B8ZS) oder Takt
- Optische Signale: Optischer Pegel im Bereich -10 dBm bis -12 dBm (scrambled NRZ)
- Strukturierte Signale (Quasizufallsfolge oder gerahmte Signale) oder Takt
- Sinusförmige Modulation
- Standardfilter HP1 + LP bzw. HP2 + LP gemäß [Kap. 2.3, Seite TD-8,](#page-61-1) [Tabelle TD-5](#page-60-0)

Der Gesamtmeßfehler setzt sich aus folgenden Einzelfehlern zusammen (additiv):

- Meßfehler bei der Bezugsfrequenz (siehe [Kap. 2.6.1, Seite TD-11\)](#page-64-0)
- Frequenzgangfehler (siehe [Kap. 2.6.2, Seite TD-12\)](#page-65-0)
- Abweichung des Filterfrequenzgangs vom nominalen Verlauf (siehe [Kap. 2.3, Seite TD-8\)](#page-61-1)

# <span id="page-64-0"></span>**2.6.1 Meßgenauigkeit**

Der angegebene Meßfehler gilt unter folgenden Bedingungen:

- Bezugsfrequenz: 100 kHz (SDH) bzw. 1 kHz (PDH)
- Der angegebene Meßfehler gilt im kleinen Meßbereich uneingeschränkt, im mittleren Meßbereich für Werte >0,8 UI (bzw. >3,2 UI bei 622 Mbit/s) und im großen Meßbereich für Werte >10 UI (bzw. 40 UI bei 622 Mbit/s)

Maximaler Meßfehler\*\*\* (ohne Frequenzgangfehler). . . . . . . . . . . . . . ±5% des Meßwerts ± W

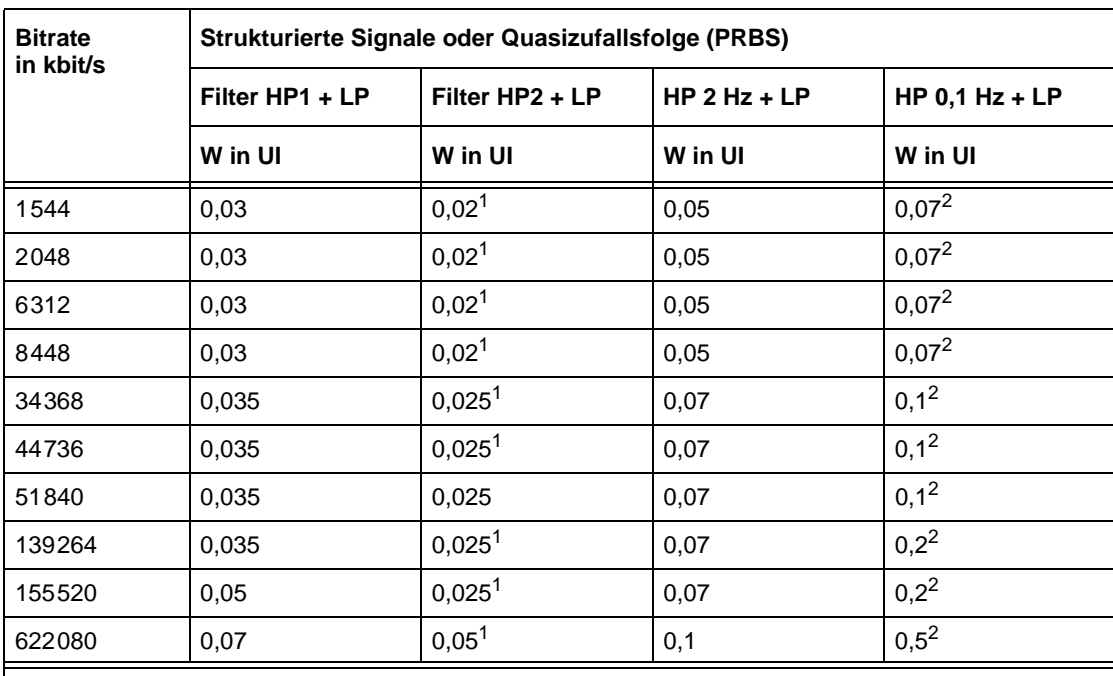

Der Wert W (Fixed Error) ergibt sich aus folgenden Tabellen:

1 Nachgewiesen ohne Modulation

2 Nach ≥30 min Aufwärmzeit des Geräts, nachweisbar nur mit Signalquellen hoher Taktstabilität

Tabelle TD-9 Wert W (Fixed Error) für strukturierte Signale oder Quasizufallsfolgen

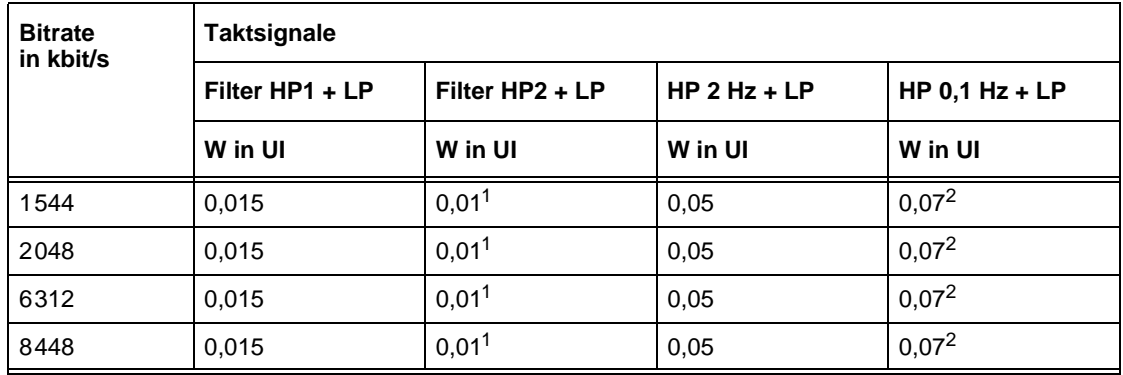

1 Nachgewiesen ohne Modulation

2 Nach ≥30 min Aufwärmzeit des Geräts, nachweisbar nur mit Signalquellen hoher Taktstabilität

3 Keine Meßmöglichkeit von Taktsignalen an den optischen Schnittstellen

Tabelle TD-10 Wert W (Fixed Error) für Taktsignale

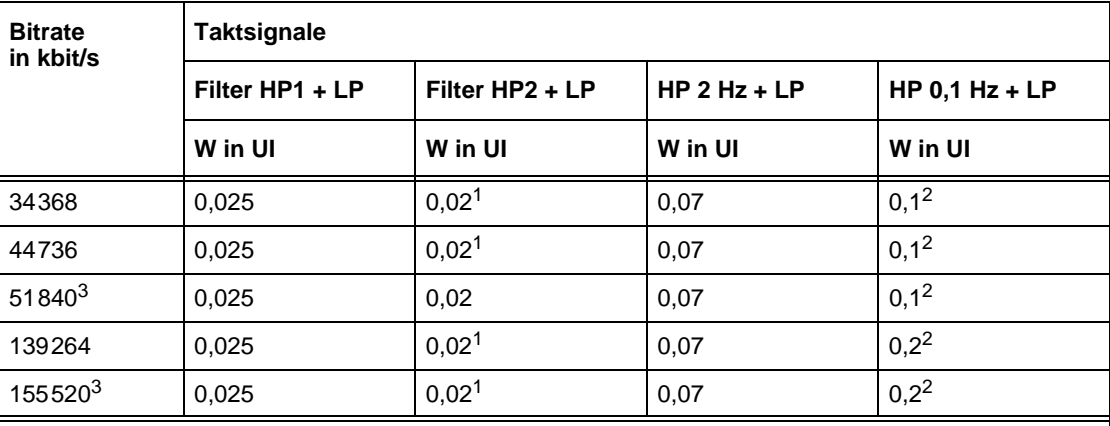

1 Nachgewiesen ohne Modulation

2 Nach ≥30 min Aufwärmzeit des Geräts, nachweisbar nur mit Signalquellen hoher Taktstabilität

3 Keine Meßmöglichkeit von Taktsignalen an den optischen Schnittstellen

Tabelle TD-10 Wert W (Fixed Error) für Taktsignale (Fortsetzung)

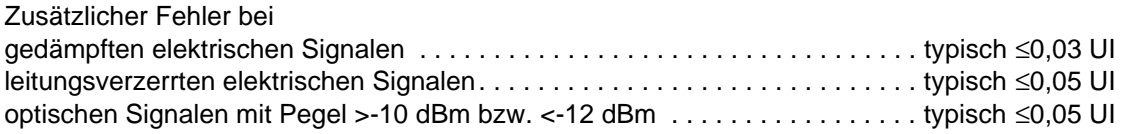

# <span id="page-65-0"></span>**2.6.2 Frequenzgangfehler\*\*\***

Bei Frequenzen, die nicht gleich der Bezugsfrequenz sind, können zusätzlich zum angegebenen Meßfehler folgende Frequenzgangfehler auftreten:

Frequenzgangfehler für SDH-/SONET-Signale. . . . . . . entsprechend ITU-T O.172, Tabelle 10

Bezugsfrequenz. . . . . . . . . . . . . . . . . . . . . . . . . . . . . . . . . . . . . . . . . . . . . . . . . . . . . . . 100 kHz

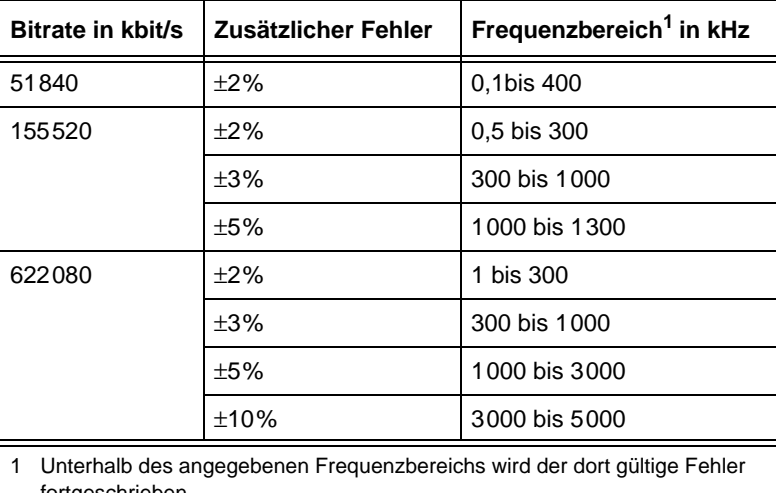

fortgeschrieben

Tabelle TD-11 Frequenzgangfehler für SDH-/SONET-Signale

Frequenzgangfehler für PDH-/Tributary-Signale . . . . . . . entsprechend ITU-T O.171, Tabelle 6

Bezugsfrequenz . . . . . . . . . . . . . . . . . . . . . . . . . . . . . . . . . . . . . . . . . . . . . . . . . . . . . . . . . 1 kHz

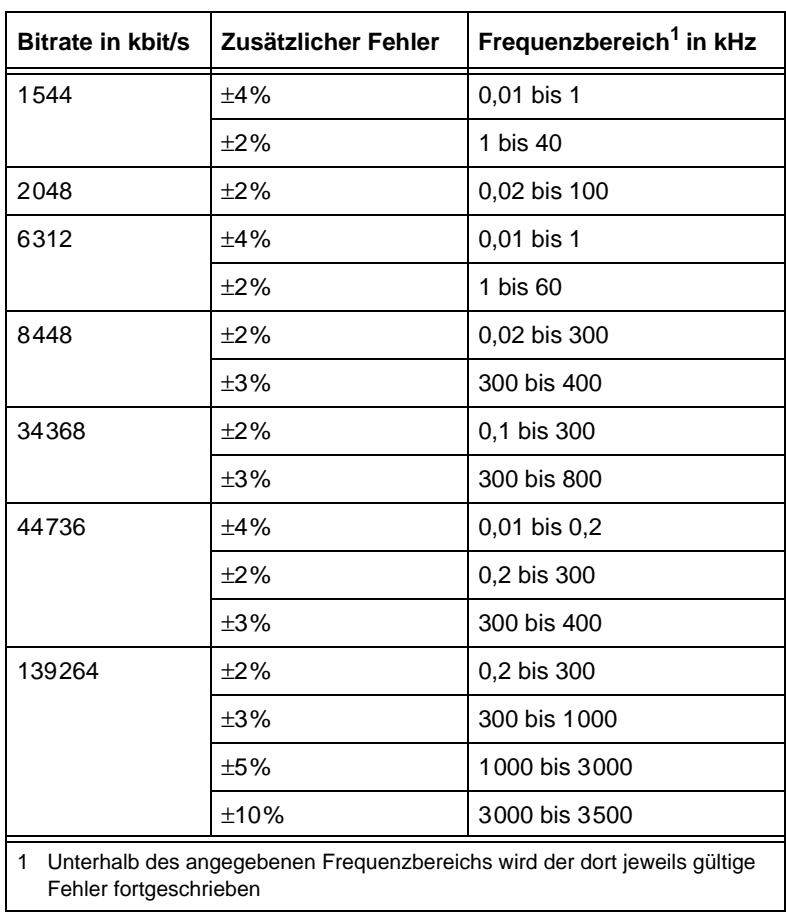

Tabelle TD-12 Frequenzgangfehler für PDH-/Tributary-Signale

# **2.7 Übersteuerungsfestigkeit bei Pointerjitter**

Die folgende Tabelle zeigt Kombinationen von Jitteramplituden und -frequenzen, die bei dem jeweils angebenenen Hochpaßfilter (und darüber) ohne Übersteuerung im 1,6-UI-Bereich gemessen werden können. Es wird dabei eine sinusförmige Jitter-Modulation gemäß ITU-T O.172, Abschnitt 9.2.4, Tabelle 6 vorausgesetzt (stellvertretend für Worst-Case-Pointerjitter).

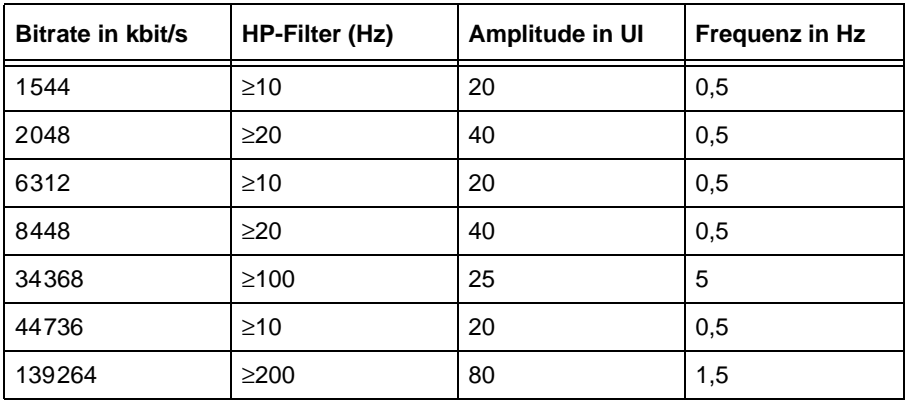

Tabelle TD-13 Übersteuerungsfestigkeit bei Pointerjitter

# **2.8 RMS-Jitter**

#### **Wertebereich und Auflösung bis 155 Mbit/s**

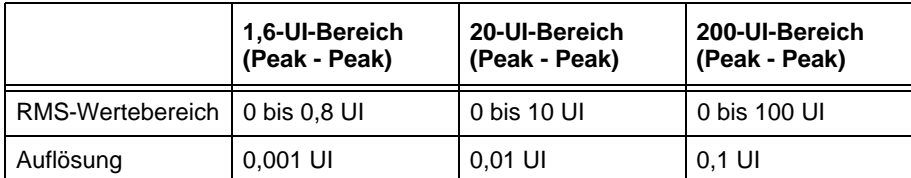

Tabelle TD-14 Wertebereich und Auflösung bis 155 Mbit/s

#### **Wertebereich und Auflösung bei 622 Mbit/s**

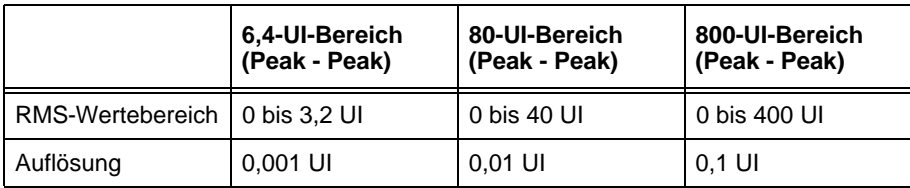

Tabelle TD-15 Wertebereich und Auflösung bei 622 Mbit/s

### **Meßgenauigkeit**

Gültig für alle Bitraten bei Anwendung des 12-kHz-RMS-Filters und Nominalsignalen.

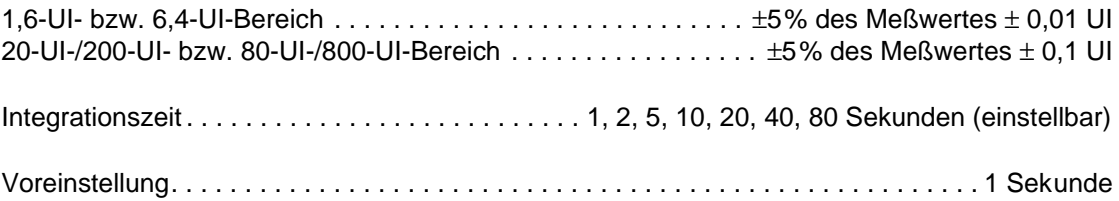

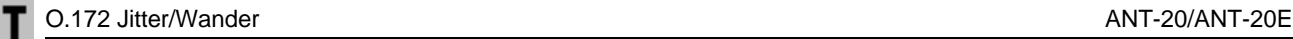

# **3 Messung der Jitterverträglichkeit**

# **3.1 Fast Maximum Tolerable Jitter (F-MTJ)**

nur mit Option BN 3035/90.81 möglich

Nach Start der Messung werden einstellbare Kombinationen von Jitteramplituden und Jitterfrequenzen eingestellt. Der Meßpunkt wird anschließend mit "OK" (keine Alarme und Bitfehler) oder "Failed" (Alarme oder Bitfehler) gekennzeichnet.

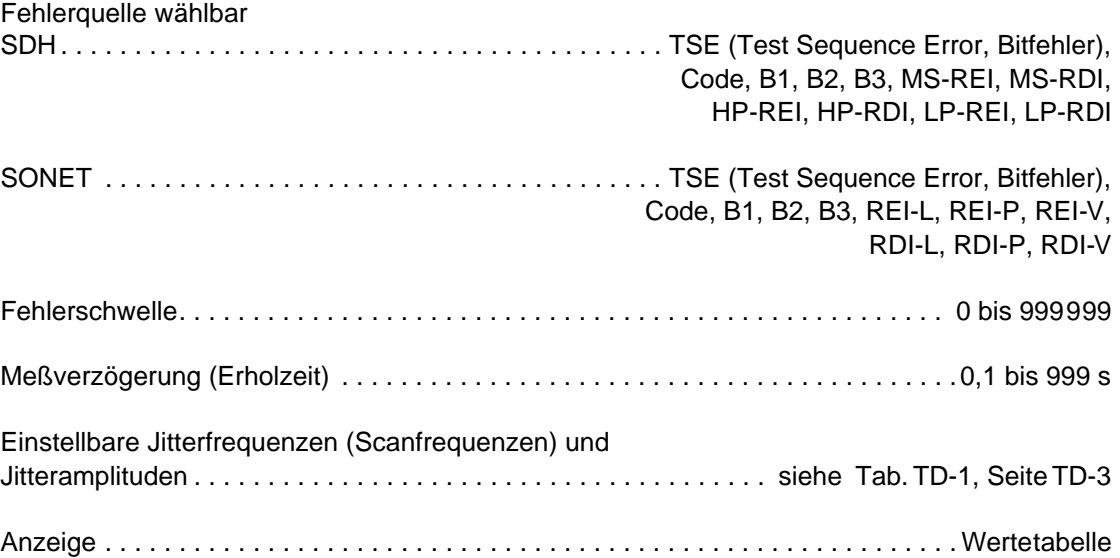

#### **Voreinstellungen**

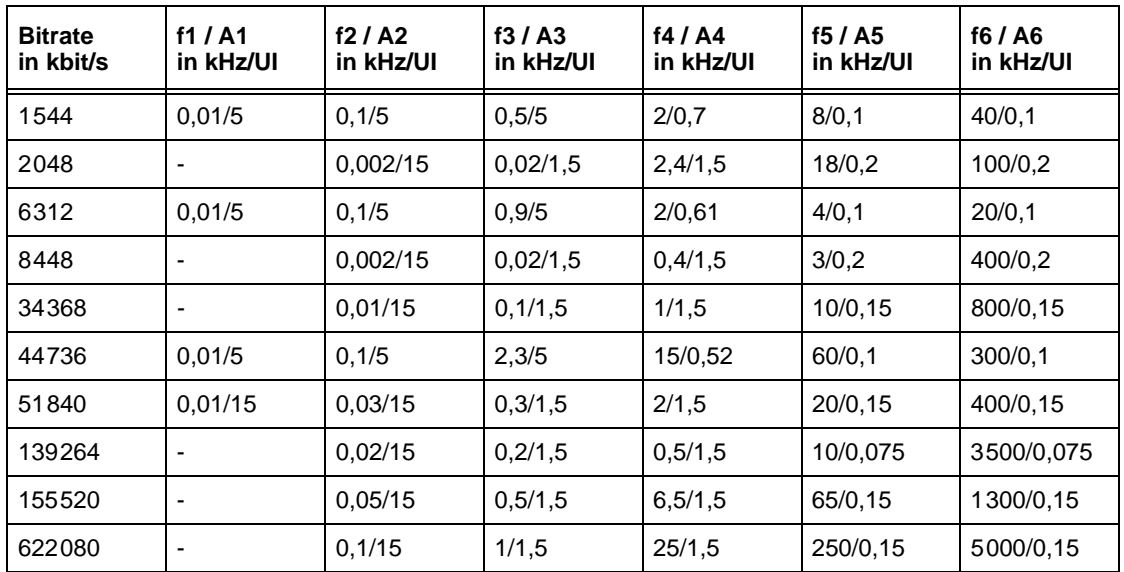

Tabelle TD-16 Einstellwerte der Jitterfrequenz und der Jitteramplitude bei der Fast-MTJ-Messung

Die Voreinstellungen in der Tabelle stellen die Eckpunkte der in den ITU-T-Empfehlungen G.823 und G.825 bzw. Bellcore GR-499 angegebenen Grenzkurven dar.

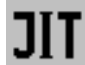

# **3.2 Maximum Tolerable Jitter (MTJ)**

.

nur mit Option BN 3035/90.81 möglich

Nach Start der Messung wird die Jitteramplitude des Digitalsignals so lange geändert, bis der Bitfehlermesser die Überschreitung einer vorgegebenen Schwelle erkennt. Es wird derjenige Meßpunkt als Jitterverträglichkeitswert ausgegeben, der um ein Suchinkrement niedriger liegt.

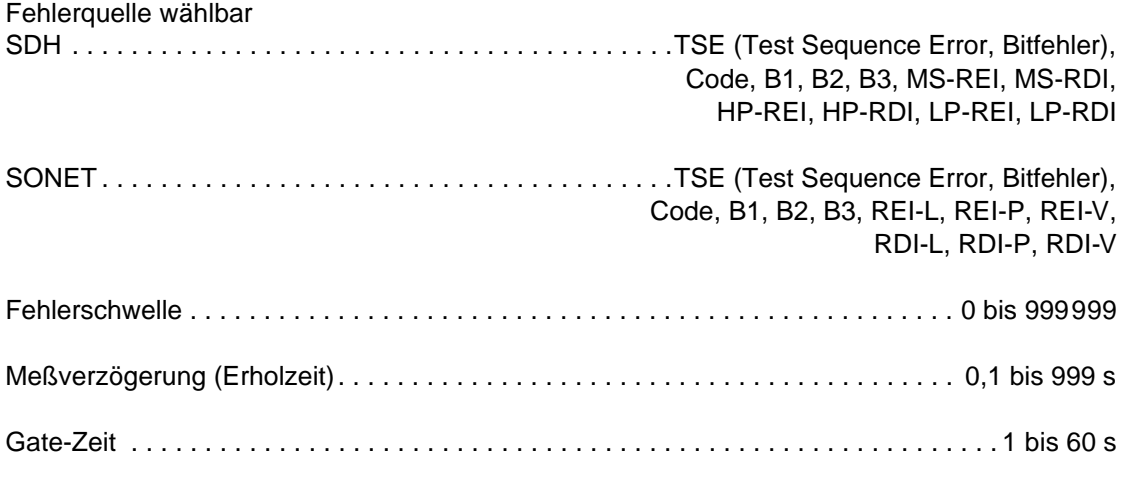

Die Jitterfrequenzen (Scan-Frequenzen) können vom Benutzer in Form von bis zu 20 frei programmierbaren Frequenzen im Bereich von 0,1 Hz bis 5 MHz definiert werden (abhängig von der Bitrate).

Anzeige . . . . . . . . . . . . . . . . . . . . . . . . . . . . . .Wertetabelle oder doppelt logarithmische Grafik

Zusätzlich ist die Einblendung von Toleranzmasken möglich.

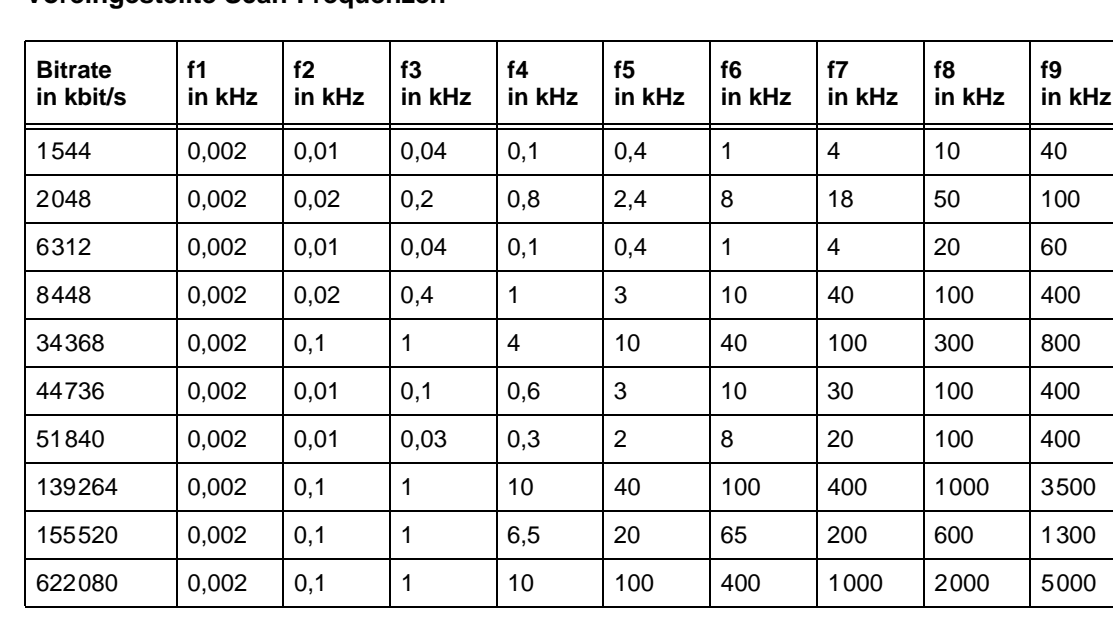

#### **Voreingestellte Scan-Frequenzen**

Tabelle TD-17 Voreingestellte Scan-Frequenzen

J

### **Voreingestellte Toleranzmasken**

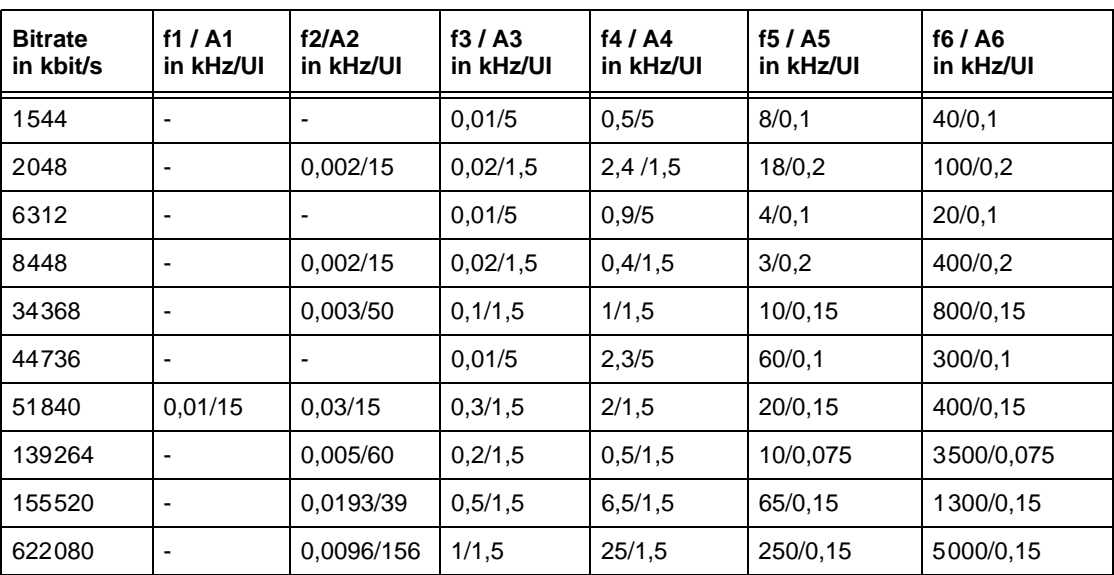

Tabelle TD-18 Voreingestellte Toleranzmasken
# **4 Messung der Jitterübertragungsfunktion**

# **4.1 Jitter Transfer Function (JTF)**

nur mit Option BN 3035/90.81 **und** BN 3035/90.82 möglich

Nach dem Start einer Messung wird nacheinander bei den vorgewählten Jitterfrequenzen eine vom Benutzer wählbare Amplitude eingestellt. Der Jitteranalysator ermittelt dazu den vom Prüfling übertragenen Jitter. Der Jitter wird selektiv gemessen, d.h. mit einem auf die Modulationsfrequenz abgestimmten Bandpaßfilter. Damit wird sichergestellt, daß Störfrequenzen, die außerhalb der Bandbreite des Bandpaßfilters liegen, das Meßergebnis nicht beeinträchtigen.

Aus dem logarithmischen Verhältnis von Ausgangs- zu Eingangsjitter wird punktweise die Jitterübertragungsfunktion berechnet:

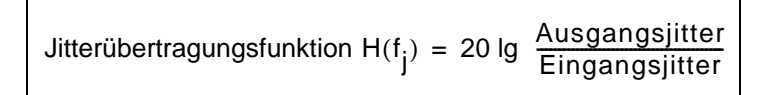

Durch eine Kalibrierungsmessung, die entweder vor jeder Messung durchgeführt wird (empfohlen) oder die abgespeichert werden kann, wird eine größtmögliche Meßgenauigkeit erreicht. Dazu wird während einer Schleifenmessung (Verbindung TX - RX) der Eigenfehler des Analysators bei jeder gewählten Scanfrequenz ermittelt. Bei der anschließenden Messung des Prüflings werden die Ergebnisse um den Eigenfehler korrigiert.

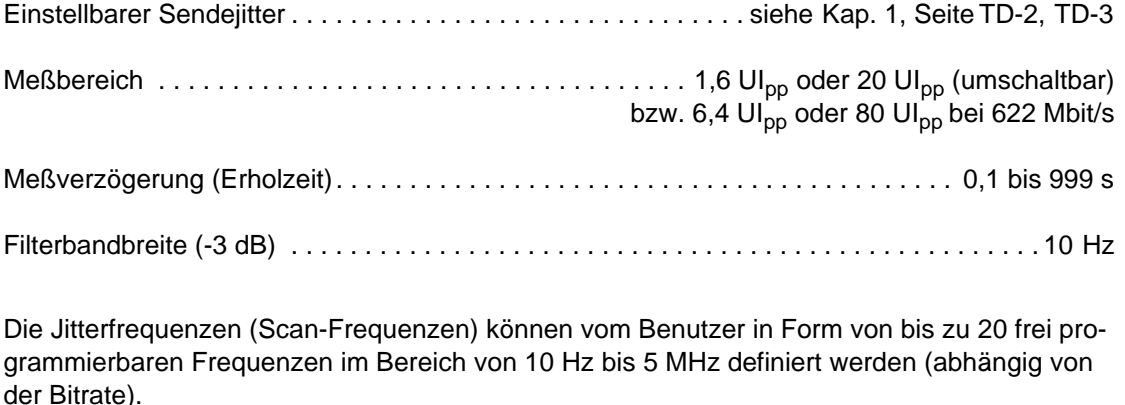

Anzeige . . . . . . . . . . . . . . . . . . . . . . . . . . . . . Wertetabelle oder frequenzlogarithmische Grafik

Zusätzlich ist die Einblendung von Toleranzmasken möglich.

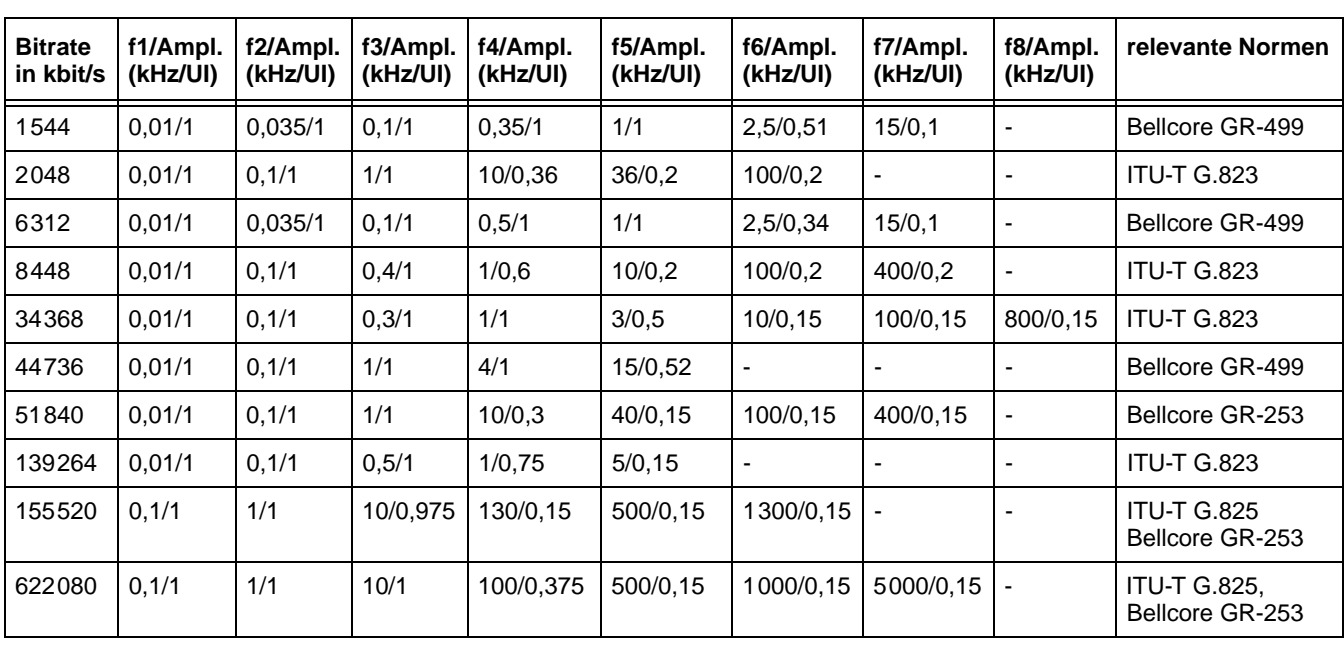

#### **Voreingestellte Scan-Frequenzen und Amplituden**

Tabelle TD-19 Voreingestellte Scan-Frequenzen

Die voreingestellten Scan-Frequenzen und -Amplituden liegen auf bzw. unterhalb der in den jeweiligen Normen angegebenen Grenzkurven der Jitterverträglichkeit. Dadurch wird gewährleistet, daß die JTF-Messung nicht mit unzulässig hohem Jitter durchgeführt wird.

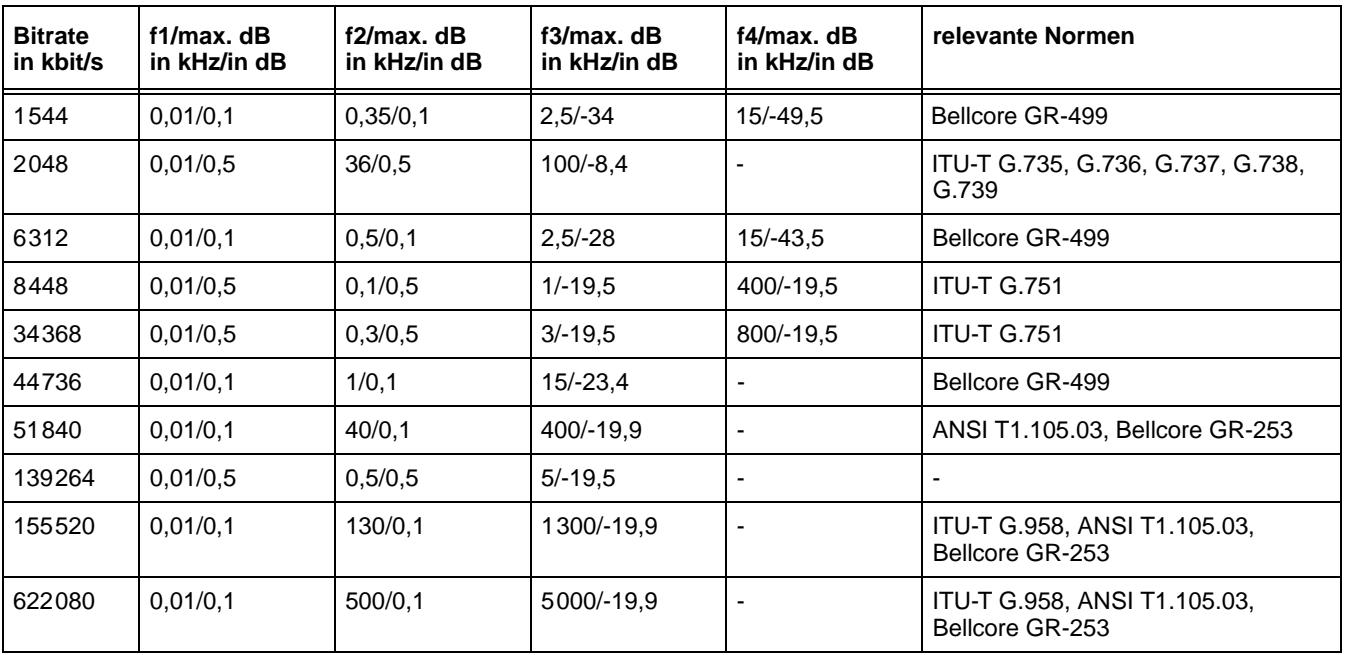

#### **Voreingestellte Toleranzmasken**

Tabelle TD-20 Voreingestellte Toleranzmasken

Die voreingestellte untere Toleranzmaske (min. dB) ist in allen Fällen -99,9 dB und ist in der Grafik nicht sichtbar.

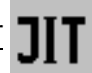

# **4.2 Meßfehler (typisch)**

Der Gesamtfehler F<sub>Gesamt</sub> setzt sich aus den Teilfehlern F1 + F2 + F3 zusammen.

F1 und F2 sind abhängig von der gesendeten Jitteramplitude (F1) und von der gemessenen Jitteramplitude (F2). Sie lassen sich aus den nachfolgenden Diagrammen ablesen. F3 ist bis zu einem Maximalwert abhängig von der gemessenen Jitterdämpfung D (in dB) und einer bitratenabhängigen Konstante k.

**Es gilt: F3 = D · k** 

Hinweis: Der Wert F3 kann maximal so groß werden wie der Wert F3<sub>MAX</sub>.

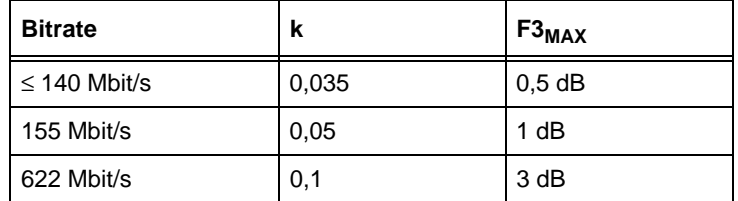

<span id="page-74-1"></span>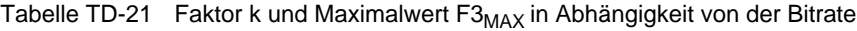

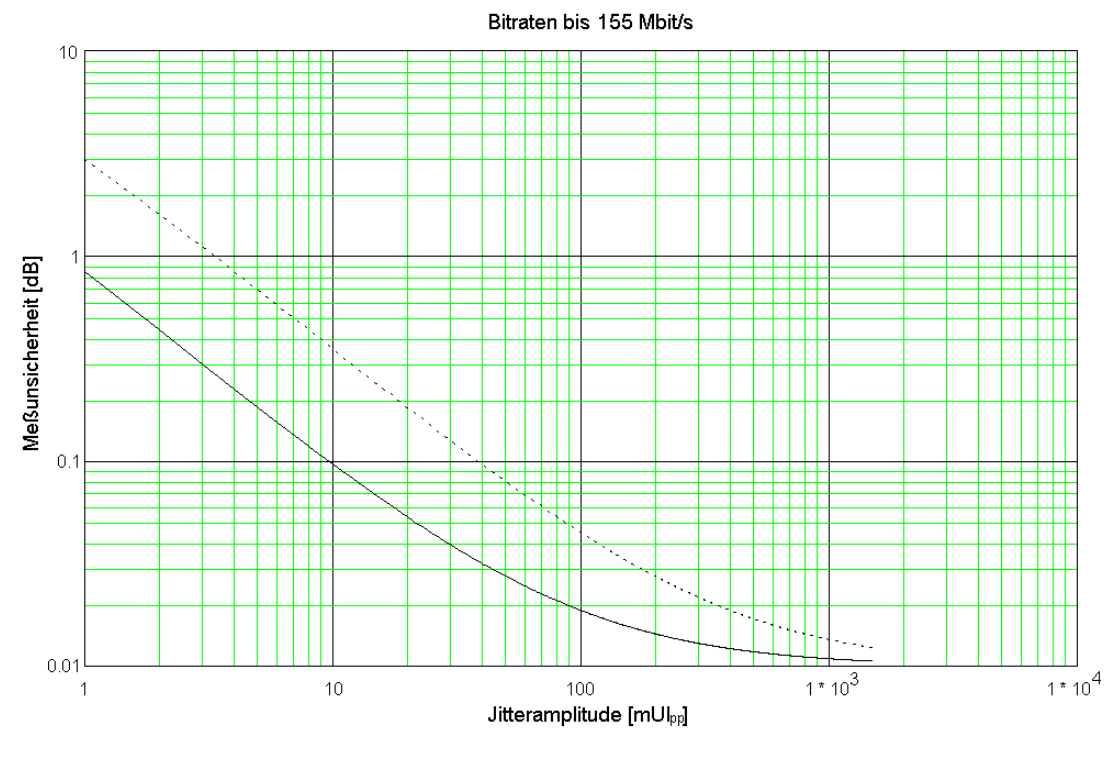

F1: Meßunsicherheit in Abhängigkeit von der Sendeamplitude .... F2: Meßunsicherheit in Abhängigkeit von der gemessenen Jitteramplitude

<span id="page-74-0"></span>Bild TD-3 Meßunsicherheit für Bitraten bis 155 Mbit/s

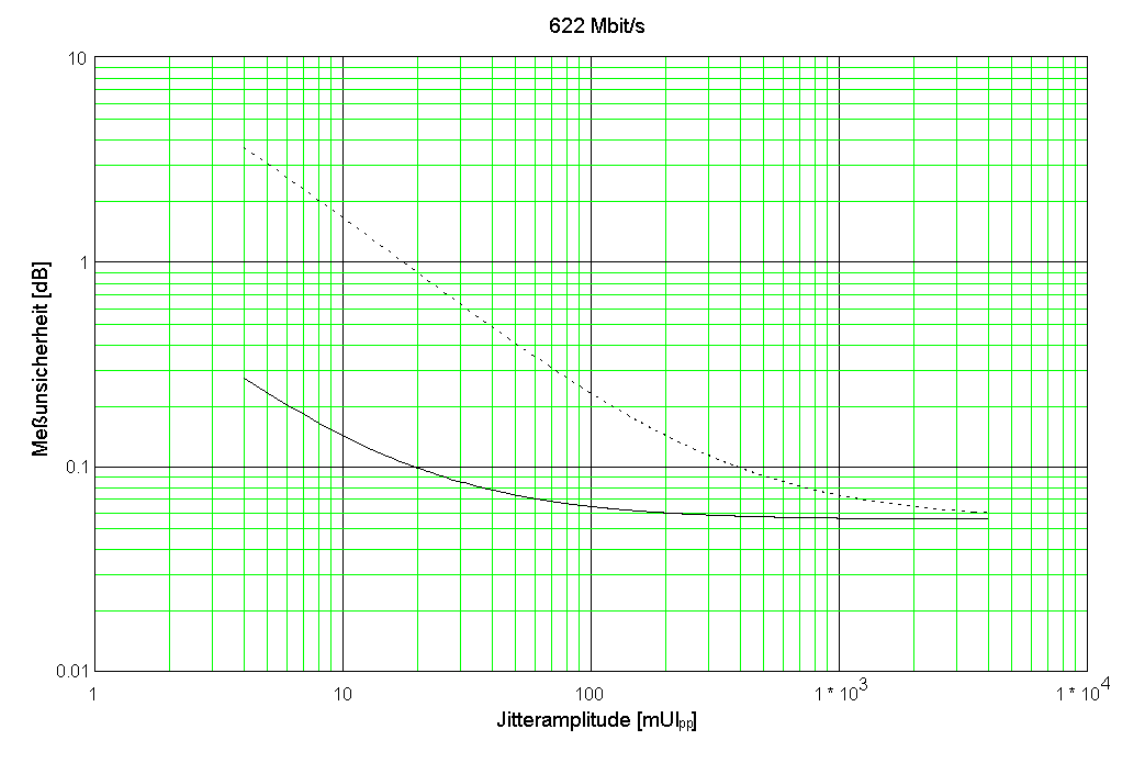

F1: Meßunsicherheit in Abhängigkeit von der Sendeamplitude

 $\ldots$ F2: Meßunsicherheit in Abhängigkeit von der gemessenen Jitteramplitude

Bild TD-4 Meßunsicherheit bei 622 Mbit/s

Alle Angaben gelten unter folgenden Bedingungen:

- Nominalpegel und Standardleitungscode
- Temperatur: 20 °C bis 26 °C<br>• Integrationszeit: 5 s
- Integrationszeit:
- Einschwingzeit (Settling Time): 1 s
- Warm-Up für das Gesamtgerät: 30 Minuten Zusätzlich muß bei den "optischen" Bitraten (155 Mbit/s und 622 Mbit/s) die jeweilige Bitrate für mindestens fünf Minuten eingeschaltet sein.
- Kalibrierung unmittelbar vor der Messung

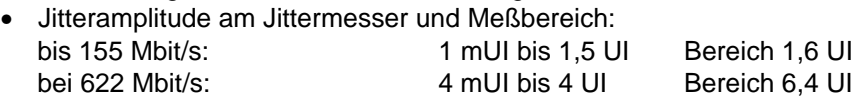

# **Beispiel**

Bei einer Bitrate von 34 Mbit/s und einer Sendeamplitude von 1000 mUI<sub>pp</sub> wird eine Jitterübertragung von -21 dB gemessen.

Um den Gesamtfehler zu berechnen, werden die Fehler F1 und F2 aus [Bild TD-3](#page-74-0) abgelesen. Der Fehler F3 wird nach oben stehender Formel berechnet (k wird aus der [Tabelle TD-21](#page-74-1) entnommen).

 $F1 = 0,011$  dB (aus [Bild TD-3](#page-74-0))

Aus der Jitterübertragungsfunktion

$$
H(f_j) = 20 \lg \frac{\text{gemessener Jitter}}{\text{gesendeter Jitter}} = 20 \lg \frac{x}{1000 \text{ mUl}} = -21 \text{ dB}
$$

errechnet sich ein gemessener Jitter von ca. 90 mUI.

Mit diesem Wert kann F2 aus [Bild TD-3](#page-74-0) abgelesen werden.

 $F2 = 0,05$  dB (aus [Bild TD-3\)](#page-74-0)

 $F3 = 21$  dB  $\cdot$  0,035 = 0,735 dB

Der Wert für F3 ist größer als der Wert F3<sub>MAX</sub> aus [Tabelle TD-21](#page-74-1) (0,5 dB). Daher wird der Wert  $F3_{MAX} = 0.5$  dB für F3 verwendet.

 $F_{\text{Gesamt}} = 0.011 \text{ dB} + 0.05 \text{ dB} + 0.5 \text{ dB} = 0.561 \text{ dB}$ 

$$
\begin{array}{c|c}\n & \uparrow & \uparrow \\
\text{F1} & \text{F2} & \text{F3}\n\end{array}
$$

# **5 Phasehits**

Wenn das demodulierte Jittersignal eine einstellbare positive Schwelle überschreitet oder eine negative Schwelle unterschreitet, so wird dies als Ereignis gezählt. Die Ereignisse werden durch getrennte Zähler erfaßt. Der Zählerstand gibt die aktuelle Anzahl der Schwellenüber- und -unterschreitungen der Messung an.

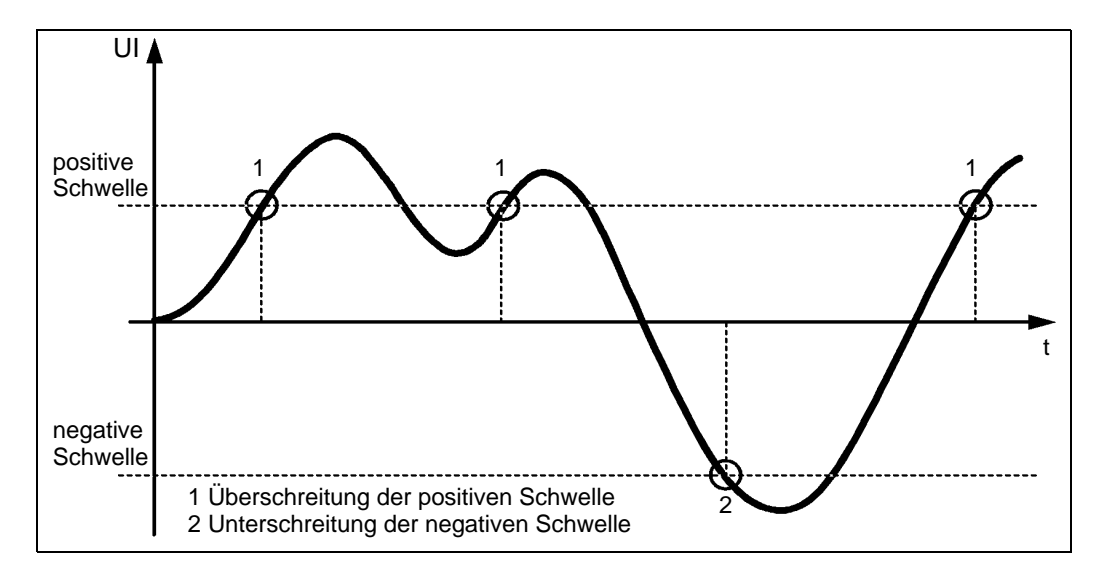

Tabelle TD-22 Beispiel: Demoduliertes Jittersignal (Jitter-Zeit-Funktion)

#### **Anzeige**

- Zählwert für die Überschreitung der positiven Schwelle
- Zählwert für die Unterschreitung der negativen Schwelle

#### **Eingabe der Schwellen (positive und negative Schwellen)**

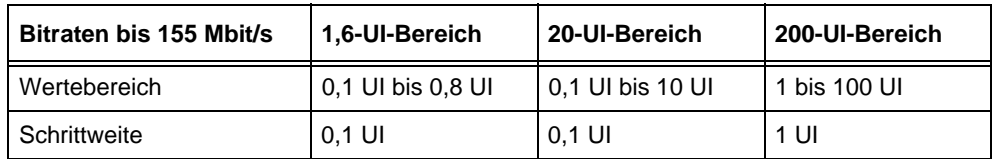

Tabelle TD-23 Wertebereich und Schrittweite bis 155 Mbit/s

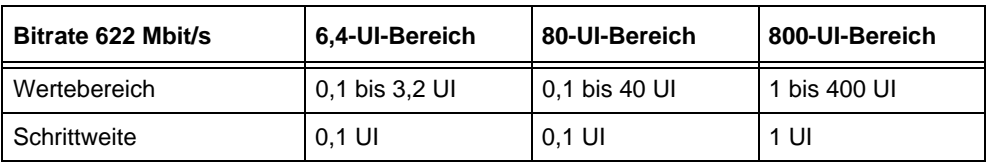

Tabelle TD-24 Wertebereich und Schrittweite bei 622 Mbit/s

#### **Alarme**

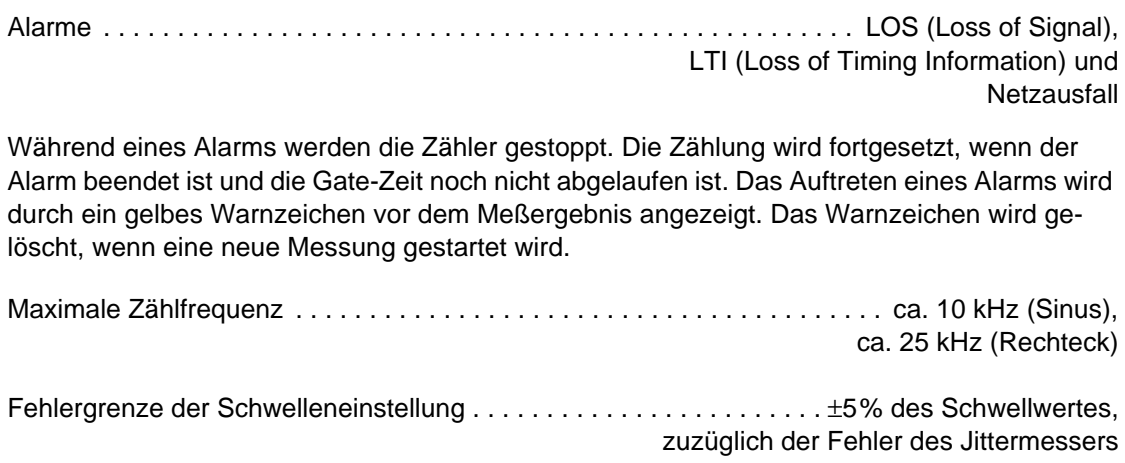

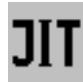

# **6 Wander-Erzeugung**

nur mit Option BN 3035/90.81 **und** BN 3035/90.85 möglich

## **6.1 Bitraten**

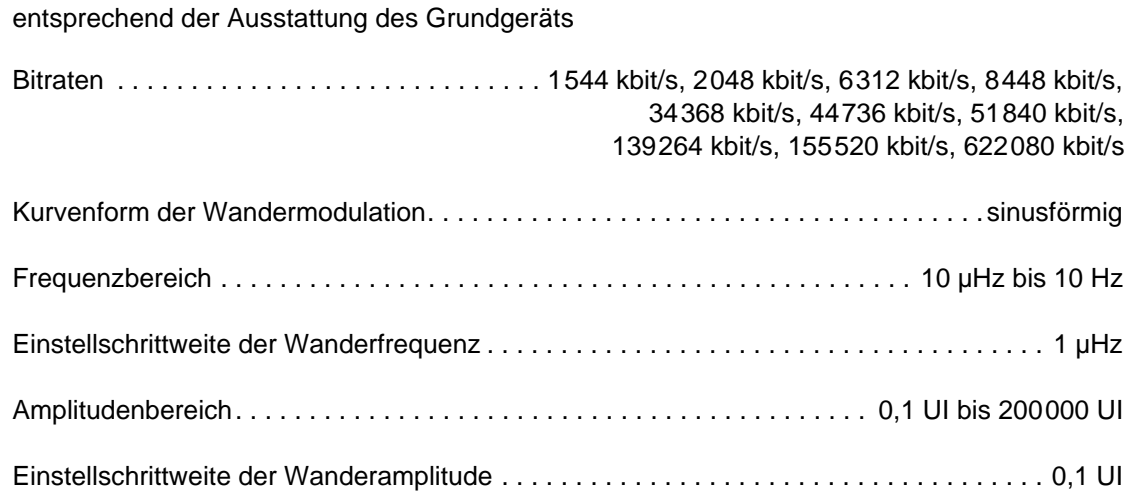

# **6.2 Wanderamplitude und Wanderfrequenz**

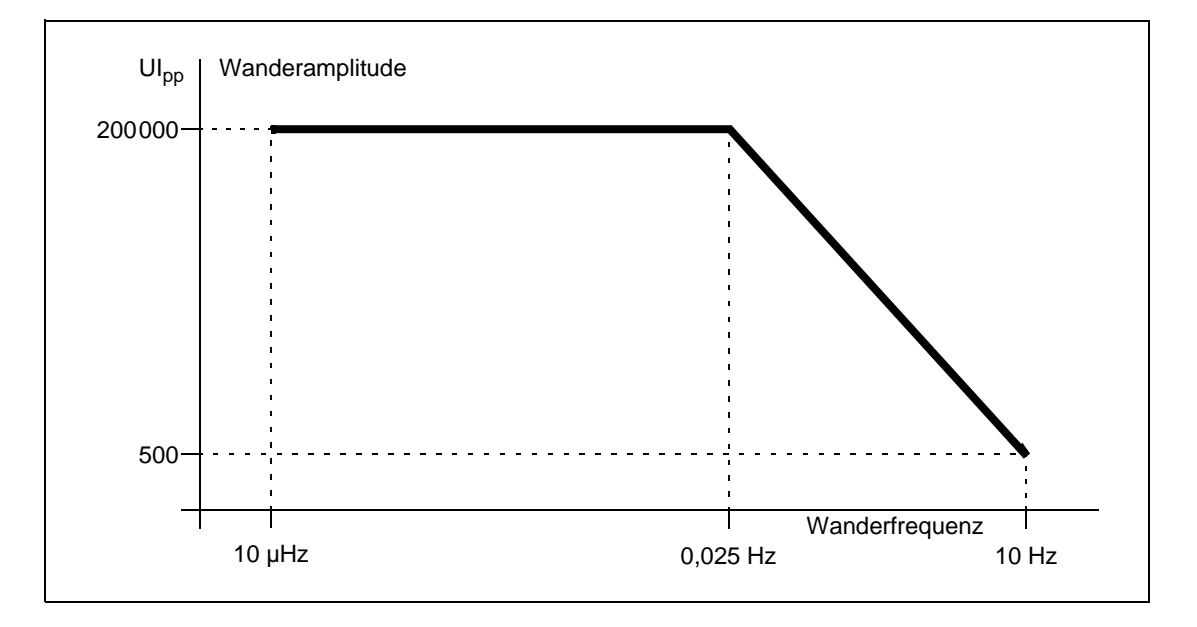

<span id="page-79-0"></span>Bild TD-5 Maximale Wanderamplitude in Abhängigkeit von der Wanderfrequenz

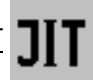

# **6.3 Fehlergrenzen**

#### **6.3.1 Amplitudenfehler**

Der Amplitudenfehler beschreibt die Abweichung von der eingestellten Amplitude bei sinusförmiger Modulation.

Maximale Abweichung . . . . . . . . . . . . . . . . . . . . . . . . . . . . ±8% des Einstellwertes ± 0,02 UIpp

## **6.3.2 Intrinsic Jitter/Wander**

Der Intrinsic Jitter/Wander gibt den maximalen Ausgangsjitter/-wander des ANT-20 bei einer eingestellten Amplitude von 0 UI an. Dabei wird eine Bandbreite zwischen den Filtern HP1 und LP (siehe [Tab. TD-7, Seite TD-8\)](#page-61-0) zugrunde gelegt.

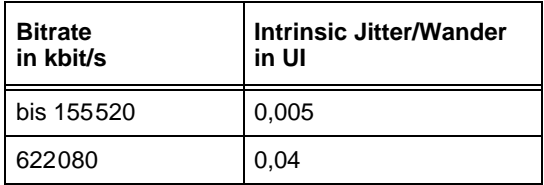

Tabelle TD-25 Intrinsic Jitter/Wander

#### **6.3.3 Modulationsfrequenz**

Genauigkeit der Modulationsfrequenz . . . . . . . . . . . . . . . . . . . . . . . . . . . . . . . . . . . . . . . ±0,1%

## **6.4 Synchronisation**

In der Betriebsart Wandergenerator wird der Sender des ANT-20 üblicherweise extern synchronisiert. Dazu schließen Sie an Buchse [25] ein entsprechendes Referenzsignal an. Beachten Sie hierzu auch die "Technischen Daten" des Grundgeräts.

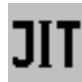

# **7 Wander-Messung**

nur mit Option BN 3035/90.82 **und** BN 3035/90.86 möglich

# **7.1 Bitraten**

entsprechend der Ausstattung des Grundgeräts

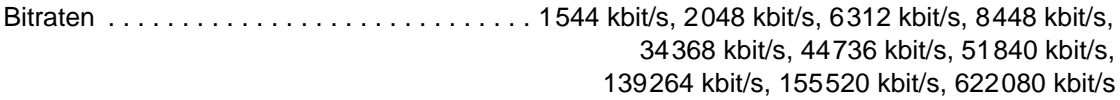

# **7.2 Referenzeingang [34]/[35]**

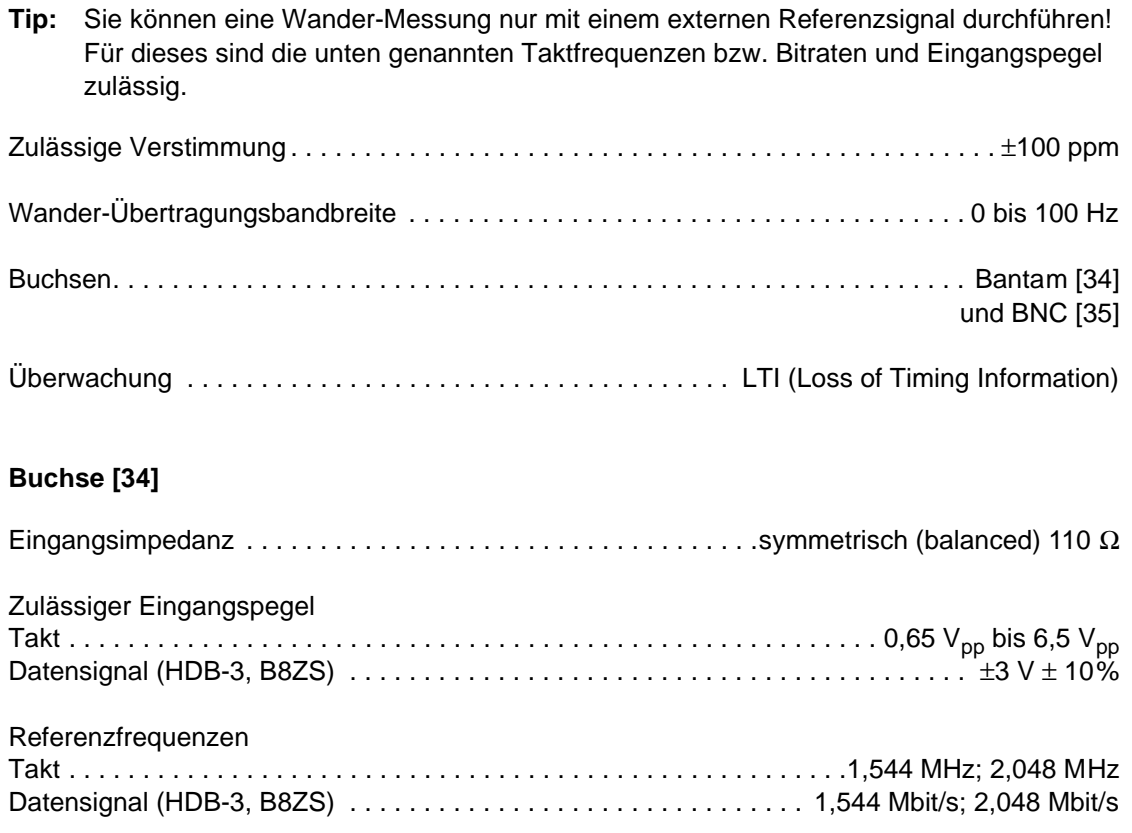

## **Buchse [35]**

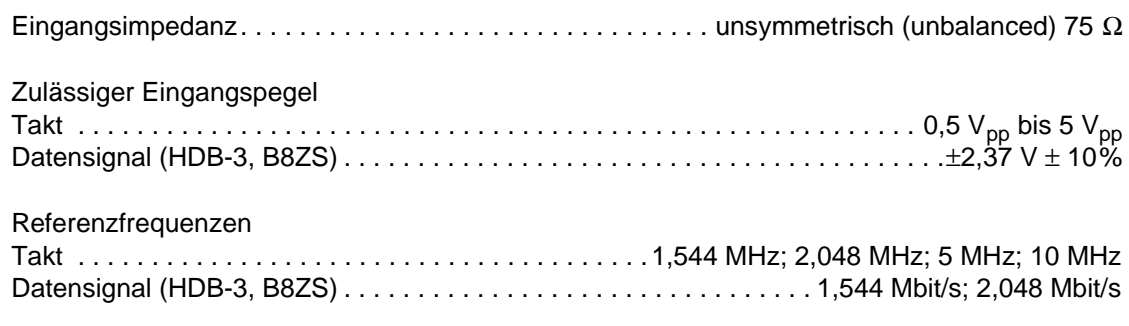

# **7.3 Meßbereich**

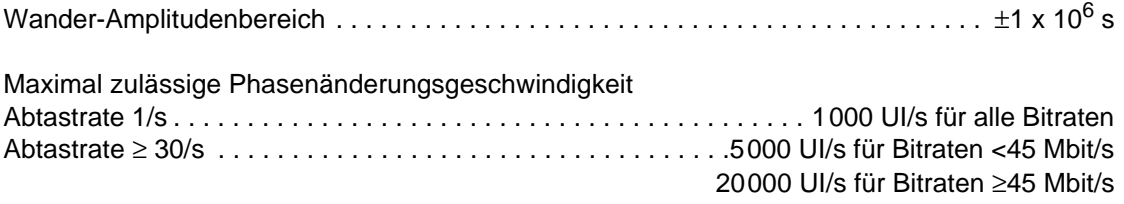

Der Wanderfrequenzbereich wird nach oben hin durch ein Tiefpaßfilter erster Ordnung begrenzt. Das Tiefpaßfilter wird in Abhängigkeit von der gewählten Abtastrate automatisch umgeschaltet.

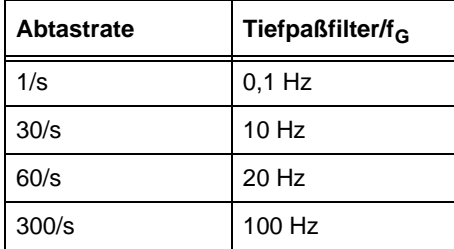

Tabelle TD-26 Tiefpaßfilter in Abhängigkeit von der Abtastrate

#### **Tiefpaßfilter**

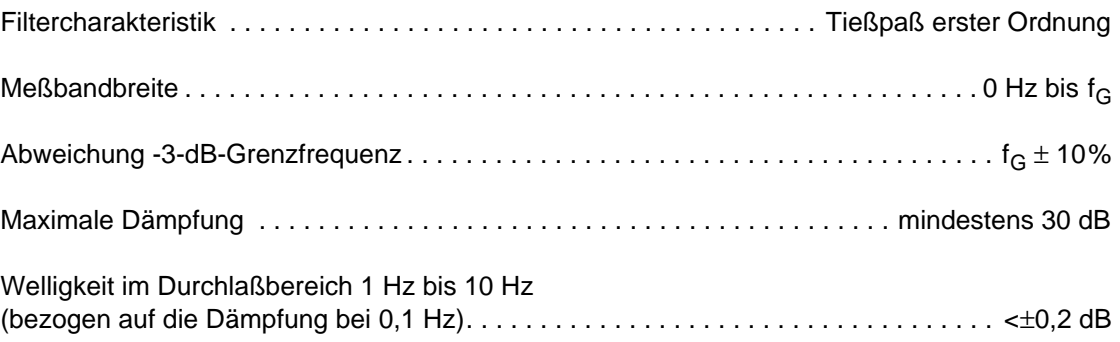

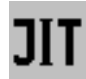

#### **7.4 Meßwertanzeige**

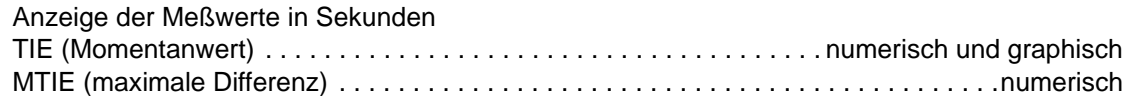

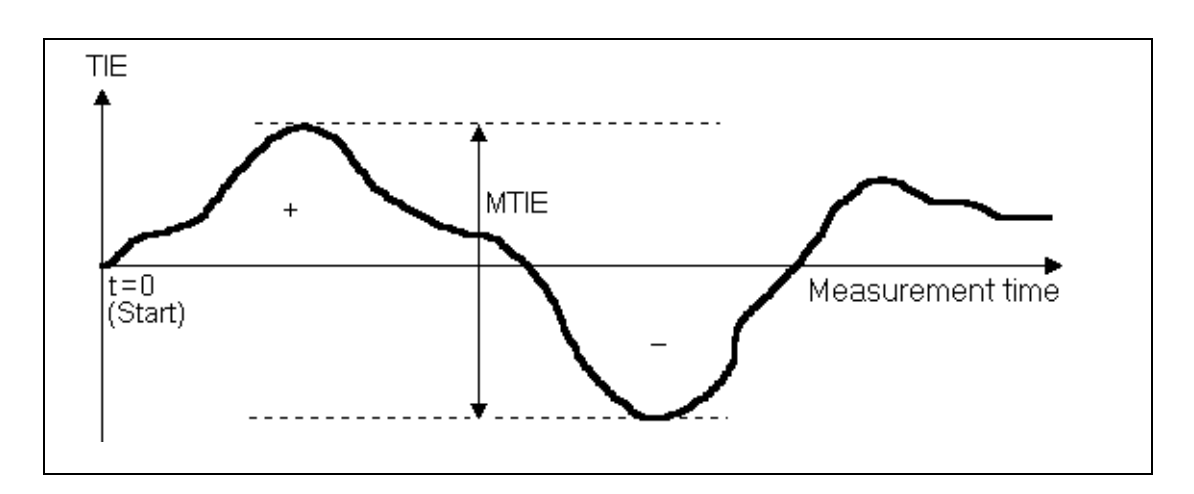

Bild TD-6 Beispiel: Wander-Messung über der Meßzeit

#### **7.5 Genauigkeit\*\*\***

Der angegebene Meßfehler gilt nach einer Anwärmzeit des ANT-20 von mindestens 30 Minuten und unter einer maximalen Umgebungstemperaturänderung von 5 K.

TIE-Gesamtfehler für jede TIE-Messung über ein Beobachtungsintervall  $\tau$ .................................< ±5% des TIE-Meßwertes  $\pm z_0$ 

Z<sub>0</sub> gemäß folgender Tabelle:

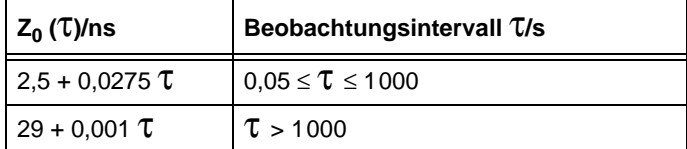

Tabelle TD-27 Fehler  $Z_0$ 

# **7.6 Speicherplatzbedarf**

Überprüfen Sie vor dem Start einer Langzeit-Wander-Messung die verfügbare Speicherkapazität Ihrer Festplatte. Die Software des ANT-20 errechnet anhand der gewählten Gate-Time und der gewählten Abtastrate den zu erwartenden Platzbedarf auf der Festplatte. Wenn nicht genügend Speicherplatz vorhanden ist, wird eine Warnmeldung ausgegeben.

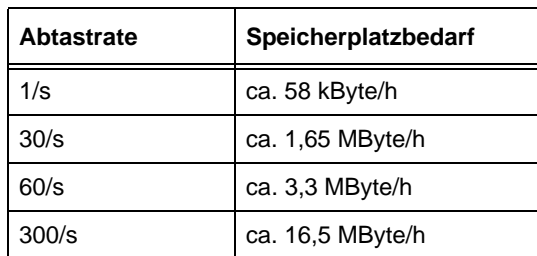

Tabelle TD-28 Speicherplatzbedarf in Abhängigkeit von der Abtastrate

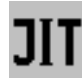

# **8 Messung der Wanderverträglichkeit**

nur mit Option BN 3035/90.81 **und** BN 3035/90.85 möglich

#### **8.1 Maximum Tolerable Wander (MTW)**

**Hinweis:** In der Betriebsart MTW wird der Sender des ANT-20 üblicherweise extern synchronisiert. Dazu schließen Sie an Buchse [25] ein entsprechendes Referenzsignal an. Beachten Sie hierzug die "Technischen Daten" des Grundgerätes. Wird bei der MTW-Messung die interne Taktquelle verwendet, so wird beim Start der MTW-Messung eine entsprechende Meldung ausgegeben.

Nach Start der Messung werden einstellbare Kombinationen von Wanderamplituden und Wanderfrequenzen eingestellt. Das Ausgangssignal wird dabei für jeweils eine Periode der Wanderfrequenz moduliert. Der Meßpunkt wird anschließend mit "OK" (keine Alarme und Bitfehler) oder "Failed" (Alarme oder Bitfehler) gekennzeichnet.

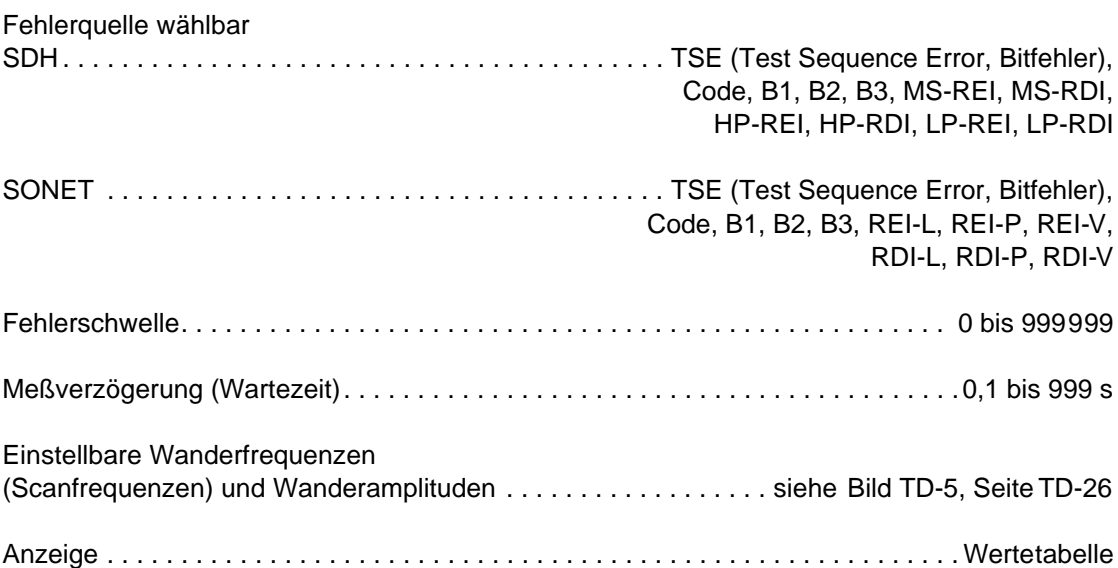

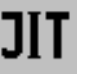

#### **Voreinstellungen**

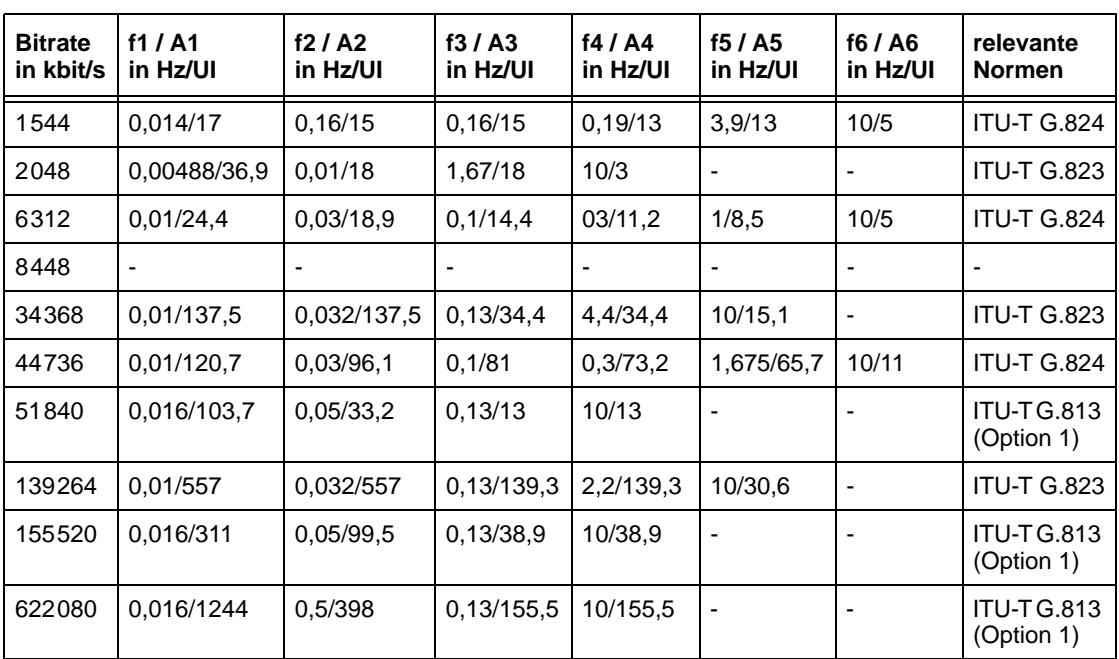

Tabelle TD-29 Einstellwerte der Wanderfrequenz und der Wanderramplitude bei der MTW-Messung

**Hinweis:** Die Masken in den angegebenen Normen beginnen i.a. bei tieferen Frequenzen (z.B. 12 µHz). Diese tieferen Wanderfrequenzen setzen z.T. sehr lange Meßzeiten voraus. Um die Meßzeiten zu verkürzen, sind deshalb die unteren Frequenzpunkte weggelassen. Wenn Sie trotzdem an diesen Meßpunkten messen wollen, ändern Sie die entsprechenden Default-Einstellungen.

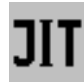

**Notizen:** 

# **Technische Daten O.172 Jitter/Wander (2488-Mbit/s-Schnittstelle)**

Diese technische Daten umfassen die Optionen:

- BN 3035/90.88 Jittergenerator/Jitteranalysator
- BN 3035/90.87 Wandergenerator
- BN 3035/90.89 Wanderanalysator

Die Zahlen in eckigen Klammern […] entsprechen denen, die am Gerät aufgeführt sind. Kalibrierte Kenndaten sind mit \*\*\* markiert.

#### **Normen**

Die Jittererzeugung und die Jittermessung/Wander-Messung erfolgt in Übereinstimmung mit folgenden Normen:

- ITU-T G.825, O.172
- Bellcore GR-253
- ANSI T1.101, T1.105.03

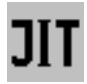

# <span id="page-89-1"></span>**1 Jittergenerator**

erfüllt bzw. übertrifft die Anforderungen nach ITU-T O.172

## **1.1 Bitrate**

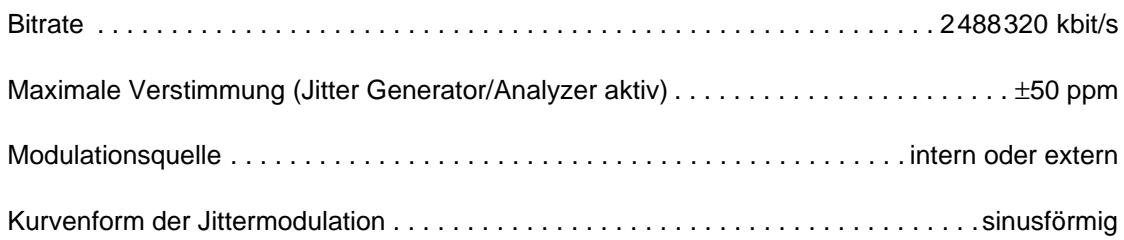

# **1.2 Interne Modulationsquelle**

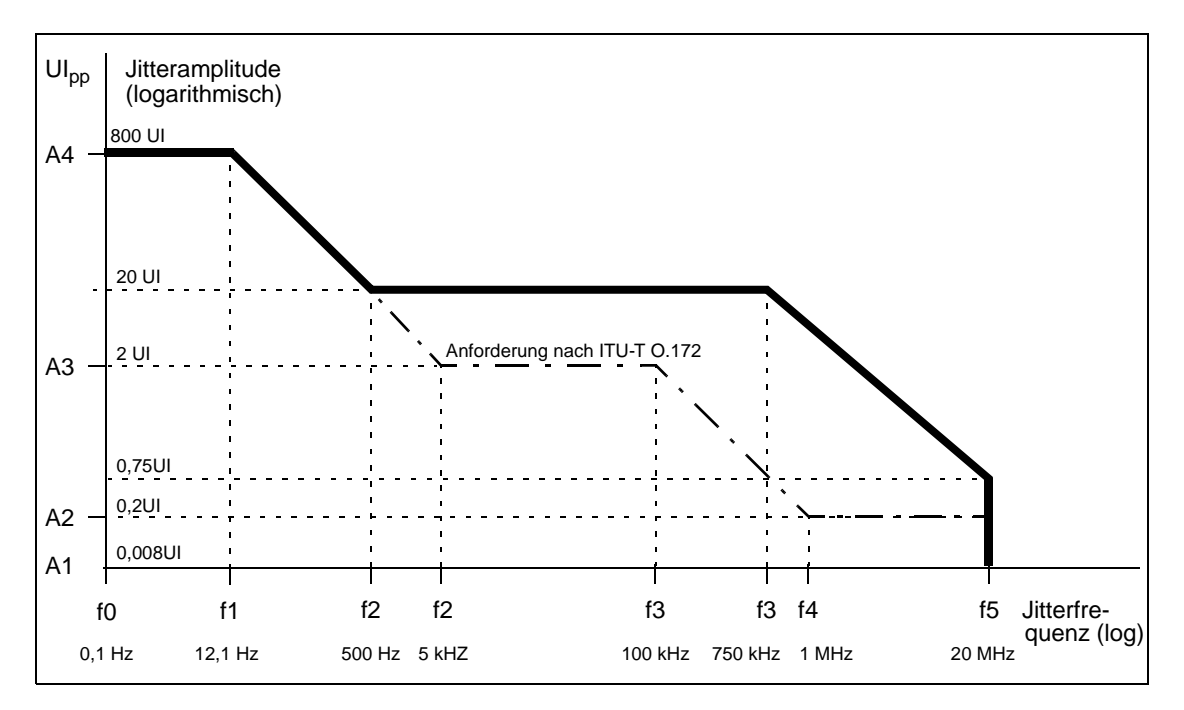

Bild TD-7 Jitteramplitude in Abhängigkeit von der Jitterfrequenz

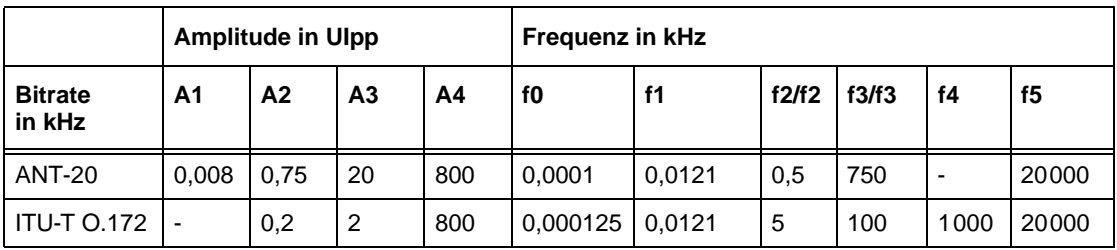

<span id="page-89-0"></span>Tabelle TD-30 Jitteramplitude und Jitterfrequenz

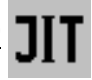

Änderungszeitkonstante für Amplitudenänderungen . . . . . . . . . . . . . . . . . . . . . . . <2 Sekunden

Änderungen der Modulation (Amplitude oder Frequenz) erfolgen ohne Phasensprünge.

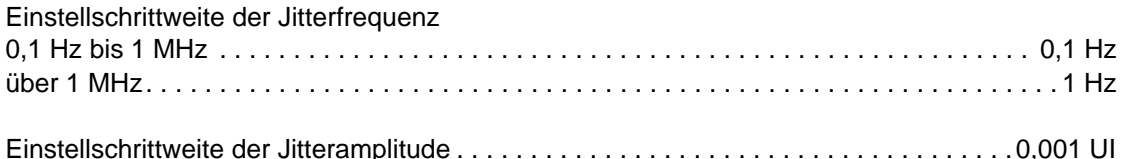

## **1.3 Eingang für externe Modulationsspannung [50]**

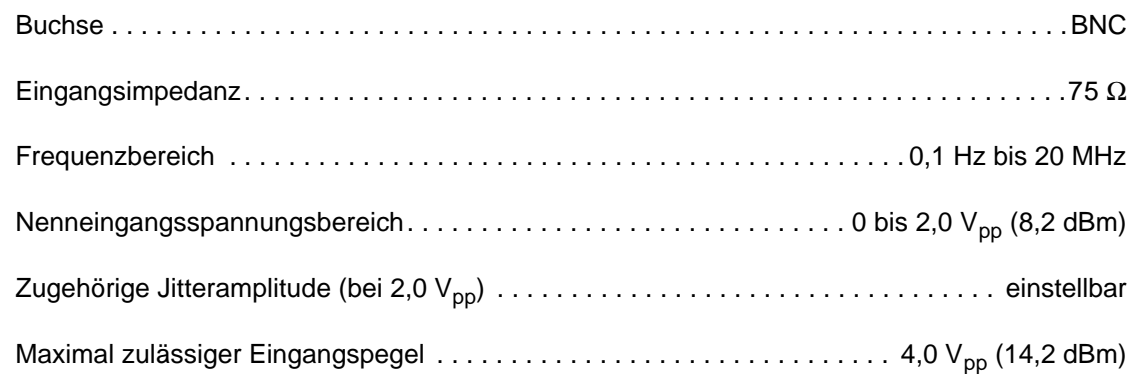

#### **1.4 Fehlergrenzen**

Die Fehlergrenzen erfüllen bzw. übertreffen die Anforderungen nach ITU-T O.172.

#### **1.4.1 Amplitudenfehler\*\*\***

Der Amplitudenfehler beschreibt die Abweichung von der eingestellten Amplitude bei sinusförmiger Modulation.

Maximale Abweichung . . . . . . . . . . . . . . . . . . . . . . . . . . . . ±Q% des Einstellwertes ± 0,02 UIpp

Der Wert Q (Variable Error) ergibt sich aus folgender Tabelle:

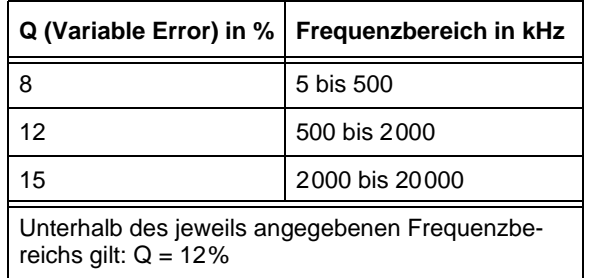

Tabelle TD-31 Wert Q bei verschiedenen Modulationsfrequenzen

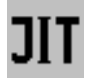

#### **1.4.2 Intrinsic Jitter**

Der Intrinsic Jitter gibt den maximalen Ausgangsjitter des ANT-20 bei einer eingestellten Amplitude von 0 UI an. Dabei wird eine Bandbreite zwischen den Filtern HP1 und LP (siehe [Tab. TD-33, Seite TD-40](#page-93-0)) zugrunde gelegt.

Intrinsic Jitter . . . . . . . . . . . . . . . . . . . . . . . . . . . . . . . . . . . . . . . . . . . . . . . . . . . . . . . . . . 0,04 UI

## **1.4.3 Modulationsfrequenz**

Genauigkeit der Modulationsfrequenz. . . . . . . . . . . . . . . . . . . . . . . . . . . . . . . . . . . . . . . .±0,1%

# **2 Jitteranalysator**

erfüllt bzw. übertrifft die Anforderungen nach ITU-T O.172

# **2.1 Bitrate**

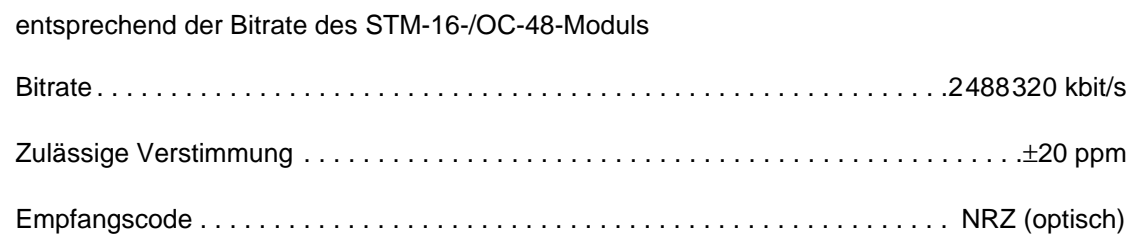

# **2.2 Jittermeßbereich**

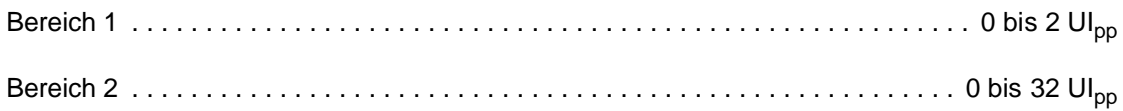

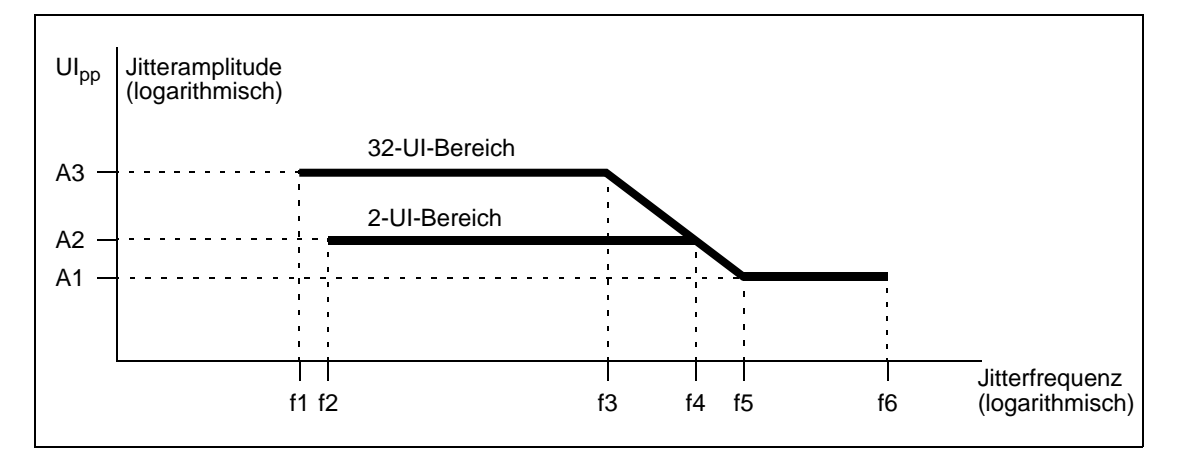

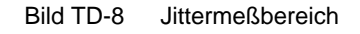

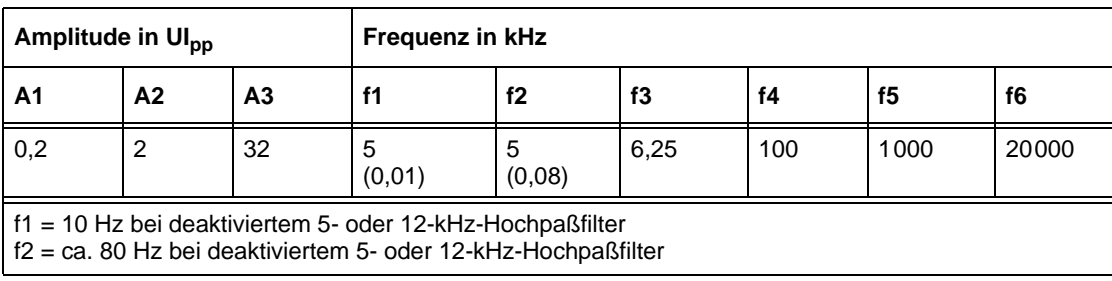

Tabelle TD-32 Jittermeßbereich

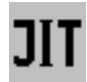

# <span id="page-93-1"></span>**2.3 Bewertungsfilter nach ITU-T O.172**

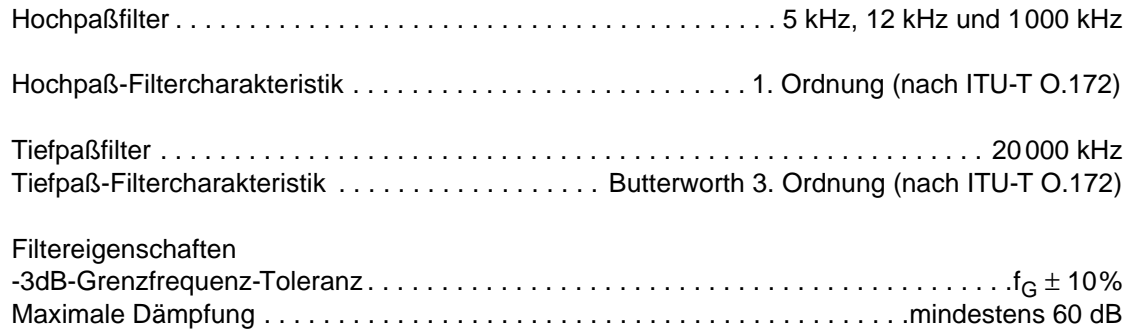

Voreinstellung der Filter nach ITU-T O.172 (Standardfilter):

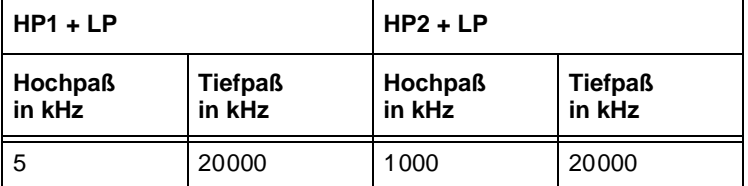

<span id="page-93-0"></span>Tabelle TD-33 Filtereinstellung nach ITU-T

Frequenzbereich ohne Hochpaß-Filter (unterer 3-dB-Punkt):

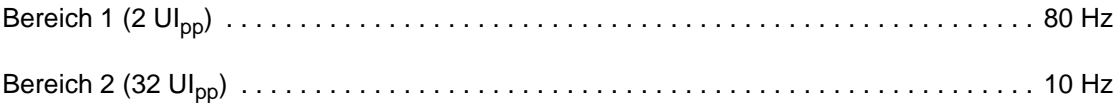

# **2.4 Demodulatorausgang [51]**

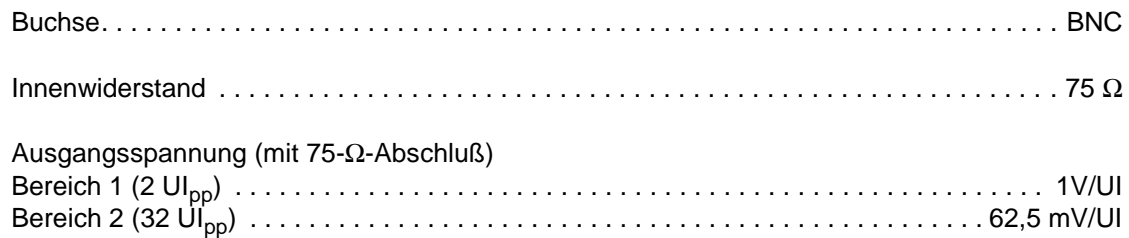

## **2.5 Meßwertanzeige**

Gemessen wird die positive und negative Jitteramplitude.

#### **Current Values (momentaner Meßwert)**

Der momentane Meßwert wird dauernd angezeigt oder grafisch dargestellt.

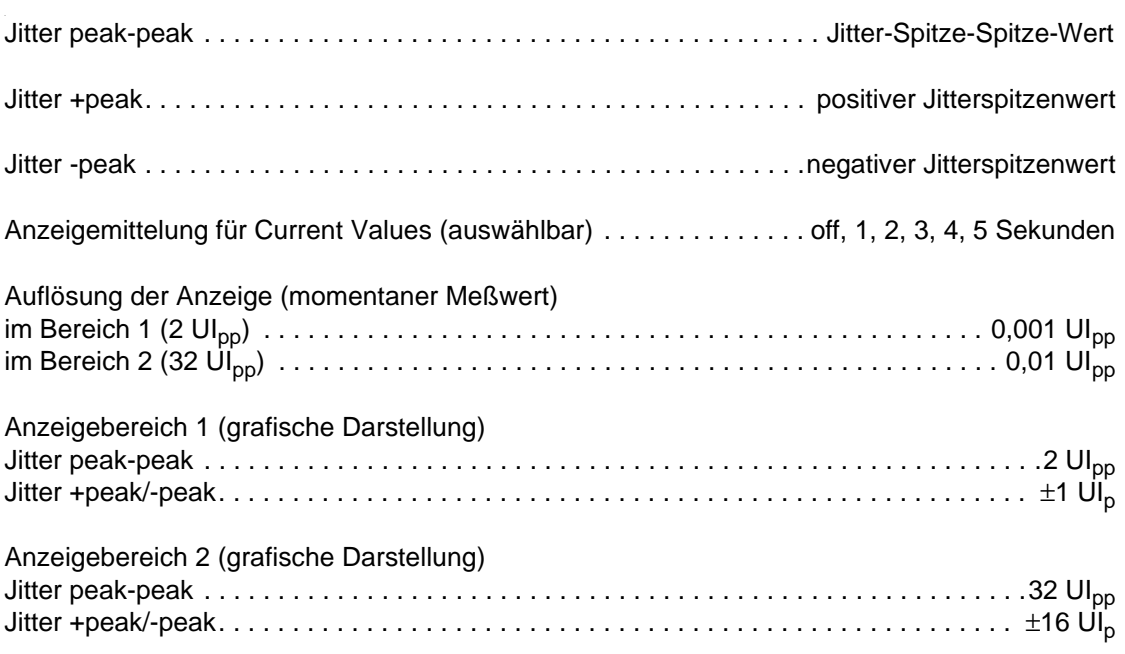

#### **Max. Values (maximaler Meßwert)**

Der maximale Meßwert wird nur angezeigt, wenn im "Application Manager" eine Messung gestartet wurde.

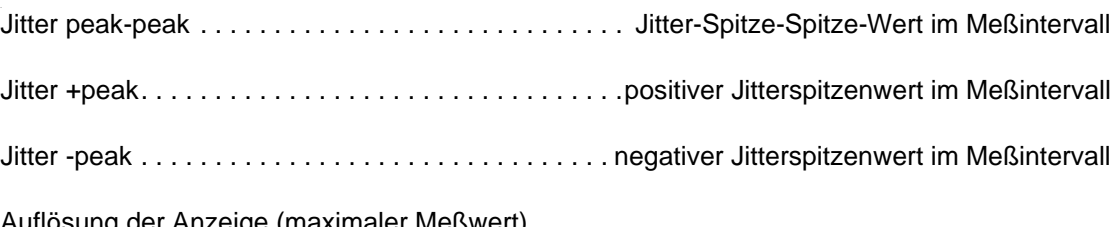

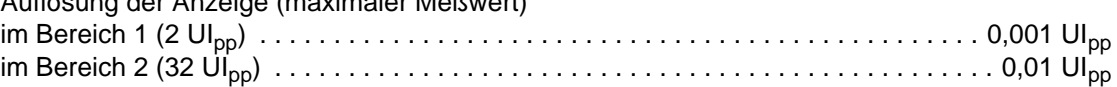

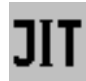

#### **2.6 Fehlergrenzen des angezeigten Jitters**

Die Fehlergrenzen des angezeigten Jitters entsprechen der ITU-T-Empfehlung O.172.

Die angegebenen Fehlergrenzen gelten unter folgenden Bedinungen:

- Optischer Pegel im Bereich -10 dBm bis -12 dBm (scrambled NRZ)
- Strukturierte Signale (gerahmte Signale gemäß ITU-T O.172)
- Sinusförmige Modulation
- Standardfilter HP1 + LP bzw. HP2 + LP gemäß [Kap. 2.3, Seite TD-40](#page-93-1), [Tabelle TD-33](#page-93-0)

Der Gesamtmeßfehler setzt sich aus folgenden Einzelfehlern zusammen (additiv):

- Meßfehler bei der Bezugsfrequenz (siehe [Kap. 2.6.1, Seite TD-42\)](#page-95-0)
- Frequenzgangfehler (siehe [Kap. 2.6.2, Seite TD-43\)](#page-96-0)
- Abweichung des Filterfrequenzgangs vom nominalen Verlauf (siehe [Kap. 2.3, Seite TD-40](#page-93-1))

#### <span id="page-95-0"></span>**2.6.1 Meßgenauigkeit**

Der angegebene Meßfehler gilt unter folgenden Bedingungen:

- Bezugsfrequenz: 100 kHz
- Der angegebene Meßfehler gilt im kleinen Meßbereich uneingeschränkt und im großen Meßbereich für Werte >1 UI.

Maximaler Meßfehler\*\*\* (ohne Frequenzgangfehler)  $\dots \dots \dots \dots \dots +5$ % des Meßwerts  $\pm W$ 

Der Wert W (Fixed Error) ergibt sich aus folgenden Tabellen:

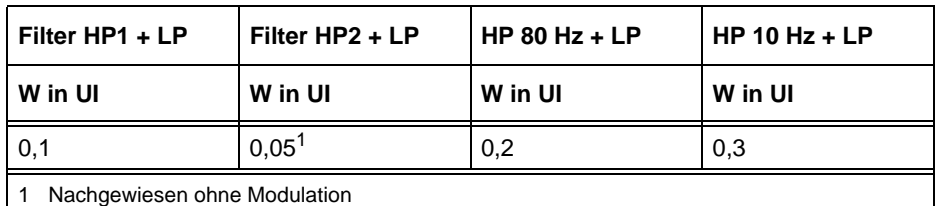

Tabelle TD-34 Wert W (Fixed Error)

Zusätzlicher Fehler bei optischen Signalen mit Pegel >-10 dBm bzw. <-12 dBm . . . . . . . . . . . . . . . . . typisch ≤0,05 UI

# <span id="page-96-0"></span>**2.6.2 Frequenzgangfehler\*\*\***

Bei Frequenzen, die nicht gleich der Bezugsfrequenz sind, können zusätzlich zum angegebenen Meßfehler folgende Frequenzgangfehler auftreten:

Frequenzgangfehler . . . . . . . . . . . . . . . . . . . . . . . . . . . . entsprechend ITU-T O.172, Tabelle 10 Bezugsfrequenz . . . . . . . . . . . . . . . . . . . . . . . . . . . . . . . . . . . . . . . . . . . . . . . . . . . . . . . 100 kHz

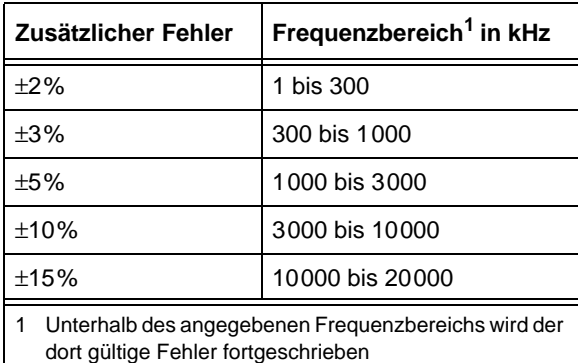

Tabelle TD-35 Frequenzgangfehler

Der angegebene Frequenzgangfehler gilt für eine Jitteramplitude von 0,15 UI<sub>pp</sub> und einen Umgebungs-Temperaturbereich von (+23 ±10) °C.

#### **2.7 RMS-Jitter**

#### **Wertebereich und Auflösung**

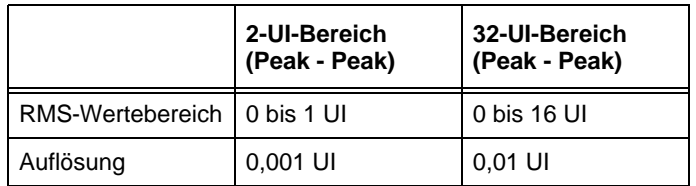

Tabelle TD-36 Wertebereich und Auflösung

#### **Meßgenauigkeit**

Gültig bei Anwendung des 12-kHz-RMS-Filters und Nominalsignalen.

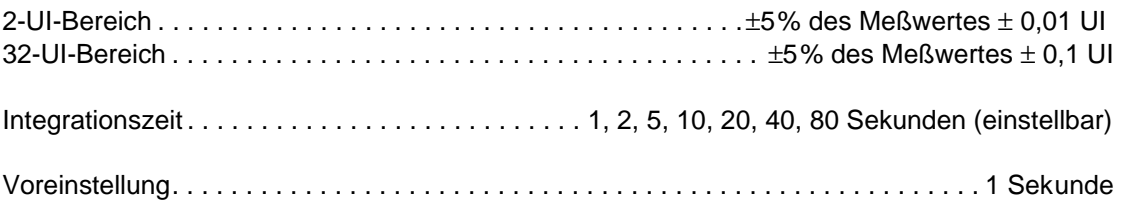

# **2.8 Phasehits**

Wenn das demodulierte Jittersignal eine einstellbare positive Schwelle überschreitet oder eine negative Schwelle unterschreitet, so wird dies als Ereignis gezählt. Die Ereignisse werden durch getrennte Zähler erfaßt. Der Zählerstand gibt die aktuelle Anzahl der Schwellenüber- und -unterschreitungen der Messung an.

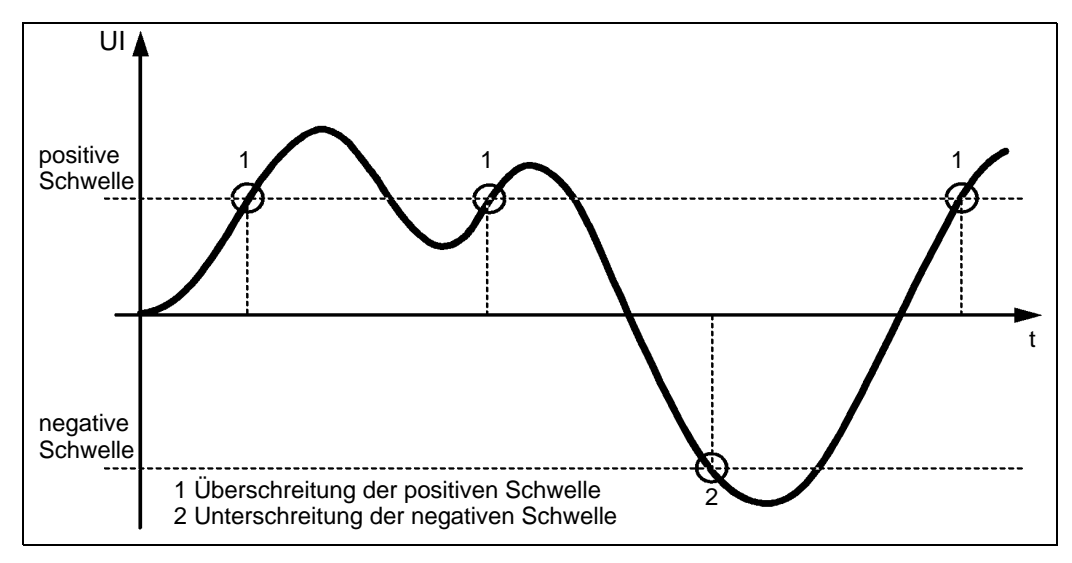

Bild TD-9 Beispiel: Demoduliertes Jittersignal (Jitter-Zeit-Funktion)

#### **Anzeige**

- Zählwert für die Überschreitung der positiven Schwelle
- Zählwert für die Unterschreitung der negativen Schwelle

#### **Eingabe der Schwellen (positive und negative Schwellen)**

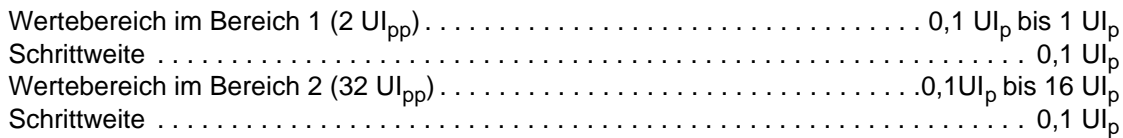

#### **Alarme**

Alarme . . . . . . . . . . . . . . . . . . . . . . . . . . . . . . . . . LTI (Synchronisationsausfall) und Netzausfall

Während eines Alarms werden die Zähler gestoppt. Die Zählung wird fortgesetzt, wenn der Alarm beendet ist und die Gate-Zeit noch nicht abgelaufen ist. Das Auftreten eines Alarms wird durch ein gelbes Warnzeichen vor dem Meßergebnis angezeigt. Das Warnzeichen wird gelöscht, wenn eine neue Messung gestartet wird.

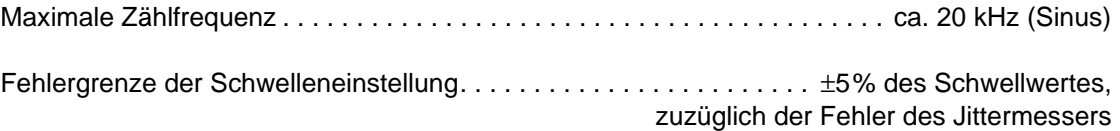

# **3 Messung der Jitterverträglichkeit**

# **3.1 Fast Maximum Tolerable Jitter (F-MTJ)**

Nach Start der Messung werden einstellbare Kombinationen von Jitteramplituden und Jitterfrequenzen eingestellt. Der Meßpunkt wird anschließend mit "OK" (keine Alarme und Bitfehler) oder "Failed" (Alarme oder Bitfehler) gekennzeichnet. Die Voreinstellungen in der Tabelle stellen die Eckpunkte der in den ITU-T-Empfehlungen angegebenen Grenzkurven dar.

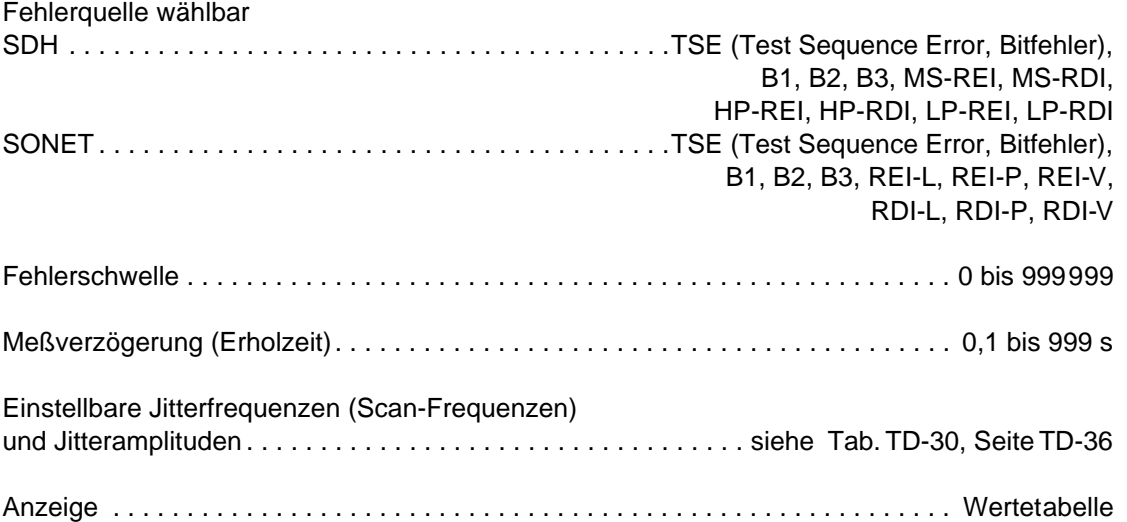

#### **Voreinstellungen**

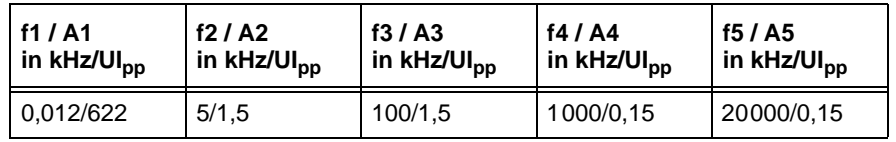

Tabelle TD-37 Einstellwerte der Jitterfrequenz und der Jitteramplitude bei der Fast-MTJ-Messung

Die Voreinstellungen in der Tabelle stellen die Eckpunkte der in der ITU-T-Empfehlung G.825 angegebenen Grenzkurve dar.

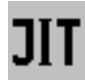

## **3.2 Maximum Tolerable Jitter (MTJ)**

Nach Start der Messung wird die Jitteramplitude des Digitalsignals so lange geändert, bis der Bitfehlermesser die Überschreitung einer vorgegebenen Schwelle erkennt. Es wird derjenige Meßpunkt als Jitterverträglichkeitswert ausgegeben, der um ein Suchinkrement niedriger liegt.

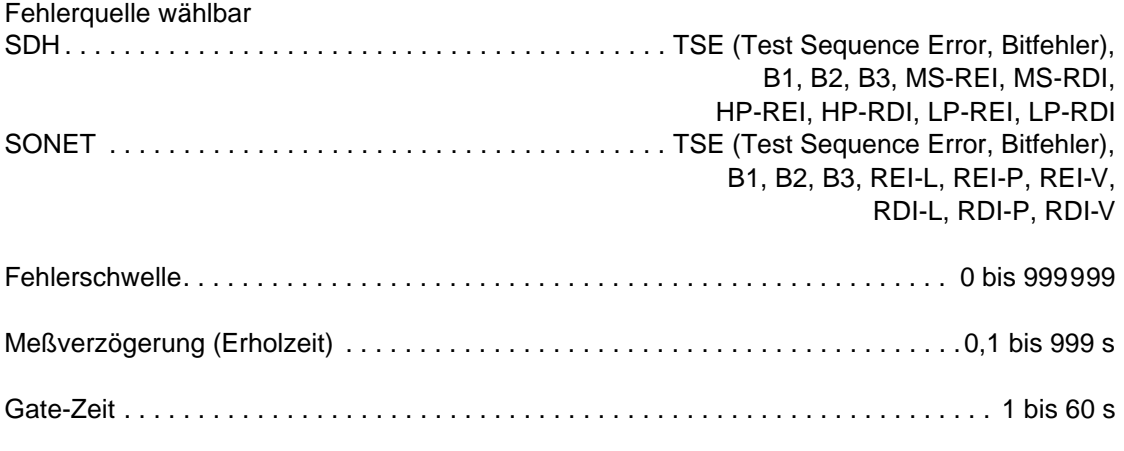

Die Jitterfrequenzen (Scan-Frequenzen) können vom Benutzer in Form von bis zu 20 frei programmierbaren Frequenzen im Bereich von 0,1 Hz bis 20 MHz definiert werden.

Anzeige . . . . . . . . . . . . . . . . . . . . . . . . . . . . . . Wertetabelle oder doppelt logarithmische Grafik

Zusätzlich ist die Einblendung von Toleranzmasken möglich.

#### **Voreingestellte Scan-Frequenzen**

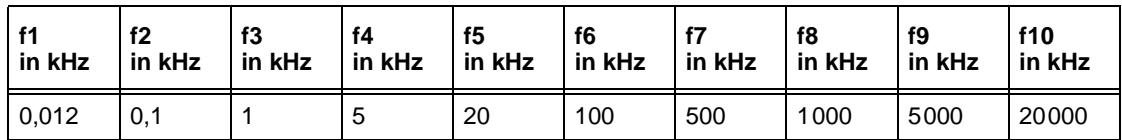

Tabelle TD-38 Voreingestellte Scan-Frequenzen

#### **Voreingestellte Toleranzmaske**

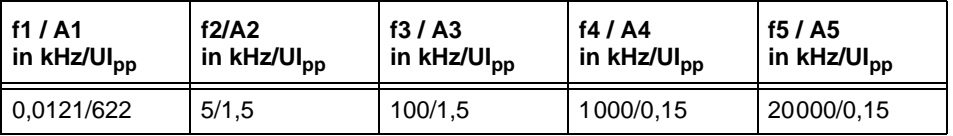

Tabelle TD-39 Voreingestellte Toleranzmaske

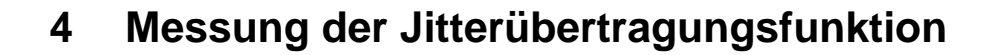

# **4.1 Jitter Transfer Function (JTF)**

Nach dem Start einer Messung wird nacheinander bei den vorgewählten Jitterfrequenzen eine vom Benutzer wählbare Amplitude eingestellt. Der Jitteranalysator ermittelt dazu den vom Prüfling übertragenen Jitter. Der Jitter wird selektiv gemessen, d.h. mit einem auf die Modulationsfrequenz abgestimmten Bandpaßfilter. Damit wird sichergestellt, daß Störfrequenzen, die außerhalb der Bandbreite des Bandpaßfilters liegen, das Meßergebnis nicht beeinträchtigen.

Aus dem logarithmischen Verhältnis von Ausgangs- zu Eingangsjitter wird punktweise die Jitterübertragungsfunktion berechnet:

Jitterübertragungsfunktion H(f<sub>j</sub>) = 20 lg <sup>Ausgangsjitter<br>Eingangsjitter</sup>

Durch eine Kalibrierungsmessung, die entweder vor jeder Messung durchgeführt wird (empfohlen) oder die abgespeichert werden kann, wird eine größtmögliche Meßgenauigkeit erreicht. Dazu wird während einer Schleifenmessung (Verbindung TX - RX) der Eigenfehler des Analysators bei jeder gewählten Scanfrequenz ermittelt. Bei der anschließenden Messung des Prüflings werden die Ergebnisse um den Eigenfehler korrigiert.

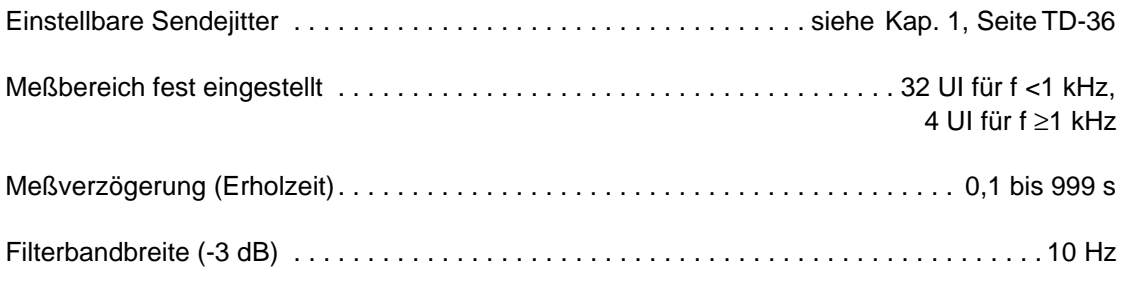

Die Jitterfrequenzen (Scan-Frequenzen) können vom Benutzer in Form von bis zu 20 frei programmierbaren Frequenzen im Bereich von 10 Hz bis 20 MHz definiert werden.

Anzeige . . . . . . . . . . . . . . . . . . . . . . . . . . . . . Wertetabelle oder doppelt-logarithmische Grafik

Zusätzlich ist die Einblendung von Toleranzmasken möglich.

#### **Voreingestellte Scan-Frequenzen und Amplituden nach ITU-T G.825 und Bellcore GR-253**

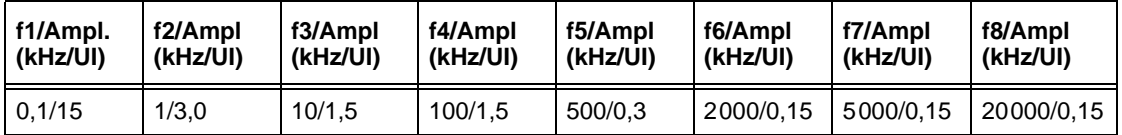

Tabelle TD-40 Voreingestellte Scan-Frequenzen und Amplituden

Die voreingestellten Scan-Frequenzen und -Amplituden liegen auf bzw. unterhalb der in den jeweiligen Normen angegebenen Grenzkurven der Jitterverträglichkeit. Dadurch wird gewährleistet, daß die JTF-Messung nicht mit unzulässig hohem Jitter durchgeführt wird.

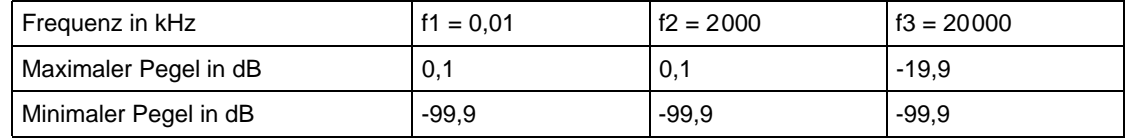

#### **Voreingestellte Toleranzmaske nach ITU-T G.958, Bellcore GR-253 und ANSI T1.105.03**

Die voreingestellte untere Toleranzmaske (min. dB) ist in allen Fällen -99,9 dB und ist in der Grafik nicht sichtbar.

#### **4.2 Meßfehler (typisch)**

Der Gesamtfehler F<sub>Gesamt</sub> setzt sich aus den Teilfehlern F1 + F2 + F3 zusammen.

F1 und F2 sind abhängig von der gesendeten Jitteramplitude (F1) und von der gemessenen Jitteramplitude (F2). Sie lassen sich aus dem nachfolgenden Diagramm ablesen. F3 ist bis zu einem Maximalwert abhängig von der gemessenen Jitterdämpfung D (in dB).

**Es gilt: F3 = D · k** 

Hinweis: Der Wert F3 kann maximal so groß werden wie der Wert F3<sub>MAX</sub>.

|     | $F3_{MAX}$ |
|-----|------------|
| 0,1 | 2 dB       |

<span id="page-101-1"></span>Tabelle TD-41 Faktor k und Maximalwert  $F3_{MAX}$ 

2.5 Gbit/s  $10$ Meßunsicherheit [dB]  $0.1$  $0.01$  $1 * 10^4$  $1 * 10^3$  $10$ 100 Jitteramplitude [mUlpp]

F1: Meßunsicherheit in Abhängigkeit von der Sendeamplitude  $\dots$  .

F2: Meßunsicherheit in Abhängigkeit von der gemessenen Jitteramplitude

<span id="page-101-0"></span>Bild TD-10 Meßunsicherheit bei 2,5 Gbit/s

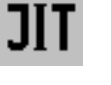

Alle Angaben gelten unter folgenden Bedingungen:

- Optischer Nominalpegel
- Temperatur: 20 °C bis 26 °C

$$
20^{\circ}
$$
C bis 26

- Integrationszeit: 5 s
- Einschwingzeit (Settling Time): 1 s
- Anwärmzeit für das Gesamtgerät: 30 Minuten
- Zusätzlich muß die Bitrate 2488 Mbit/s für mindestens fünf Minuten eingeschaltet sein.
- Kalibrierung unmittelbar vor der Messung
- Jitteramplitude am Jittermesser: 4 mUI bis 4 UI
- Frequenzbereich: 1 kHz bis 20 MHz

## **Beispiel**

Bei einer Sendeamplitude von 1000 mUI<sub>pp</sub> wird eine Jitterübertragung von -21 dB gemessen.

Um den Gesamtfehler zu berechnen, werden die Fehler F1 und F2 aus [Bild TD-10](#page-101-0) abgelesen. Der Fehler F3 wird nach oben stehender Formel berechnet (k wird aus der [Tabelle TD-41](#page-101-1) entnommen).

F1 = 0,011 dB (aus [Bild TD-10\)](#page-101-0)

Aus der Jitterübertragungsfunktion errechnet sich ein gemessener Jitter von ca. 90 mUI.

 $H(f_j) = 20$  lg  $\frac{$ gemessener Jitter = 20 lg  $\frac{x}{1000 \text{ mU}}$  = -21 dB

Mit diesem Wert kann F2 aus [Bild TD-10](#page-101-0) abgelesen werden.

 $F2 = 0.08$  dB (aus [Bild TD-10](#page-101-0))

 $F3 = 21$  dB  $\cdot$  0,1 = 2,1 dB

Der Wert für F3 ist größer als der Wert F3<sub>MAX</sub> aus [Tabelle TD-41](#page-101-1) (2,0 dB). Daher wird der Wert  $F3_{MAX}$  = 2,0 dB für F3 verwendet.

| $F_{\text{Gesamt}} = 0.011 \, \text{dB} + 0.08 \, \text{dB} + 2.0 \, \text{dB} = 2.091 \, \text{dB}$             |
|----------------------------------------------------------------------------------------------------|
| \n $\begin{array}{c c}\n & \downarrow \\  & \downarrow \\  & \text{F1} & \text{F2} & \text{F3}\n \end{array}$ \n |

Technische Daten O.172 Jitter/Wander (2488-Mbit/s-Schnittstelle) TD-49

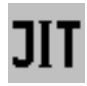

# **5 Wander-Erzeugung**

nur mit Option BN 3035/90.88 **und** BN 3035/90.87 **und** BN 3035/90.81

## **5.1 Bitrate**

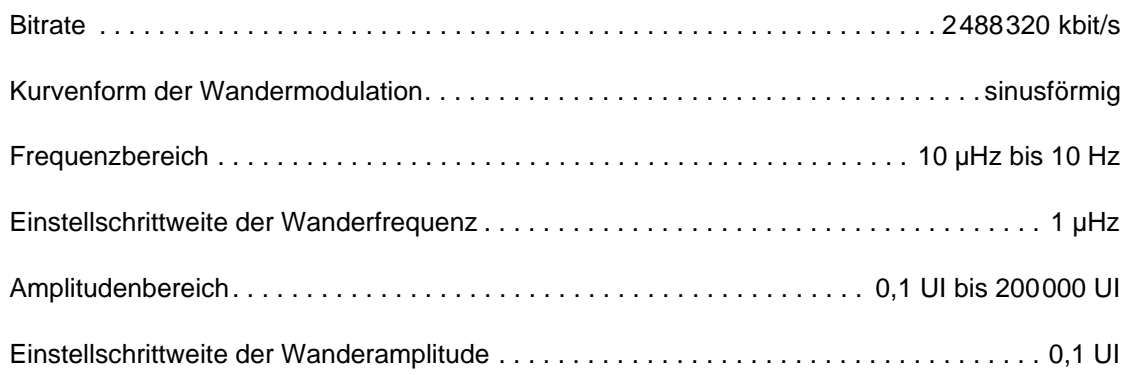

# **5.2 Wanderamplitude, Wanderfrequenz und Taktverstimmung**

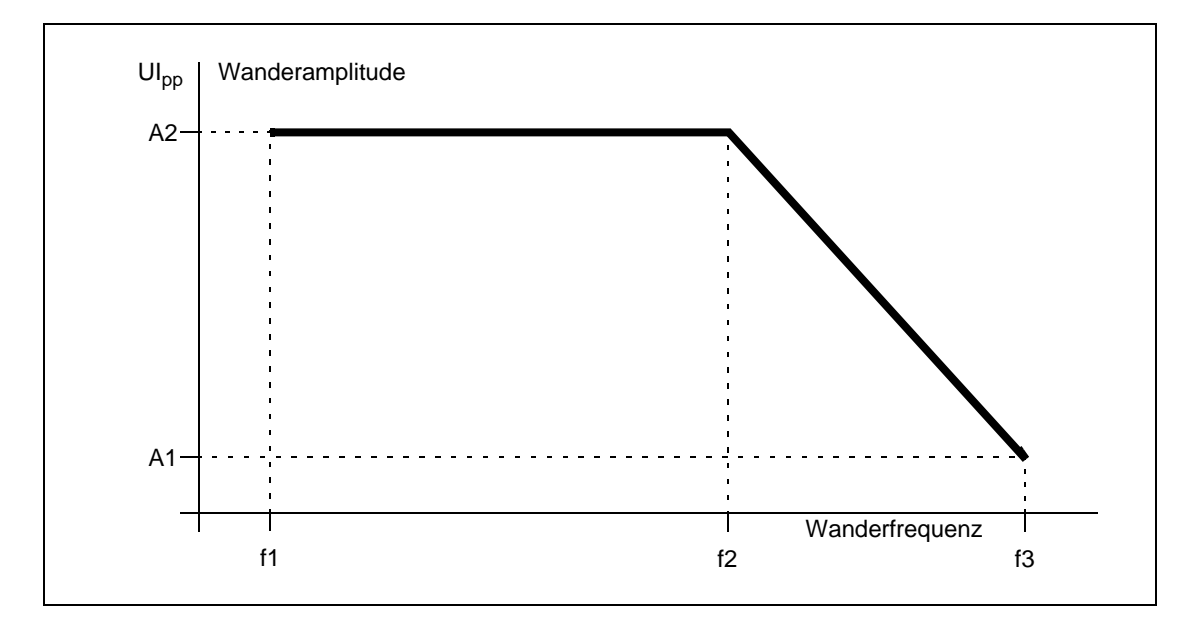

Bild TD-11 Maximale Wanderamplitude in Abhängigkeit von der Wanderfrequenz mit der Taktverstimmung als Parameter

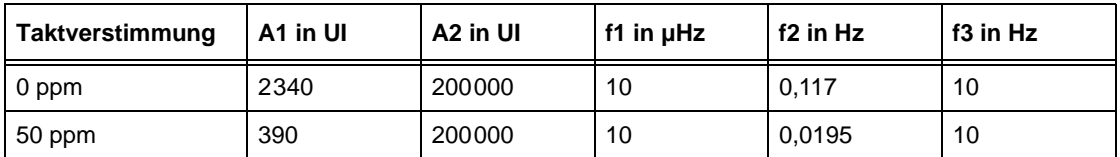

Tabelle TD-42 Maximale Wanderamplitude in Abhängigkeit von der Wanderfrequenz mit der Taktverstimmung als Parameter

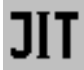

Die Maximalwerte der Amplituden-/Frequenzkombinationen, die eingestellt werden können, sind von der Taktverstimmung abhängig.

Bei gegebener Modulationsfrequenz ergibt sich die maximal einstellbare Amplitude als der kleinere Wert von 200000 UI oder dem Wert, der sich aus der folgenden Formel errechnet:

$$
A_{\text{max}} = \frac{23400 - 390 \times \Delta f}{f_{\text{mod}}}
$$

 $A<sub>max</sub>$  = maximal einstellbare Amplitude in UI ∆f = Betrag der Taktverstimmung in ppm  $f_{mod}$  = Modulationsfrequenz in Hz

## **5.3 Fehlergrenzen**

#### **5.3.1 Amplitudenfehler**

Der Amplitudenfehler beschreibt die Abweichung von der eingestellten Amplitude bei sinusförmiger Modulation.

Maximale Abweichung . . . . . . . . . . . . . . . . . . . . . . . . . . . . ±8% des Einstellwertes ± 0,02 UIpp

## **5.3.2 Intrinsic Jitter/Wander**

Der Intrinsic Jitter/Wander gibt den maximalen Ausgangsjitter/-wander des ANT-20 bei einer eingestellten Amplitude von 0 UI an. Dabei wird eine Bandbreite zwischen den Filtern HP1 und LP (siehe [Tab. TD-33, Seite TD-40\)](#page-93-0) zugrunde gelegt.

Intrinsic Jitter/Wander. . . . . . . . . . . . . . . . . . . . . . . . . . . . . . . . . . . . . . . . . . . . . . . . . . . .0,04 UI

#### **5.3.3 Modulationsfrequenz**

Genauigkeit der Modulationsfrequenz . . . . . . . . . . . . . . . . . . . . . . . . . . . . . . . . . . . . . . . ±0,1%

#### **5.4 Synchronisation**

In der Betriebsart Wandergenerator wird der Sender des ANT-20 üblicherweise extern synchronisiert. Dazu schließen Sie an Buchse [25] ein entsprechendes Referenzsignal an. Beachten Sie hierzu auch die "Technischen Daten" des Grundgeräts.

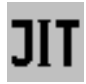

# **6 Wander-Messung**

nur mit Option BN 3035/90.88 **und** BN 3035/90.89 möglich

## **6.1 Referenztakt [54]**

**Tip:** Sie können eine Wander-Messung nur mit externem Referenztakt durchführen! Für diesen sind die unten genannten Taktfrequenzen und Eingangspegel zulässig.

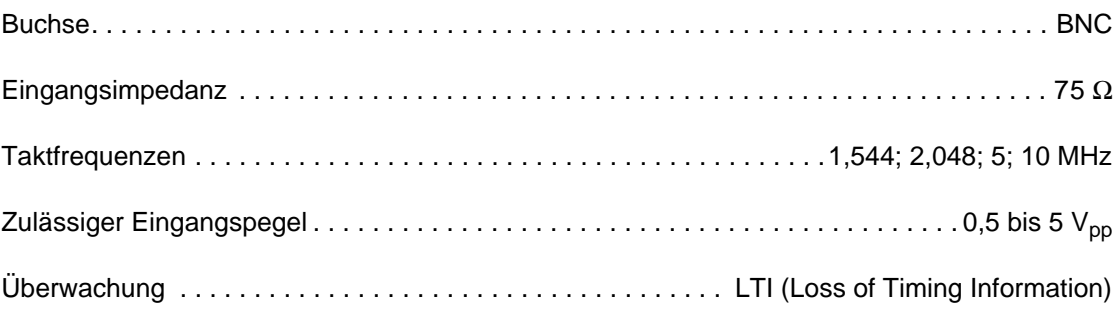

# **6.2 Meßbereich**

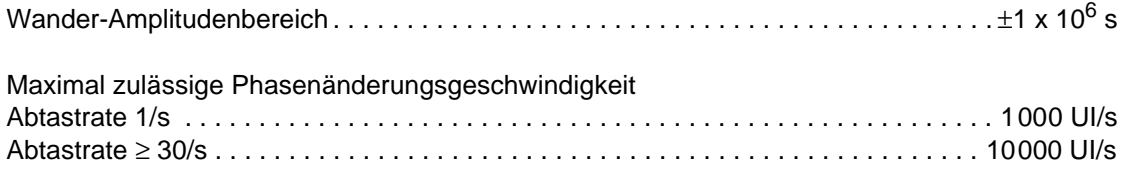

Der Wanderfrequenzbereich wird nach oben hin durch ein Tiefpaßfilter erster Ordnung begrenzt. Das Tiefpaßfilter wird in Abhängigkeit von der gewählten Abtastrate automatisch umgeschaltet.

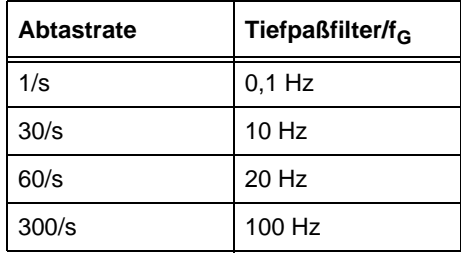

Tabelle TD-43 Tiefpaßfilter in Abhängigkeit von der Abtastrate

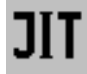

#### **Tiefpaßfilter**

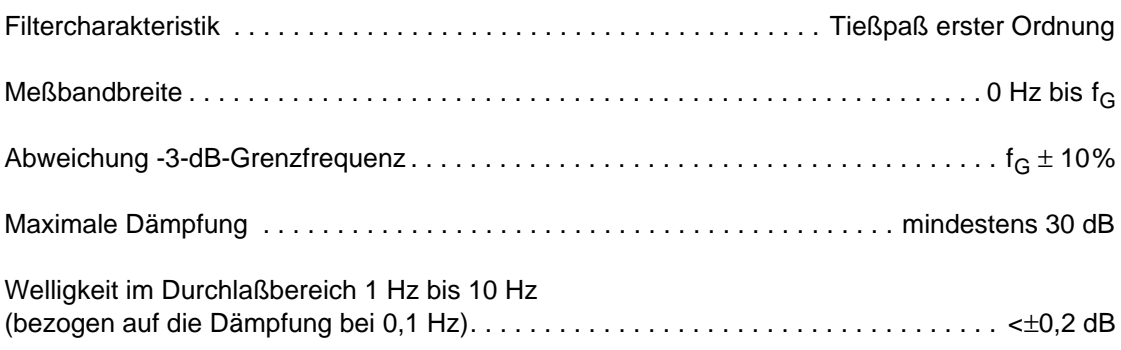

## **6.3 Meßwertanzeige**

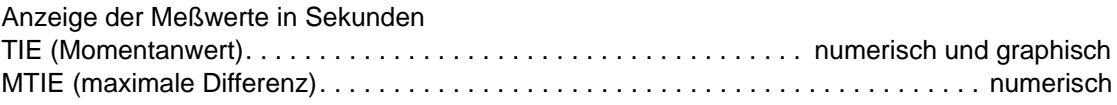

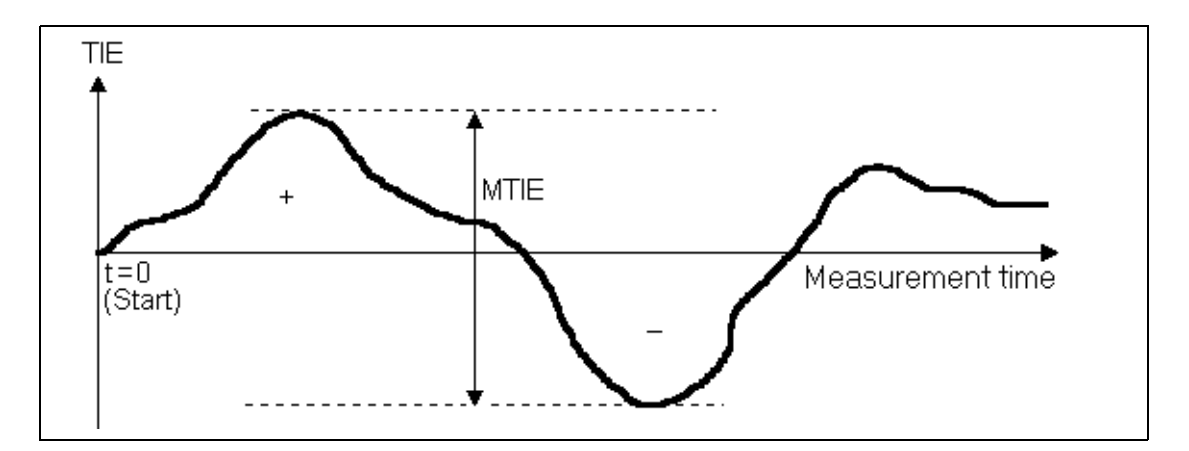

Bild TD-12 Beispiel: Wander-Messung über der Meßzeit

#### **6.4 Genauigkeit**

Der angegebene Meßfehler gilt nach einer Anwärmzeit des ANT-20 von mindestens 30 Minuten und unter einer maximalen Umgebungstemperaturänderung von 5 K.

TIE-Gesamtfehler für jede TIE-Messung über ein Beobachtungsintervall  $\tau$ ...............................< $\pm$ 5% des TIE-Meßwertes  $\pm Z_0$ 

Z<sub>0</sub> gemäß folgender Tabelle:

| $Z_0(\tau)$ /ns  | <b>Beobachtungsintervall T/s</b> |
|------------------|----------------------------------|
| $2.5 + 0.0275$ T | $0.05 \leq T \leq 1000$          |
| $29 + 0,001$ T   | T > 1000                         |

Tabelle TD-44 Fehler  $Z_0$ 

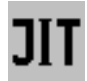

#### **6.5 Speicherplatzbedarf**

Überprüfen Sie vor dem Start einer Langzeit-Wander-Messung die verfügbare Speicherkapazität Ihrer Festplatte. Die Software des ANT-20 errechnet anhand der gewählten Gate-Time und der gewählten Abtastrate den zu erwartenden Platzbedarf auf der Festplatte. Wenn nicht genügend Speicherplatz vorhanden ist, wird eine Warnmeldung ausgegeben.

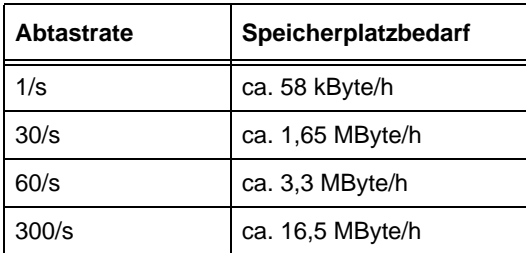

Tabelle TD-45 Speicherplatzbedarf in Abhängigkeit von der Abtastrate
<span id="page-108-2"></span><span id="page-108-1"></span>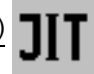

# **7 Messung der Wanderverträglichkeit**

<span id="page-108-3"></span>nur mit Option BN 3035/90.88 **und** BN 3035/90.87 **und** BN 3035/90.81 möglich

### <span id="page-108-0"></span>**7.1 Maximum Tolerable Wander (MTW)**

**Hinweis:** In der Betriebsart MTW wird der Sender des ANT-20 üblicherweise extern synchronisiert. Dazu schließen Sie an Buchse [25] ein entsprechendes Referenzsignal an. Beachten Sie hierzug die "Technischen Daten" des Grundgerätes. Wird bei der MTW-Messung die interne Taktquelle verwendet, so wird beim Start der MTW-Messung eine entsprechende Meldung ausgegeben.

Nach Start der Messung werden einstellbare Kombinationen von Wanderamplituden und Wanderfrequenzen eingestellt. Das Ausgangssignal wird dabei für jeweils eine Periode der Wanderfrequenz moduliert. Der Meßpunkt wird anschließend mit "OK" (keine Alarme und Bitfehler) oder "Failed" (Alarme oder Bitfehler) gekennzeichnet.

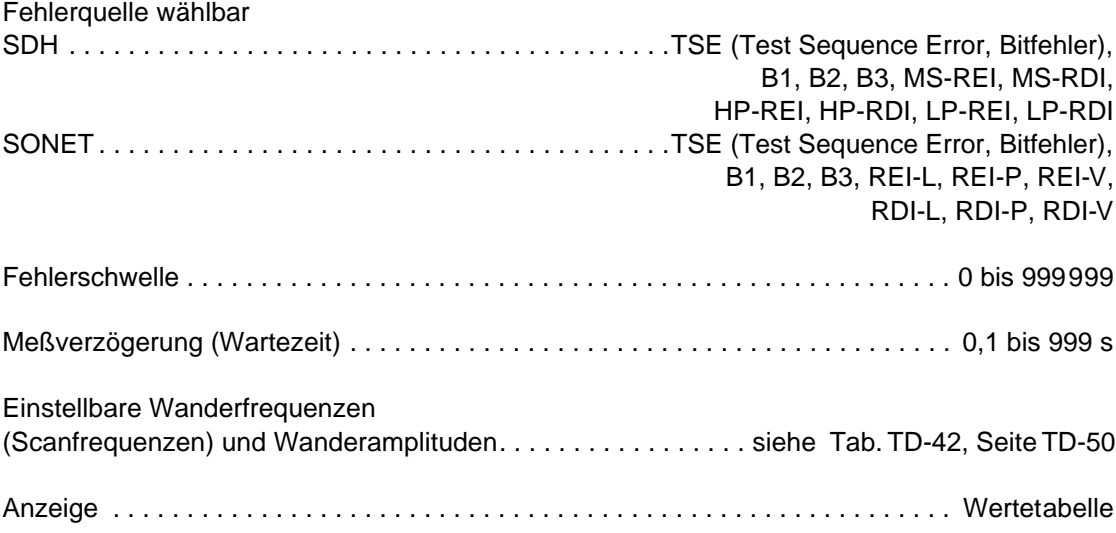

#### **Voreinstellungen**

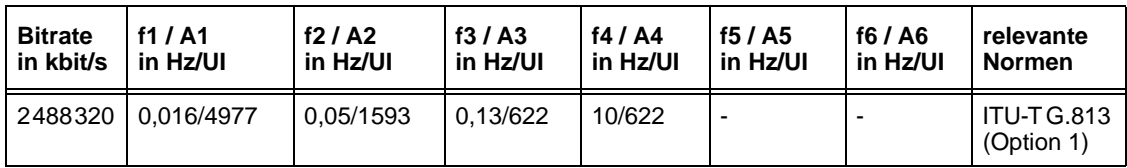

Tabelle TD-46 Einstellwerte der Wanderfrequenz und der Wanderramplitude bei der MTW-Messung

**Hinweis:** Die Masken in den angegebenen Normen beginnen i.a. bei tieferen Frequenzen (z.B. 12 µHz). Diese tieferen Wanderfrequenzen setzen z.T. sehr lange Meßzeiten voraus. Um die Meßzeiten zu verkürzen, sind deshalb die unteren Frequenzpunkte weggelassen. Wenn Sie trotzdem an diesen Meßpunkten messen wollen, ändern Sie die entsprechenden Default-Einstellungen.

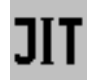

**Notizen:** 

ANT-20/ANT-20E O.172 Jitter/Wander

# **Stichwortverzeichnis**

#### **B**

[Bewertungsfilter TD-8,](#page-61-0) [TD-40](#page-93-0)

## **D**

[Demodulatorausgang TD-9,](#page-62-0) [TD-40](#page-93-1)

## **E**

[Erzeugung von Taktjitter und Taktwander B-5](#page-20-0)

## **F**

Fehlergrenzen [Jitteranalysator TD-10,](#page-63-0) [TD-42](#page-95-0) [Jittergenerator TD-4,](#page-57-0) [TD-37](#page-90-0) [Phasehits TD-25,](#page-78-0) [TD-44](#page-97-0) [Wander-Erzeugung TD-27,](#page-80-0) [TD-51](#page-104-0) [F-MTJ \(Fast MTJ\) E-2,](#page-9-0) [B-6,](#page-21-0) [B-8,](#page-23-0) [A-4,](#page-33-0) [TD-16,](#page-69-0) [TD-45](#page-98-0)

## **I**

[Intrinsic Jitter TD-27,](#page-80-1) [TD-51](#page-104-1)

#### **J**

[Jitter- und Wandermessung an Takten B-5](#page-20-1) [Jitteramplitude B-8,](#page-23-1) [B-10,](#page-25-0) [A-4,](#page-33-1) [TD-2,](#page-55-0) [TD-16,](#page-69-1) [TD-17,](#page-70-0)  [TD-36,](#page-89-0) [TD-41,](#page-94-0) [TD-45,](#page-98-1) [TD-46](#page-99-0) [Jitteranalysator E-1,](#page-8-0) [TD-6,](#page-59-0) [TD-39](#page-92-0) [Jitterfrequenz B-6,](#page-21-1) [B-8,](#page-23-2) [B-10,](#page-25-1) [A-4,](#page-33-2) [A-6,](#page-35-0) [TD-2,](#page-55-1)  [TD-16,](#page-69-2) [TD-17,](#page-70-1) [TD-19,](#page-72-0) [TD-36,](#page-89-1) [TD-45,](#page-98-2) [TD-46,](#page-99-1)  [TD-47](#page-100-0) [Jittergenerator E-1,](#page-8-1) [TD-2,](#page-55-2) [TD-36](#page-89-2) [Jitterübertragungsfunktion E-2,](#page-9-1) [B-9,](#page-24-0) [B-10,](#page-25-2) [A-7](#page-36-0) [Jitterverträglichkeit E-2,](#page-9-2) [B-6,](#page-21-2) [A-1,](#page-30-0) [A-3,](#page-32-0) [TD-16,](#page-69-3)  [TD-17,](#page-70-2) [TD-45,](#page-98-3) [TD-46](#page-99-2) [JTF \(Jitter Transfer Function\) B-9,](#page-24-1) [A-7,](#page-36-1) [TD-19,](#page-72-1)  [TD-47](#page-100-1)

## **K**

[Kalibrierungsmessung \(JTF\) B-9,](#page-24-2) [B-10,](#page-25-3) [A-7,](#page-36-2) TD-19, [TD-47](#page-100-2)

## **M**

[Modulationseingang TD-3,](#page-56-0) [TD-37](#page-90-1) [MTIE B-11,](#page-26-0) [B-12,](#page-27-0) [A-19,](#page-48-0) [A-20](#page-49-0) [MTIE/TDEV E-3](#page-10-0)

[MTIE/TDEV Analysis A-20](#page-49-1) MTJ (Max, Tolerable Jitter) E-2, [B-6,](#page-21-3) [B-8,](#page-23-3) A-1, [TD-17,](#page-70-3) [TD-46](#page-99-3) [MTW \(Maximum Tolerable Wander\) E-4,](#page-11-0) [B-14,](#page-29-0)  [A-22,](#page-51-0) [TD-32,](#page-85-0) [TD-55](#page-108-0)

## **P**

[Phasehits E-3,](#page-10-1) [B-1,](#page-16-0) [A-11,](#page-40-0) [TD-24,](#page-77-0) [TD-44](#page-97-1)

## **R**

[Referenztakt \(Wander\) B-11,](#page-26-1) [B-13,](#page-28-0) [TD-28,](#page-81-0) [TD-52](#page-105-0)

#### **S**

[Spitzenwertanzeige TD-10,](#page-63-1) [TD-41](#page-94-1)

## **T**

[Taktjitter B-5](#page-20-2) [TDEV \(Time Deviation\) A-20](#page-49-2) [TIE B-11,](#page-26-2) [B-12,](#page-27-1) [A-18,](#page-47-0) [A-19,](#page-48-1) [TD-30](#page-83-0)

#### **W**

[Wander E-4,](#page-11-1) [B-1,](#page-16-1) [B-11,](#page-26-3) [A-17,](#page-46-0) [A-18,](#page-47-1) [A-19](#page-48-2) [Wanderamplitude B-14,](#page-29-1) [TD-32,](#page-85-1) [TD-55](#page-108-1) [Wander-Analyse E-3](#page-10-2) [Wander-Analyse \(MTIE/TDEV\) A-19](#page-48-3) [Wander-Erzeugung TD-26,](#page-79-0) [TD-50](#page-103-1) [Wanderfrequenz B-14,](#page-29-2) [TD-26,](#page-79-1) [TD-32,](#page-85-2) TD-50, [TD-55](#page-108-2) [Wander-Messung E-3,](#page-10-3) [TD-28,](#page-81-1) [TD-52](#page-105-1) [Wanderverträglichkeit B-14,](#page-29-3) [TD-32,](#page-85-3) [TD-55](#page-108-3)

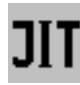

#### **Notizen:**